# R&S®SMBV100A Vektorsignalgenerator Kompakthandbuch

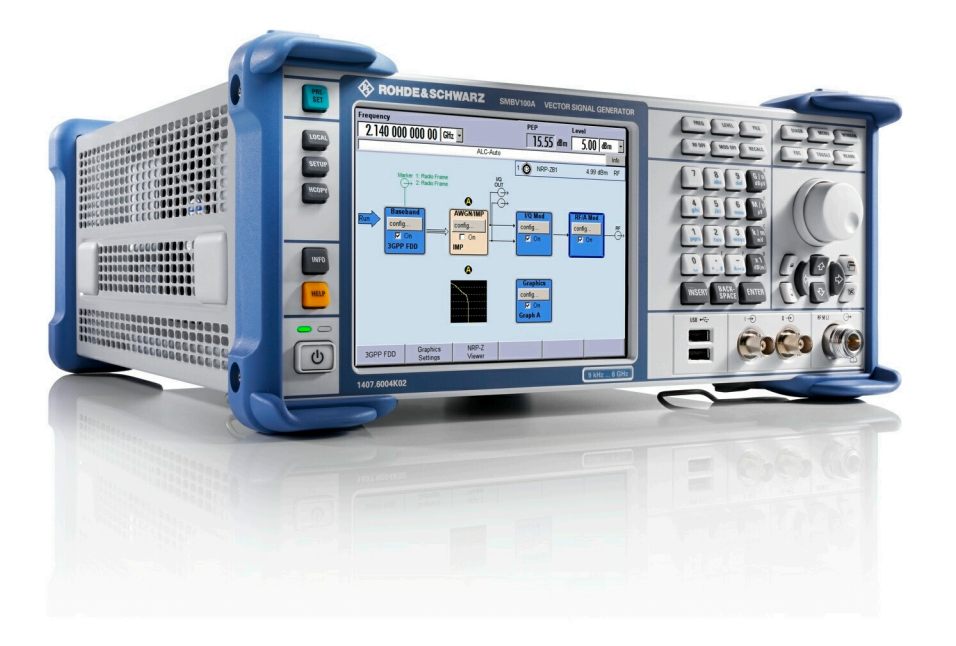

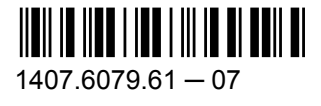

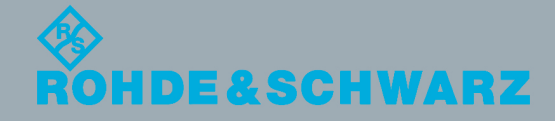

**Messtechnik** Messtechnik

**Kompakthandbuch** Kompakthandbuch Dieses Dokument beschreibt den R&S®SMBV100A, Materialnummer 1407.6004K02, und seine Optionen.

Das OpenSSL Project zur Verwendung im OpenSSL Toolkit [\(http://www.openssl.org/\)](http://www.openssl.org/) umfasst von Eric Young (eay@cryptsoft.com) geschriebene kryptografische Software und von Tim Hudson (tjh@cryptsoft.com) geschriebene Software. LINUX® ist eine Marke von Linus Torvalds.

Rohde & Schwarz möchten der Open-Source-Community für ihren wichtigen Beitrag zu Embedded Computing danken.

© 2013 Rohde & Schwarz GmbH & Co. KG Mühldorfstr. 15, 81671 München, Germany Telefon: +49 89 41 29 - 0 Fax: +49 89 41 29 12 164 E-mail: [info@rohde-schwarz.com](mailto:info@rohde-schwarz.com) Internet: [www.rohde-schwarz.com](http://www.rohde-schwarz.com)

Printed in Germany – Änderungen vorbehalten – Daten ohne Genauigkeitsangabe sind unverbindlich. R&S® ist ein eingetragenes Warenzeichen der Firma Rohde & Schwarz GmbH & Co. KG. Eigennamen sind Warenzeichen der jeweiligen Eigentümer.

In diesem Handbuch werden die folgenden Abkürzungen verwendet: R&S®SMBV100A wird abgekürzt als R&S SMBV, R&S®WinIQ-SIM2 wird abgekürzt als R&S WinIQSIM2.

Die Firmware des Geräts verwendet das Betriebssystem LINUX® und andere nützliche Open-Source-Softwarepakete. Die wichtigsten dieser Pakete werden zusammen mit der entsprechenden Open-Source-Lizenz und den wortgetreuen Lizenztexten auf der im Lieferumfang enthaltenen CD-ROM mit der Benutzerdokumentation bereitgestellt.

## Grundlegende Sicherheitshinweise

#### **Lesen und beachten Sie unbedingt die nachfolgenden Anweisungen und Sicherheitshinweise!**

Alle Werke und Standorte der Rohde & Schwarz Firmengruppe sind ständig bemüht, den Sicherheitsstandard unserer Produkte auf dem aktuellsten Stand zu halten und unseren Kunden ein höchstmögliches Maß an Sicherheit zu bieten. Unsere Produkte und die dafür erforderlichen Zusatzgeräte werden entsprechend der jeweils gültigen Sicherheitsvorschriften gebaut und geprüft. Die Einhaltung dieser Bestimmungen wird durch unser Qualitätssicherungssystem laufend überwacht. Das vorliegende Produkt ist gemäß EU-Konformitätsbescheinigung gebaut und geprüft und hat das Werk in sicherheitstechnisch einwandfreiem Zustand verlassen. Um diesen Zustand zu erhalten und einen gefahrlosen Betrieb sicherzustellen, muss der Benutzer alle Hinweise, Warnhinweise und Warnvermerke beachten. Bei allen Fragen bezüglich vorliegender Sicherheitshinweise steht Ihnen die Rohde & Schwarz Firmengruppe jederzeit gerne zur Verfügung.

Darüber hinaus liegt es in der Verantwortung des Benutzers, das Produkt in geeigneter Weise zu verwenden. Das Produkt ist ausschließlich für den Betrieb in Industrie und Labor bzw., wenn ausdrücklich zugelassen, auch für den Feldeinsatz bestimmt und darf in keiner Weise so verwendet werden, dass einer Person/Sache Schaden zugefügt werden kann. Die Benutzung des Produkts außerhalb des bestimmungsgemäßen Gebrauchs oder unter Missachtung der Anweisungen des Herstellers liegt in der Verantwortung des Benutzers. Der Hersteller übernimmt keine Verantwortung für die Zweckentfremdung des Produkts.

Die bestimmungsgemäße Verwendung des Produkts wird angenommen, wenn das Produkt nach den Vorgaben der zugehörigen Produktdokumentation innerhalb seiner Leistungsgrenzen verwendet wird (siehe Datenblatt, Dokumentation, nachfolgende Sicherheitshinweise). Die Benutzung des Produkts erfordert Fachkenntnisse und zum Teil englische Sprachkenntnisse. Es ist daher zu beachten, dass das Produkt ausschließlich von Fachkräften oder sorgfältig eingewiesenen Personen mit entsprechenden Fähigkeiten bedient werden darf. Sollte für die Verwendung von Rohde & Schwarz-Produkten persönliche Schutzausrüstung erforderlich sein, wird in der Produktdokumentation an entsprechender Stelle darauf hingewiesen. Bewahren Sie die grundlegenden Sicherheitshinweise und die Produktdokumentation gut auf und geben Sie diese an weitere Benutzer des Produkts weiter.

Die Einhaltung der Sicherheitshinweise dient dazu, Verletzungen oder Schäden durch Gefahren aller Art auszuschließen. Hierzu ist es erforderlich, dass die nachstehenden Sicherheitshinweise vor der Benutzung des Produkts sorgfältig gelesen und verstanden sowie bei der Benutzung des Produkts beachtet werden. Sämtliche weitere Sicherheitshinweise wie z.B. zum Personenschutz, die an entsprechender Stelle der Produktdokumentation stehen, sind ebenfalls unbedingt zu beachten. In den vorliegenden Sicherheitshinweisen sind sämtliche von der Rohde & Schwarz Firmengruppe vertriebenen Waren unter dem Begriff "Produkt" zusammengefasst, hierzu zählen u. a. Geräte, Anlagen sowie sämtliches Zubehör. Produktspezifische Angaben entnehmen Sie bitte dem Datenblatt sowie der Produktdokumentation.

#### **Sicherheitskennzeichnung von Produkten**

Die folgenden Sicherheitskennzeichen werden auf den Produkten verwendet, um vor Risiken und Gefahren zu warnen.

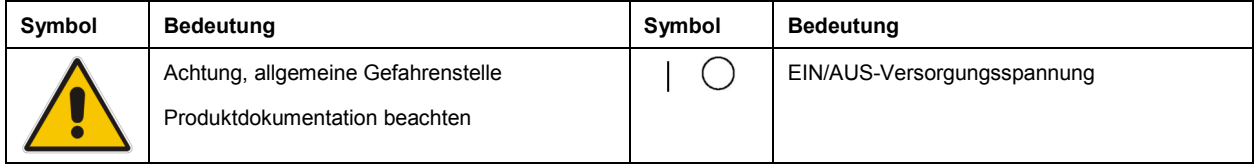

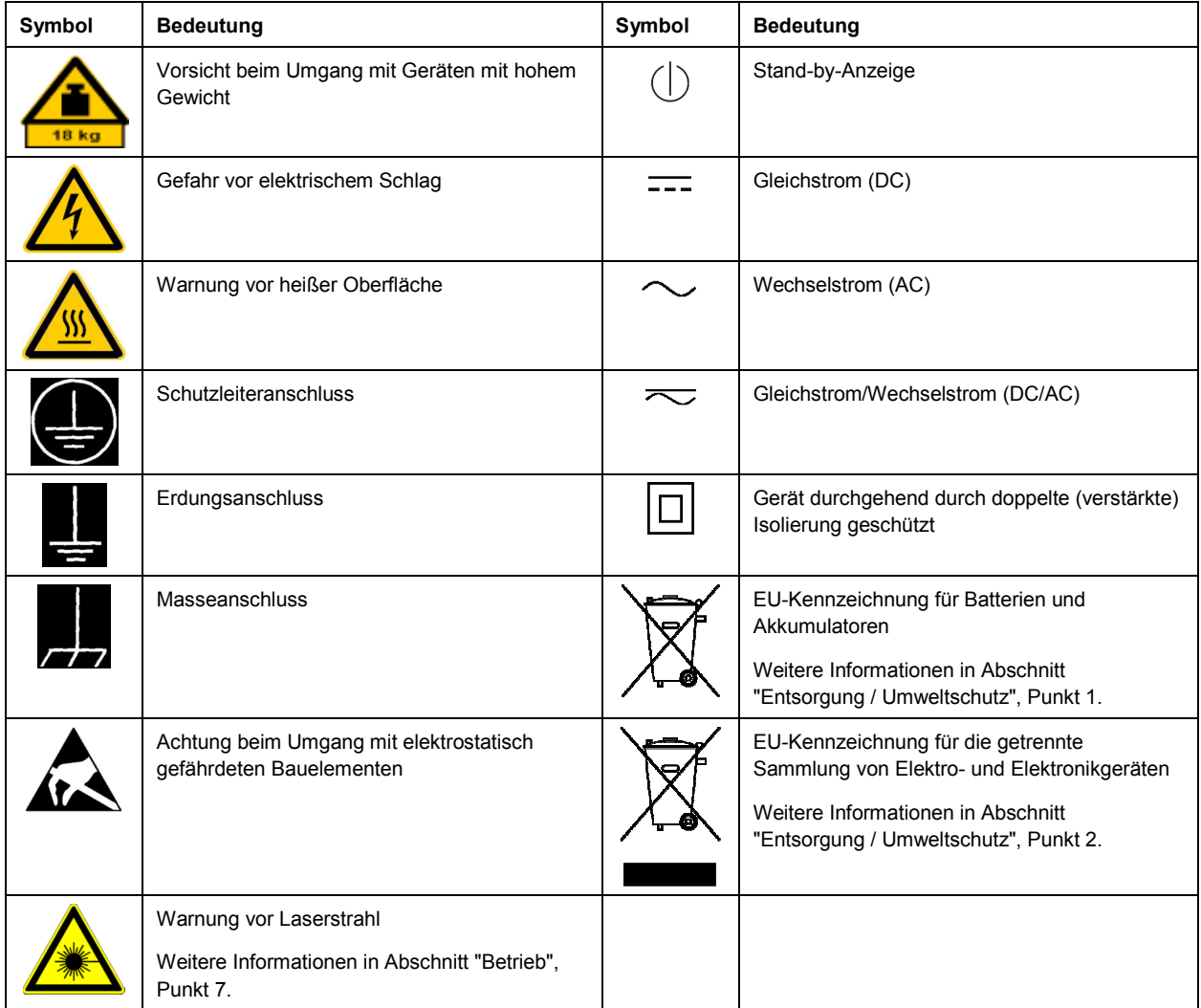

#### **Signalworte und ihre Bedeutung**

Die folgenden Signalworte werden in der Produktdokumentation verwendet, um vor Risiken und Gefahren zu warnen.

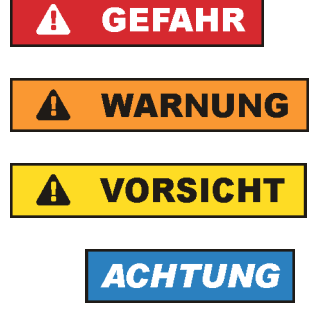

Kennzeichnet eine Gefahrensituation, die zum Tod oder zu schweren Verletzungen führt, wenn sie nicht vermieden wird.

Kennzeichnet eine Gefahrensituation, die zum Tod oder zu schweren Verletzungen führen kann, wenn sie nicht vermieden wird.

Kennzeichnet eine Gefahrensituation, die zu leichten oder mittelschweren Verletzungen führen kann, wenn sie nicht vermieden wird.

Kennzeichnet Informationen, die als wichtig angesehen werden, sich jedoch nicht auf Gefahren beziehen, z.B. Warnung vor möglichen Sachschäden.

<span id="page-4-0"></span>Diese Signalworte entsprechen der im europäischen Wirtschaftsraum üblichen Definition für zivile Anwendungen. Neben dieser Definition können in anderen Wirtschaftsräumen oder bei militärischen Anwendungen abweichende Definitionen existieren. Es ist daher darauf zu achten, dass die hier beschriebenen Signalworte stets nur in Verbindung mit der zugehörigen Produktdokumentation und nur in Verbindung mit dem zugehörigen Produkt verwendet werden. Die Verwendung von Signalworten in Zusammenhang mit nicht zugehörigen Produkten oder nicht zugehörigen Dokumentationen kann zu Fehlinterpretationen führen und damit zu Personen- oder Sachschäden führen.

#### **Betriebszustände und Betriebslagen**

*Das Produkt darf nur in den vom Hersteller angegebenen Betriebszuständen und Betriebslagen ohne Behinderung der Belüftung betrieben werden. Werden die Herstellerangaben nicht eingehalten, kann dies*  elektrischen Schlag, Brand und/oder schwere Verletzungen von Personen, unter Umständen mit *Todesfolge, verursachen. Bei allen Arbeiten sind die örtlichen bzw. landesspezifischen Sicherheits- und Unfallverhütungsvorschriften zu beachten.* 

- 1. Sofern nicht anders vereinbart, gilt für R&S-Produkte Folgendes: als vorgeschriebene Betriebslage grundsätzlich Gehäuseboden unten, IP-Schutzart 2X, nur in Innenräumen verwenden, Betrieb bis 2000 m ü. NN, Transport bis 4500 m ü. NN, für die Nennspannung gilt eine Toleranz von ±10%, für die Nennfrequenz eine Toleranz von ±5%, Überspannungskategorie 2, Verschmutzungsgrad 2.
- 2. Stellen Sie das Produkt nicht auf Oberflächen, Fahrzeuge, Ablagen oder Tische, die aus Gewichtsoder Stabilitätsgründen nicht dafür geeignet sind. Folgen Sie bei Aufbau und Befestigung des Produkts an Gegenständen oder Strukturen (z.B. Wände und Regale) immer den Installationshinweisen des Herstellers. Bei Installation abweichend von der Produktdokumentation können Personen verletzt, unter Umständen sogar getötet werden.
- 3. Stellen Sie das Produkt nicht auf hitzeerzeugende Gerätschaften (z.B. Radiatoren und Heizlüfter). Die Umgebungstemperatur darf nicht die in der Produktdokumentation oder im Datenblatt spezifizierte Maximaltemperatur überschreiten. Eine Überhitzung des Produkts kann elektrischen Schlag, Brand und/oder schwere Verletzungen von Personen, unter Umständen mit Todesfolge, verursachen.

#### **Elektrische Sicherheit**

*Werden die Hinweise zur elektrischen Sicherheit nicht oder unzureichend beachtet, kann dies elektrischen Schlag, Brand und/oder schwere Verletzungen von Personen, unter Umständen mit Todesfolge, verursachen.* 

- 1. Vor jedem Einschalten des Produkts ist sicherzustellen, dass die am Produkt eingestellte Nennspannung und die Netznennspannung des Versorgungsnetzes übereinstimmen. Ist es erforderlich, die Spannungseinstellung zu ändern, so muss ggf. auch die dazu gehörige Netzsicherung des Produkts geändert werden.
- 2. Bei Produkten der Schutzklasse I mit beweglicher Netzzuleitung und Gerätesteckvorrichtung ist der Betrieb nur an Steckdosen mit Schutzkontakt und angeschlossenem Schutzleiter zulässig.
- 3. Jegliche absichtliche Unterbrechung des Schutzleiters, sowohl in der Zuleitung als auch am Produkt selbst, ist unzulässig. Es kann dazu führen, dass von dem Produkt die Gefahr eines elektrischen Schlags ausgeht. Bei Verwendung von Verlängerungsleitungen oder Steckdosenleisten ist sicherzustellen, dass diese regelmäßig auf ihren sicherheitstechnischen Zustand überprüft werden.
- 4. Sofern das Produkt nicht mit einem Netzschalter zur Netztrennung ausgerüstet ist, beziehungsweise der vorhandene Netzschalter zu Netztrennung nicht geeignet ist, so ist der Stecker des Anschlusskabels als Trennvorrichtung anzusehen. Die Trennvorrichtung muss jederzeit leicht erreichbar und gut zugänglich sein. Ist z.B. der Netzstecker die Trennvorrichtung, darf die Länge des Anschlusskabels 3 m nicht überschreiten. Funktionsschalter oder elektronische Schalter sind zur Netztrennung nicht geeignet. Werden Produkte ohne Netzschalter in Gestelle oder Anlagen integriert, so ist die Trennvorrichtung auf Anlagenebene zu verlagern.
- 5. Benutzen Sie das Produkt niemals, wenn das Netzkabel beschädigt ist. Überprüfen Sie regelmäßig den einwandfreien Zustand der Netzkabel. Stellen Sie durch geeignete Schutzmaßnahmen und Verlegearten sicher, dass das Netzkabel nicht beschädigt werden kann und niemand z.B. durch Stolperfallen oder elektrischen Schlag zu Schaden kommen kann.
- 6. Der Betrieb ist nur an TN/TT Versorgungsnetzen gestattet, die mit höchstens 16 A abgesichert sind (höhere Absicherung nur nach Rücksprache mit der Rohde & Schwarz Firmengruppe).
- 7. Stecken Sie den Stecker nicht in verstaubte oder verschmutzte Steckdosen/-buchsen. Stecken Sie die Steckverbindung/-vorrichtung fest und vollständig in die dafür vorgesehenen Steckdosen/-buchsen. Missachtung dieser Maßnahmen kann zu Funken, Feuer und/oder Verletzungen führen.
- 8. Überlasten Sie keine Steckdosen, Verlängerungskabel oder Steckdosenleisten, dies kann Feuer oder elektrische Schläge verursachen.
- 9. Bei Messungen in Stromkreisen mit Spannungen U<sub>eff</sub> > 30 V ist mit geeigneten Maßnahmen Vorsorge zu treffen, dass jegliche Gefährdung ausgeschlossen wird (z.B. geeignete Messmittel, Absicherung, Strombegrenzung, Schutztrennung, Isolierung usw.).
- 10. Bei Verbindungen mit informationstechnischen Geräten, z.B. PC oder Industrierechner, ist darauf zu achten, dass diese der jeweils gültigen IEC60950-1 / EN60950-1 oder IEC61010-1 / EN 61010-1 entsprechen.
- 11. Sofern nicht ausdrücklich erlaubt, darf der Deckel oder ein Teil des Gehäuses niemals entfernt werden, wenn das Produkt betrieben wird. Dies macht elektrische Leitungen und Komponenten zugänglich und kann zu Verletzungen, Feuer oder Schaden am Produkt führen.
- 12. Wird ein Produkt ortsfest angeschlossen, ist die Verbindung zwischen dem Schutzleiteranschluss vor Ort und dem Geräteschutzleiter vor jeglicher anderer Verbindung herzustellen. Aufstellung und Anschluss darf nur durch eine Elektrofachkraft erfolgen.
- 13. Bei ortsfesten Geräten ohne eingebaute Sicherung, Selbstschalter oder ähnliche Schutzeinrichtung muss der Versorgungskreis so abgesichert sein, dass alle Personen, die Zugang zum Produkt haben, sowie das Produkt selbst ausreichend vor Schäden geschützt sind.
- 14. Jedes Produkt muss durch geeigneten Überspannungsschutz vor Überspannung (z.B. durch Blitzschlag) geschützt werden. Andernfalls ist das bedienende Personal durch elektrischen Schlag gefährdet.
- 15. Gegenstände, die nicht dafür vorgesehen sind, dürfen nicht in die Öffnungen des Gehäuses eingebracht werden. Dies kann Kurzschlüsse im Produkt und/oder elektrische Schläge, Feuer oder Verletzungen verursachen.
- <span id="page-6-0"></span>16. Sofern nicht anders spezifiziert, sind Produkte nicht gegen das Eindringen von Flüssigkeiten geschützt, siehe auch Abschnitt ["Betriebszustände und Betriebslagen](#page-4-0)", Punkt [1](#page-4-0). Daher müssen die Geräte vor Eindringen von Flüssigkeiten geschützt werden. Wird dies nicht beachtet, besteht Gefahr durch elektrischen Schlag für den Benutzer oder Beschädigung des Produkts, was ebenfalls zur Gefährdung von Personen führen kann.
- 17. Benutzen Sie das Produkt nicht unter Bedingungen, bei denen Kondensation in oder am Produkt stattfinden könnte oder ggf. bereits stattgefunden hat, z.B. wenn das Produkt von kalter in warme Umgebung bewegt wurde. Das Eindringen von Wasser erhöht das Risiko eines elektrischen Schlages.
- 18. Trennen Sie das Produkt vor der Reinigung komplett von der Energieversorgung (z.B. speisendes Netz oder Batterie). Nehmen Sie bei Geräten die Reinigung mit einem weichen, nicht fasernden Staublappen vor. Verwenden Sie keinesfalls chemische Reinigungsmittel wie z.B. Alkohol, Aceton, Nitroverdünnung.

#### **Betrieb**

- 1. Die Benutzung des Produkts erfordert spezielle Einweisung und hohe Konzentration während der Benutzung. Es muss sichergestellt sein, dass Personen, die das Produkt bedienen, bezüglich ihrer körperlichen, geistigen und seelischen Verfassung den Anforderungen gewachsen sind, da andernfalls Verletzungen oder Sachschäden nicht auszuschließen sind. Es liegt in der Verantwortung des Arbeitsgebers/Betreibers, geeignetes Personal für die Benutzung des Produkts auszuwählen.
- 2. Bevor Sie das Produkt bewegen oder transportieren, lesen und beachten Sie den Abschnitt "[Transport](#page-8-0)".
- 3. Wie bei allen industriell gefertigten Gütern kann die Verwendung von Stoffen, die Allergien hervorrufen - so genannte Allergene (z.B. Nickel) - nicht generell ausgeschlossen werden. Sollten beim Umgang mit R&S-Produkten allergische Reaktionen, z.B. Hautausschlag, häufiges Niesen, Bindehautrötung oder Atembeschwerden auftreten, ist umgehend ein Arzt aufzusuchen, um die Ursachen zu klären und Gesundheitsschäden bzw. -belastungen zu vermeiden.
- 4. Vor der mechanischen und/oder thermischen Bearbeitung oder Zerlegung des Produkts beachten Sie unbedingt Abschnitt "[Entsorgung / Umweltschutz"](#page-8-0), Punkt [1.](#page-8-0)
- 5. Bei bestimmten Produkten, z.B. HF-Funkanlagen, können funktionsbedingt erhöhte elektromagnetische Strahlungen auftreten. Unter Berücksichtigung der erhöhten Schutzwürdigkeit des ungeborenen Lebens müssen Schwangere durch geeignete Maßnahmen geschützt werden. Auch Träger von Herzschrittmachern können durch elektromagnetische Strahlungen gefährdet sein. Der Arbeitgeber/Betreiber ist verpflichtet, Arbeitsstätten, bei denen ein besonderes Risiko einer Strahlenexposition besteht, zu beurteilen und zu kennzeichnen und mögliche Gefahren abzuwenden.
- 6. Im Falle eines Brandes entweichen ggf. giftige Stoffe (Gase, Flüssigkeiten etc.) aus dem Produkt, die Gesundheitsschäden verursachen können. Daher sind im Brandfall geeignete Maßnahmen wie z.B. Atemschutzmasken und Schutzkleidung zu verwenden.
- 7. Produkte mit Laser sind je nach ihrer [Laser-Klasse](http://de.wikipedia.org/wiki/Laser#Laser-Klassen) mit genormten Warnhinweisen versehen. Laser können aufgrund der Eigenschaften ihrer Strahlung und aufgrund ihrer extrem konzentrierten elektromagnetischen Leistung biologische Schäden verursachen. Falls ein Laser-Produkt in ein R&S-Produkt integriert ist (z.B. CD/DVD-Laufwerk), dürfen keine anderen Einstellungen oder Funktionen verwendet werden, als in der Produktdokumentation beschrieben, um Personenschäden zu vermeiden (z.B. durch Laserstrahl).

8. EMV Klassen (nach EN 55011 / CISPR 11; sinngemäß EN 55022 / CISPR 22, EN 55032 / CISPR 32) Gerät der Klasse A:

Ein Gerät, das sich für den Gebrauch in allen anderen Bereichen außer dem Wohnbereich und solchen Bereichen eignet, die direkt an ein Niederspannungs-Versorgungsnetz angeschlossen sind, das Wohngebäude versorgt.

Hinweis: Geräte der Klasse A sind für den Betrieb in einer industriellen Umgebung vorgesehen. Diese Geräte können wegen möglicher auftretender leitungsgebundener als auch gestrahlten Störgrößen im Wohnbereich Funkstörungen verursachen. In diesem Fall kann vom Betreiber verlangt werden, angemessene Maßnahmen zur Beseitigung dieser Störungen durchzuführen.

 Gerät der Klasse B: Ein Gerät, das sich für den Betrieb im Wohnbereich sowie in solchen Bereichen eignet, die direkt an ein Niederspannungs-Versorgungsnetz angeschlossen sind, das Wohngebäude versorgt.

#### **Reparatur und Service**

- 1. Das Produkt darf nur von dafür autorisiertem Fachpersonal geöffnet werden. Vor Arbeiten am Produkt oder Öffnen des Produkts ist dieses von der Versorgungsspannung zu trennen, sonst besteht das Risiko eines elektrischen Schlages.
- 2. Abgleich, Auswechseln von Teilen, Wartung und Reparatur darf nur von R&S-autorisierten Elektrofachkräften ausgeführt werden. Werden sicherheitsrelevante Teile (z.B. Netzschalter, Netztrafos oder Sicherungen) ausgewechselt, so dürfen diese nur durch Originalteile ersetzt werden. Nach jedem Austausch von sicherheitsrelevanten Teilen ist eine Sicherheitsprüfung durchzuführen (Sichtprüfung, Schutzleitertest, Isolationswiderstand-, Ableitstrommessung, Funktionstest). Damit wird sichergestellt, dass die Sicherheit des Produkts erhalten bleibt.

#### **Batterien und Akkumulatoren/Zellen**

*Werden die Hinweise zu Batterien und Akkumulatoren/Zellen nicht oder unzureichend beachtet, kann dies Explosion, Brand und/oder schwere Verletzungen von Personen, unter Umständen mit Todesfolge, verursachen. Die Handhabung von Batterien und Akkumulatoren mit alkalischen Elektrolyten (z.B. Lithiumzellen) muss der EN 62133 entsprechen.*

- 1. Zellen dürfen nicht zerlegt, geöffnet oder zerkleinert werden.
- 2. Zellen oder Batterien dürfen weder Hitze noch Feuer ausgesetzt werden. Die Lagerung im direkten Sonnenlicht ist zu vermeiden. Zellen und Batterien sauber und trocken halten. Verschmutzte Anschlüsse mit einem trockenen, sauberen Tuch reinigen.
- 3. Zellen oder Batterien dürfen nicht kurzgeschlossen werden. Zellen oder Batterien dürfen nicht gefahrbringend in einer Schachtel oder in einem Schubfach gelagert werden, wo sie sich gegenseitig kurzschließen oder durch andere leitende Werkstoffe kurzgeschlossen werden können. Eine Zelle oder Batterie darf erst aus ihrer Originalverpackung entnommen werden, wenn sie verwendet werden soll.
- 4. Zellen oder Batterien dürfen keinen unzulässig starken, mechanischen Stößen ausgesetzt werden.
- 5. Bei Undichtheit einer Zelle darf die Flüssigkeit nicht mit der Haut in Berührung kommen oder in die Augen gelangen. Falls es zu einer Berührung gekommen ist, den betroffenen Bereich mit reichlich Wasser waschen und ärztliche Hilfe in Anspruch nehmen.
- <span id="page-8-0"></span>6. Werden Zellen oder Batterien, die alkalische Elektrolyte enthalten (z.B. Lithiumzellen), unsachgemäß ausgewechselt oder geladen, besteht Explosionsgefahr. Zellen oder Batterien nur durch den entsprechenden R&S-Typ ersetzen (siehe Ersatzteilliste), um die Sicherheit des Produkts zu erhalten.
- 7. Zellen oder Batterien müssen wiederverwertet werden und dürfen nicht in den Restmüll gelangen. Akkumulatoren oder Batterien, die Blei, Quecksilber oder Cadmium enthalten, sind Sonderabfall. Beachten Sie hierzu die landesspezifischen Entsorgungs- und Recycling-Bestimmungen.

#### **Transport**

- 1. Das Produkt kann ein hohes Gewicht aufweisen. Daher muss es vorsichtig und ggf. unter Verwendung eines geeigneten Hebemittels (z.B. Hubwagen) bewegt bzw. transportiert werden, um Rückenschäden oder Verletzungen zu vermeiden.
- 2. Griffe an den Produkten sind eine Handhabungshilfe, die ausschließlich für den Transport des Produkts durch Personen vorgesehen ist. Es ist daher nicht zulässig, Griffe zur Befestigung an bzw. auf Transportmitteln, z.B. Kränen, Gabelstaplern, Karren etc. zu verwenden. Es liegt in Ihrer Verantwortung, die Produkte sicher an bzw. auf geeigneten Transport- oder Hebemitteln zu befestigen. Beachten Sie die Sicherheitsvorschriften des jeweiligen Herstellers eingesetzter Transport- oder Hebemittel, um Personenschäden und Schäden am Produkt zu vermeiden.
- 3. Falls Sie das Produkt in einem Fahrzeug benutzen, liegt es in der alleinigen Verantwortung des Fahrers, das Fahrzeug in sicherer und angemessener Weise zu führen. Der Hersteller übernimmt keine Verantwortung für Unfälle oder Kollisionen. Verwenden Sie das Produkt niemals in einem sich bewegenden Fahrzeug, sofern dies den Fahrzeugführer ablenken könnte. Sichern Sie das Produkt im Fahrzeug ausreichend ab, um im Falle eines Unfalls Verletzungen oder Schäden anderer Art zu verhindern.

#### **Entsorgung / Umweltschutz**

- 1. Gekennzeichnete Geräte enthalten eine Batterie bzw. einen Akkumulator, die nicht über unsortierten Siedlungsabfall entsorgt werden dürfen, sondern getrennt gesammelt werden müssen. Die Entsorgung darf nur über eine geeignete Sammelstelle oder eine Rohde & Schwarz-Kundendienststelle erfolgen.
- 2. Elektroaltgeräte dürfen nicht über unsortierten Siedlungsabfall entsorgt werden, sondern müssen getrennt gesammelt werden. Rohde & Schwarz GmbH & Co. KG hat ein Entsorgungskonzept entwickelt und übernimmt die Pflichten der Rücknahme und Entsorgung für Hersteller innerhalb der EU in vollem Umfang. Wenden Sie sich bitte an Ihre Rohde & Schwarz-Kundendienststelle, um das Produkt umweltgerecht zu entsorgen.
- 3. Werden Produkte oder ihre Bestandteile über den bestimmungsgemäßen Betrieb hinaus mechanisch und/oder thermisch bearbeitet, können ggf. gefährliche Stoffe (schwermetallhaltiger Staub wie z.B. Blei, Beryllium, Nickel) freigesetzt werden. Die Zerlegung des Produkts darf daher nur von speziell geschultem Fachpersonal erfolgen. Unsachgemäßes Zerlegen kann Gesundheitsschäden hervorrufen. Die nationalen Vorschriften zur Entsorgung sind zu beachten.

4. Falls beim Umgang mit dem Produkt Gefahren- oder Betriebsstoffe entstehen, die speziell zu entsorgen sind, z.B. regelmäßig zu wechselnde Kühlmittel oder Motorenöle, sind die Sicherheitshinweise des Herstellers dieser Gefahren- oder Betriebsstoffe und die regional gültigen Entsorgungsvorschriften einzuhalten. Beachten Sie ggf. auch die zugehörigen speziellen Sicherheitshinweise in der Produktdokumentation. Die unsachgemäße Entsorgung von Gefahrenoder Betriebsstoffen kann zu Gesundheitsschäden von Personen und Umweltschäden führen.

Weitere Informationen zu Umweltschutz finden Sie auf der Rohde & Schwarz Home Page.

# **Quality management** Sertified Quality System and environmental management

#### **Sehr geehrter Kunde,**

Sie haben sich für den Kauf eines Rohde&Schwarz Produktes entschieden. Sie erhalten damit ein nach modernsten Fertigungsmethoden hergestelltes Produkt. Es wurde nach den Regeln unserer Qualitäts- und Umweltmanagementsysteme entwickelt, gefertigt und geprüft. Rohde&Schwarz ist unter anderem nach den Managementsystemen ISO9001 und ISO14001 zertifiziert.

#### **Der Umwelt verpflichtet**

- ❙ Energie-effiziente, RoHS-konforme Produkte ❙ Kontinuierliche
- Weiterentwicklung nachhaltiger Umweltkonzepte
- ❙ ISO14001-zertifiziertes Umweltmanagementsystem

#### **Dear customer,**

You have decided to buy a Rohde&Schwarz product. This product has been manufactured using the most advanced methods. It was developed, manufactured and tested in compliance with our quality management and environmental management systems. Rohde&Schwarz has been certified, for example, according to the ISO9001 and ISO14001 management systems.

#### **Environmental commitment**

- ❙ Energy-efficient products
- ❙ Continuous improvement in environmental sustainability
- ❙ ISO14001-certified environmental management system

Certified Quality System

Certified Environmental System ISO 14001

#### **Cher client,**

Vous avez choisi d'acheter un produit Rohde&Schwarz. Vous disposez donc d'un produit fabriqué d'après les méthodes les plus avancées. Le développement, la fabrication et les tests de ce produit ont été effectués selon nos systèmes de management de qualité et de management environnemental. La société Rohde&Schwarz a été homologuée, entre autres, conformément aux systèmes de management ISO9001 et ISO14001.

#### **Engagement écologique**

- ❙ Produits à efficience énergétique
- ❙ Amélioration continue de la durabilité environnementale
- ❙ Système de management environnemental certifié selon ISO14001

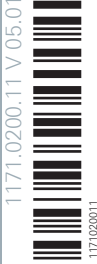

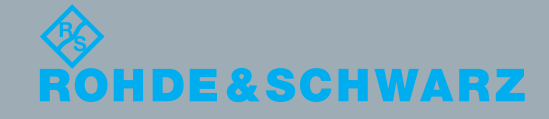

## Customer Support

## **Technischer Support – wo und wann Sie ihn brauchen**

Unser Customer Support Center bietet Ihnen schnelle, fachmännische Hilfe für die gesamte Produktpalette von Rohde & Schwarz an. Ein Team von hochqualifizierten Ingenieuren unterstützt Sie telefonisch und arbeitet mit Ihnen eine Lösung für Ihre Anfrage aus - egal, um welchen Aspekt der Bedienung, Programmierung oder Anwendung eines Rohde & Schwarz Produktes es sich handelt.

## **Aktuelle Informationen und Upgrades**

Um Ihr Gerät auf dem aktuellsten Stand zu halten sowie Informationen über Applikationsschriften zu Ihrem Gerät zu erhalten, senden Sie bitte eine E-Mail an das Customer Support Center. Geben Sie hierbei den Gerätenamen und Ihr Anliegen an. Wir stellen dann sicher, dass Sie die gewünschten Informationen erhalten.

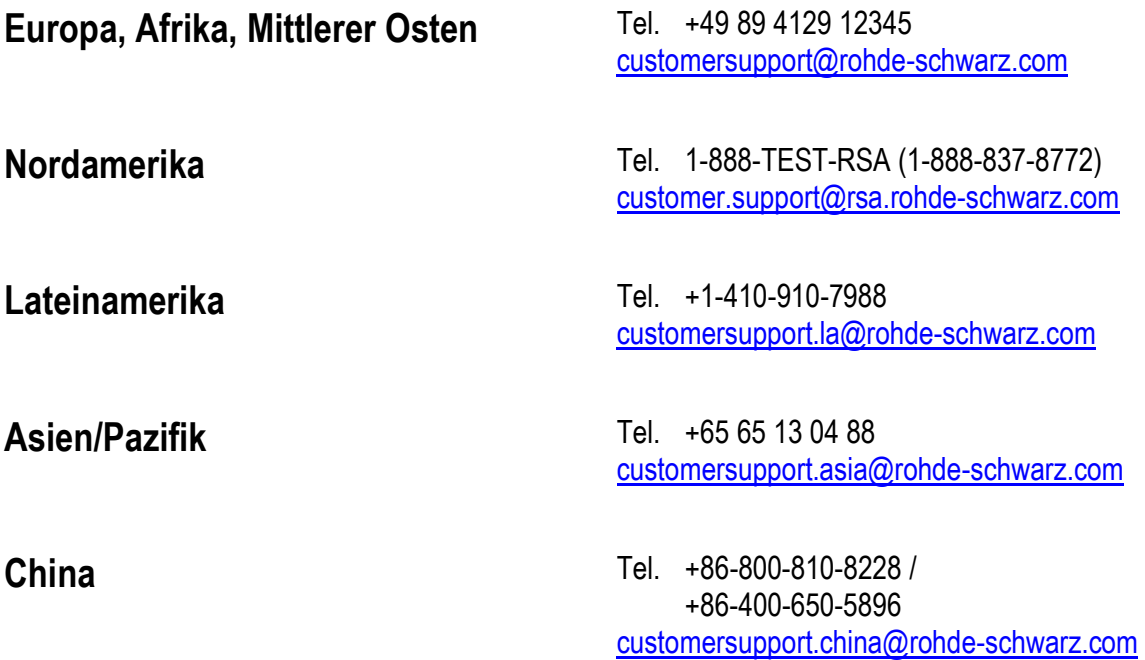

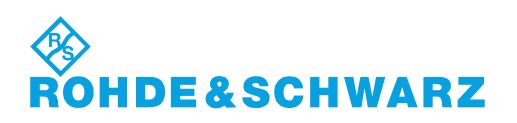

## Inhalt

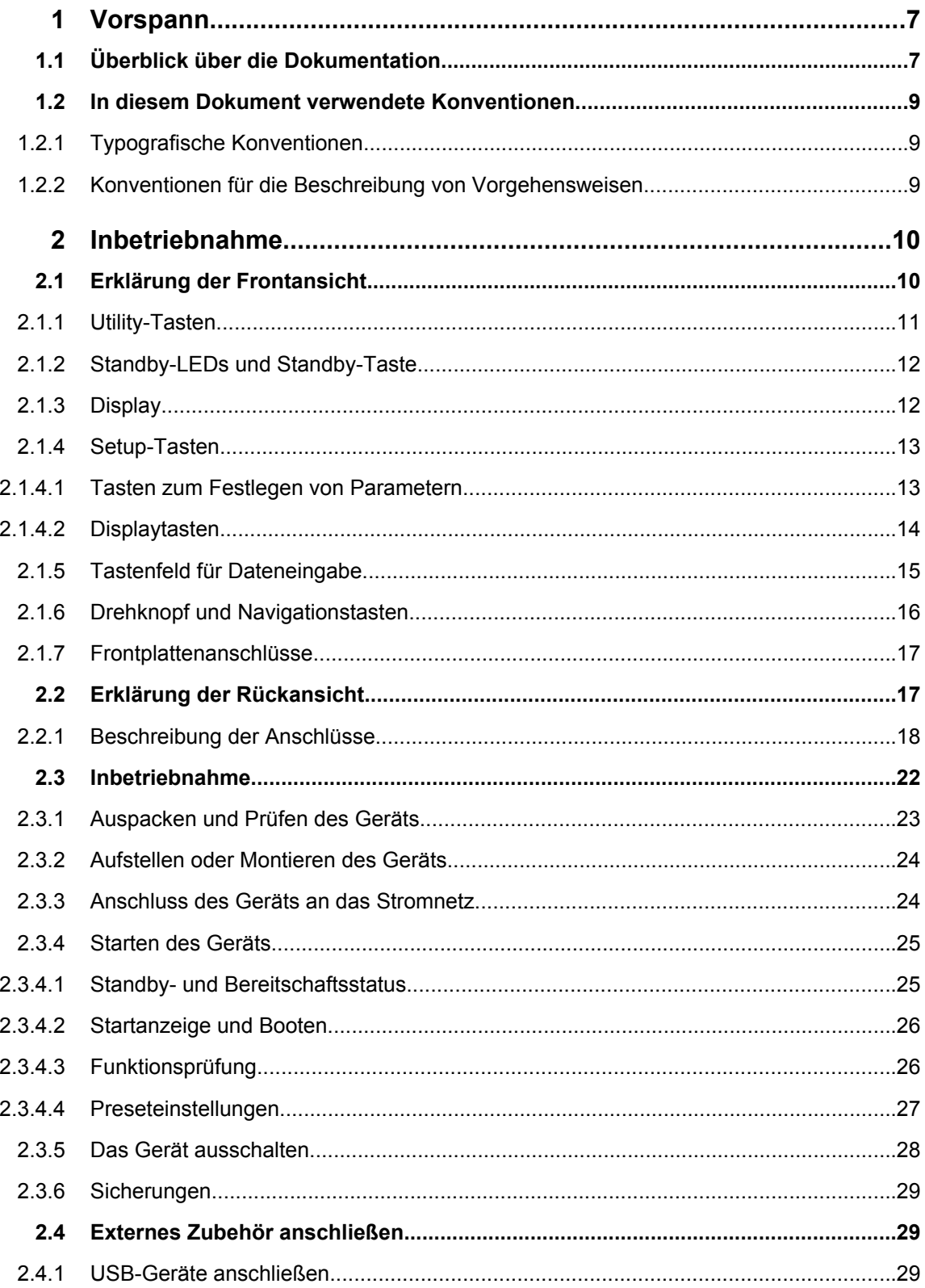

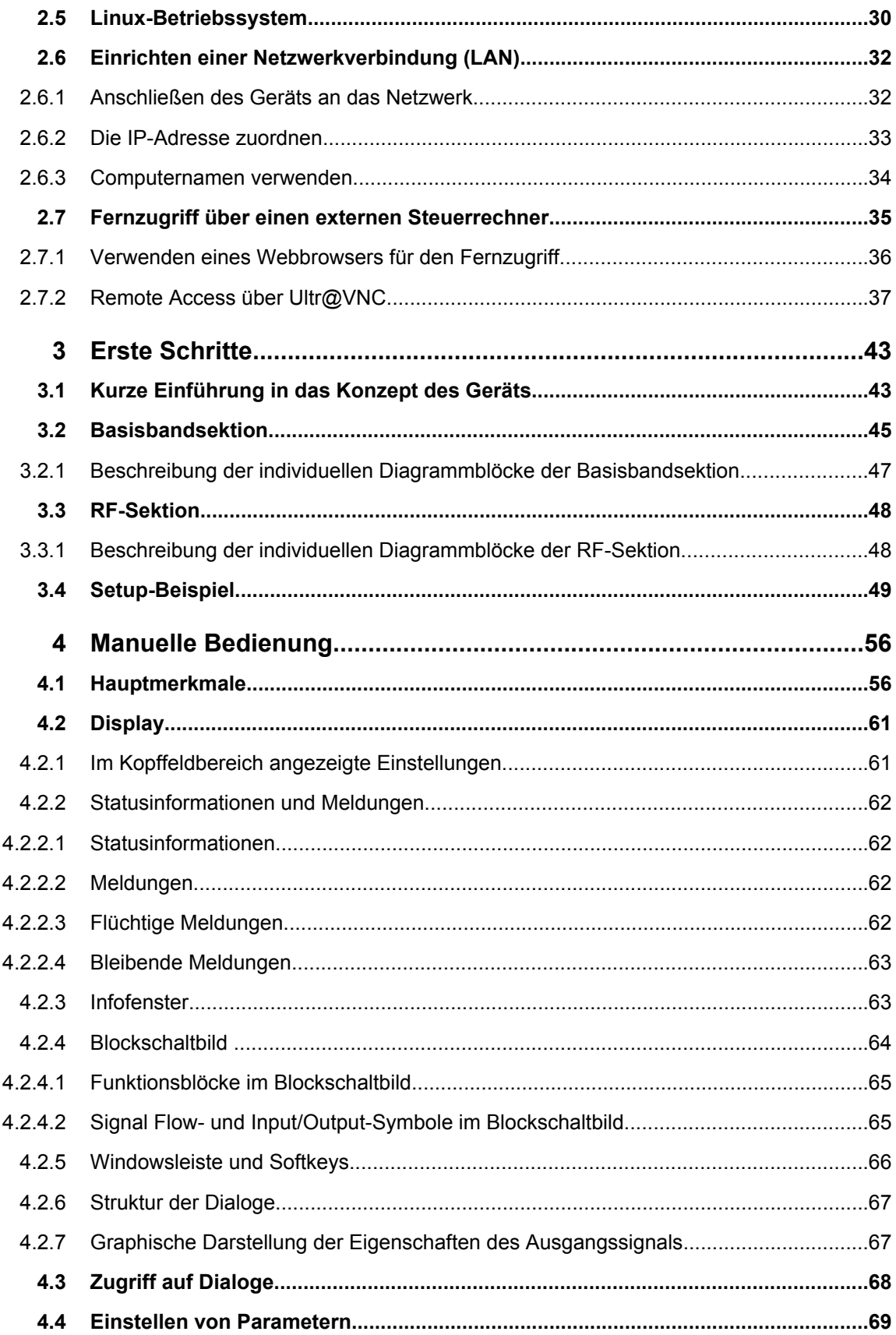

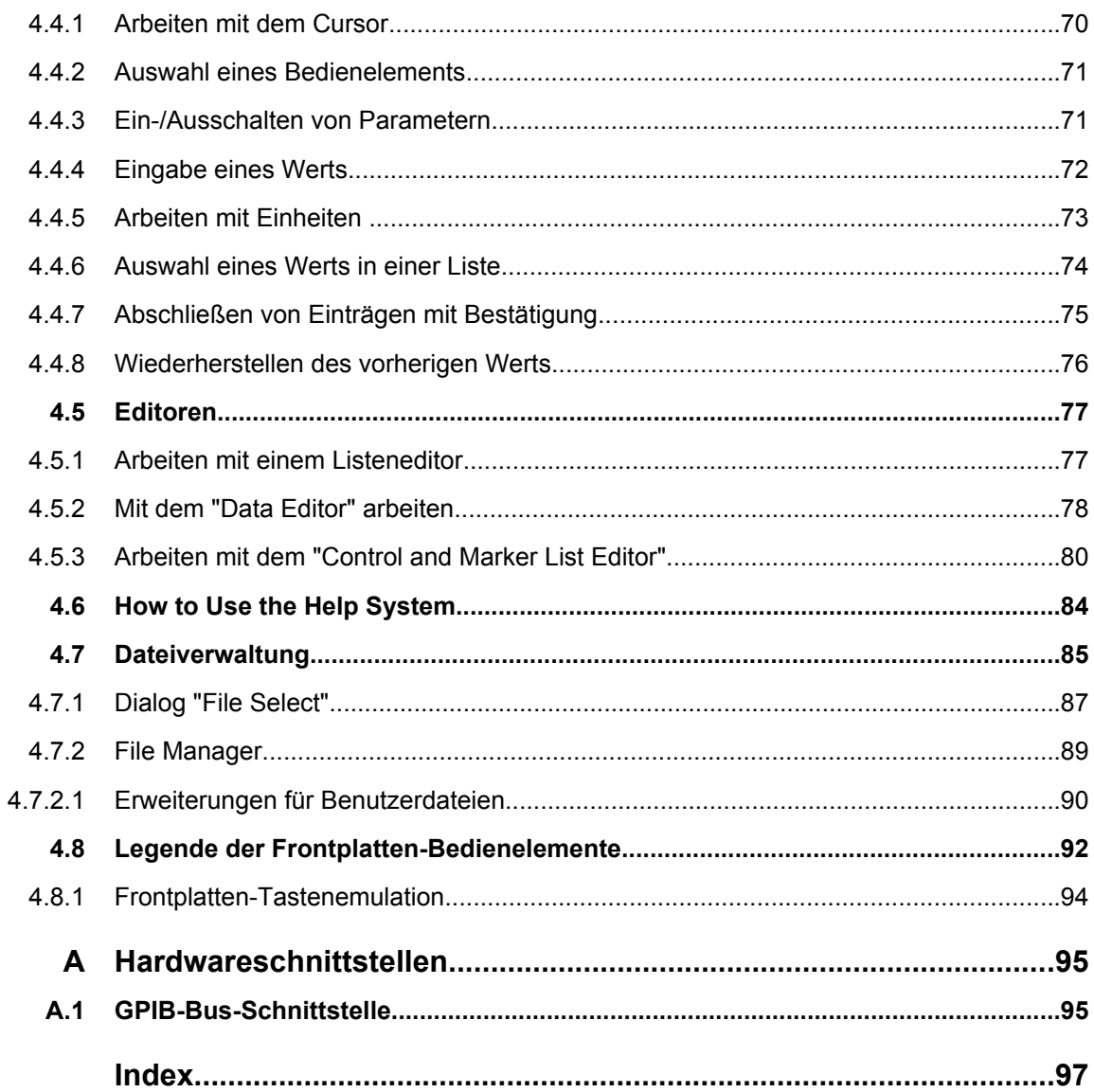

## <span id="page-16-0"></span>1 Vorspann

## **1.1 Überblick über die Dokumentation**

Die Anwenderdokumentation für den R&S SMBV besteht aus den folgenden Komponenten:

- Online-Hilfe-System auf dem Gerät,
- "Kompakthandbuch" in gedruckter Form,
- Dokumentations-CD-ROM mit folgenden Publikationen:
- Online-Hilfesystem (\*.chm) als eigenständige (standalone) Hilfe,
- Bedienhandbücher für Grundgerät und Optionen,
- Servicehandbuch,
- Datenblatt und technische Daten,
- Links zu nützlichen Rohde & Schwarz- Internetseiten.

#### **Online-Hilfe**

Die Online-Hilfe ist in die Firmware des Geräts eingebettet. Sie ermöglicht schnellen, kontextsensitiven Zugriff auf alle für die Bedienung und Programmierung erforderlichen Informationen. Die Online-Hilfe enthält kontextsensitive Hilfe zur Bedienung des R&S SMBV und aller erhältlichen Optionen.

#### **Kompakthandbuch**

Dieses Handbuch wird in gedruckter Form und im PDF-Format auf der Dokumentations-CD-ROM mit dem Gerät ausgeliefert. Mit Hilfe der Informationen in diesem Handbuch können Sie das Gerät einrichten und in Betrieb nehmen. Standardabläufe und ein Beispiel zum Einrichten des Gerätes sind beschrieben. Darüber hinaus enthält das Handbuch allgemeine Informationen (z. B. Sicherheitshinweise).

#### **Bedienhandbücher**

Die Bedienhandbücher bilden eine Ergänzung zum Kompakthandbuch. Bedienhandbücher werden für das Grundgerät und für jede zusätzliche (Software-) Option zur Verfügung gestellt.

Diese Handbücher sind auf der Dokumentations-CD-ROM, die mit dem Gerät ausgeliefert wird, in PDF-Format (in ausdruckbarer Form) verfügbar. Im Bedienhandbuch zum Grundgerät sind alle Gerätefunktionen ausführlich beschrieben. Ferner enthält es eine Einführung in die Fernsteuerung sowie eine umfassende Beschreibung der Fernsteuerbefehle inklusive Programmierbeispiele. Informationen zu Wartung, Geräteschnittstellen und Fehlermeldungen sind ebenfalls vorhanden.

In den Handbüchern zu den einzelnen Optionen werden die spezifischen Messgerätefunktionen der betreffenden Option ausführlich beschrieben. Zusätzliche Informationen zu Grundeinstellungen und Parametern entnehmen Sie bitte den Datenblättern. Die

Handbücher zu den Optionen enthalten keine grundlegenden Informationen zur Bedienung des R&S SMBV.

Die folgenden Bedienhandbücher und Ergänzungen sind verfügbar für R&S SMBV:

- Digitaler Standard GSM/EDGE, inkl. EDGE+
- Digitaler Standard 3GPP FDD, 3GPP FDD enhanced MS/BS tests incl. HSDPA, 3GPP FDD HSUPA, 3GPP FDD HSPA+
- Digitaler Standard CDMA2000<sup>®</sup> incl. 1xEV-DV
- Digitaler Standard 1xEV-DO Rev. A
- Digitaler Standard IEEE 802.11 (a/b/c) WLAN
- Digitaler Standard IEEE 802.16 WiMAX
- Digitaler Standard TD-SCDMA, inklusive TD-SCDMA Enhanced Features
- Digitaler Standard DVB-H
- Digitaler Standard DAB / T-DMB
- Digitaler Standard IEEE 802.11n WLAN-N
- **Digitaler Standard EUTRA/LTE**
- **Digitaler Standard XM Radio**
- FM Stereo-Modulation / RDS
- Digitaler Standard Sirius Digital Radio
- Digitaler Standard TETRA Release 2
- Digitaler Standard Bluetooth®Enhanced Data Rate
- HD Radio<sup>™</sup> Test Waveforms

#### **Servicehandbuch**

Dieses Servicehandbuch ist auf der Dokumentations-CD-ROM, die mit dem Gerät ausgeliefert wird, in PDF-Format (in ausdruckbarer Form) verfügbar. Darin wird beschrieben, wie Sie die Einhaltung der Datenhaltigkeit überprüfen können; außerdem finden Sie hier Informationen zur Gerätefunktion, zur Reparatur sowie zur Fehlersuche und -behebung. Darin enthalten sind zudem alle Informationen, die zur Instandsetzung des Geräts durch Austauschen von Baugruppen benötigt werden.

#### **Release Notes**

Die Release Notes beschreiben neue und verbesserte Funktionen, gelöste Probleme, und Last Minute-Änderungen zur Dokumentation. Die jeweilige Firmware-Version ist auf der Titelseite der Release Notes angegeben. Die jeweils aktuellen Release Notes finden Sie im Internet.

## <span id="page-18-0"></span>**1.2 In diesem Dokument verwendete Konventionen**

### **1.2.1 Typografische Konventionen**

In der vorliegenden Dokumentation gelten die folgenden typografischen Konventionen:

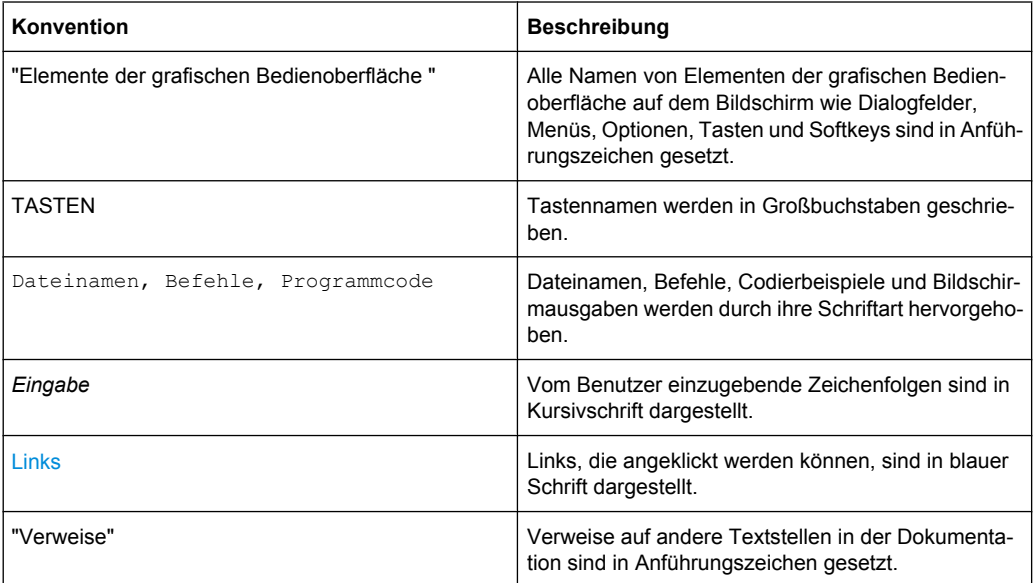

### **1.2.2 Konventionen für die Beschreibung von Vorgehensweisen**

Bei der Bedienung des Geräts stehen für die Durchführung einer Aufgabe unter Umständen mehrere Vorgehensweisen zur Verfügung. In diesem Fall wird diejenige Vorgehensweise beschrieben, bei der der berührungsempfindliche Bildschirm ("Touchscreen") zu betätigen ist. Alle Elemente, die durch einfache Berührung des Bildschirms aktiviert werden können, sind auch mit Hilfe einer zusätzlich anzuschließenden Maus auswählbar. Die alternative Vorgehensweise, d. h. die Verwendung der Tasten am Gerät oder auf der Bildschirmtastatur, wird nur beschrieben, wenn sie von den Standardbedienverfahren abweicht.

Der Begriff "auswählen" kann sich auf beide beschriebenen Vorgehensweisen beziehen, d. h. die Betätigung des berührungsempfindlichen Bildschirms mit dem Finger, die Verwendung eines Mauszeigers auf dem Bildschirm oder die Betätigung einer Taste am Gerät oder auf einer Tastatur.

## <span id="page-19-0"></span>2 Inbetriebnahme

Anhand der folgenden Themen können Sie das Gerät kennenlernen und die ersten Schritte ausführen:

- Erklärung der Frontansicht
- [Erklärung der Rückansicht](#page-26-0)
- [Inbetriebnahme](#page-31-0)

Dieser Abschnitt beschreibt die Bedienelemente und Anschlüsse des Signalgenerators R&S SMBV anhand der Front- und Rückansicht und zeigt, wie das Gerät in Betrieb genommen wird. Er beschreibt auch den Anschluss externer Geräte wie Drucker, Tastatur oder Maus. Die technischen Daten der Schnittstellen können dem Datenblatt entnommen werden.

[Kapitel 3, "Erste Schritte", auf Seite 43](#page-52-0) dieses Handbuchs stellt einen Überblick über die Generatorfunktionen bereit und enthält eine Einführung in das Bedienkonzept. Aus-führliche Bedienungsanweisungen und eine Übersicht über die Menüs folgen in [Kapitel 4,](#page-65-0) ["Manuelle Bedienung", auf Seite 56.](#page-65-0)

Referenzinformationen zum Handbuch und zur Fernsteuerung des Geräts können im Online-Hilfesystem oder seiner gedruckten/druckbaren Version gefunden werden. Eine ausführliche Beschreibung der Hardwareanschlüsse und -schnittstellen ist ebenfalls im Hilfesystem enthalten.

## **2.1 Erklärung der Frontansicht**

Die Frontplatte des R&S Signal Generator besteht aus dem VGA-Display mit dem Softkeybereich, Utility-Tasten (linke Seite) und dem Hardkeybereich mit Anschlüssen und Steuerschnittstellen (rechte Seite). Die nachfolgenden Abschnitte enthalten kurze Erklärungen zu den Steuerungen und Anschlüssen, dem Hardkeybereich und der Frontplatte.

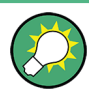

Ausführliche Informationen enthält die entsprechende Beschreibung im Bedienhandbuch.

<span id="page-20-0"></span>**R&S**®**SMBV100A Inbetriebnahme**

Erklärung der Frontansicht

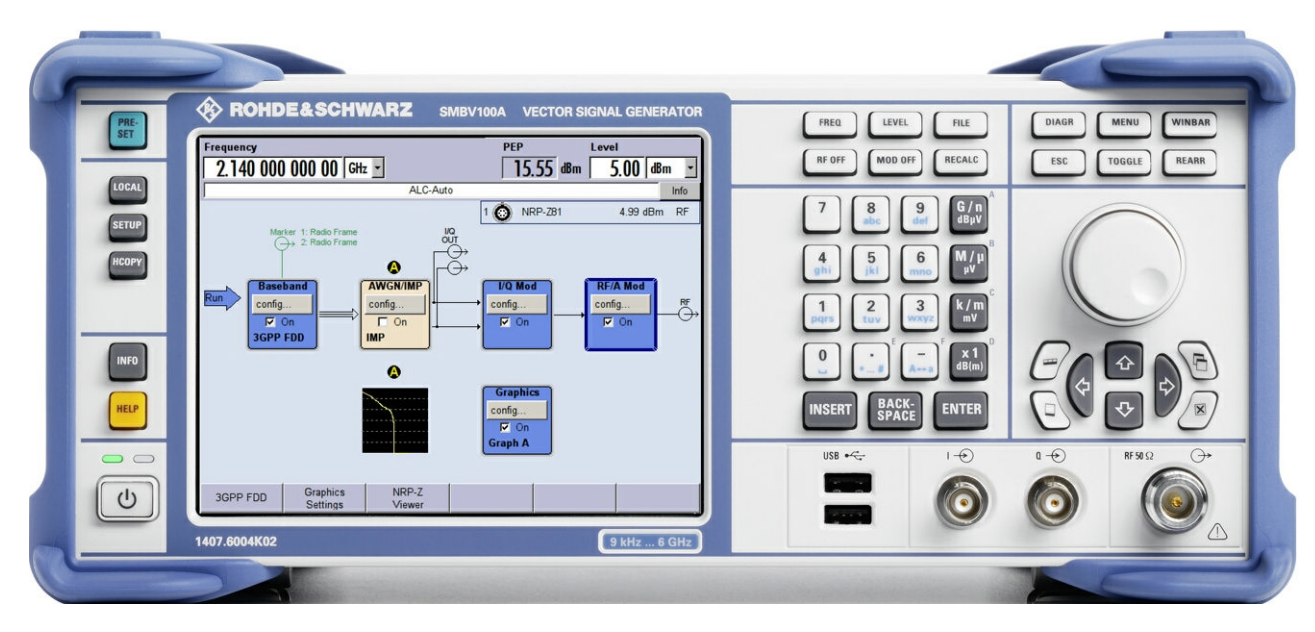

*Bild 2-1: Ansicht, Frontplatte*

#### **2.1.1 Utility-Tasten**

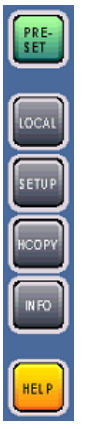

Die Tasten auf der linken Seite des Displays setzen den R&S SMBV in einen definierten Gerätestatus zurück und stellen Informationen über das Gerät und Unterstützung bereit.

Weitere Informationen enthält das Kapitel "Geräteeinstellungen" (Instrument Settings) im Bedienhandbuch.

#### **PRESET**

Setzt das Gerät in einen definierten Status (siehe [Kapitel 2.3.4.4, "Preseteinstellungen",](#page-36-0) [auf Seite 27\)](#page-36-0).

#### **LOCAL**

Schaltet von Fernsteuerung in lokale (manuelle) Steuerung um.

#### **SETUP**

Öffnet den Dialog "Setup" für Konfigurationsvoreinstellungen.

#### **HCOPY**

Öffnet das Menü "Hardcopy" für die Konfiguration und den Start des Drucks.

#### <span id="page-21-0"></span>**INFO**

Zeigt Status-, Fehler- und Warnmeldungen an.

**HELP**

Zeigt einen kontextsensitiven Hilfetext an.

#### **2.1.2 Standby-LEDs und Standby-Taste**

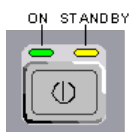

Die Standby-LEDs und die Taste ON/STANDBY befinden sich in der unteren linken Ecke der Frontplatte.

Die Taste ON/STANDBY schaltet das Gerät zwischen dem Standby- und dem Bereitschaftsstatus um (durch die Standby-LEDs angegeben).

Die LEDs geben die Gerätestati wie folgt an:

- Die grüne LED (links) leuchtet, wenn das Gerät betriebsbereit ist.
- Die gelbe LED (rechts) leuchtet im Standby-Modus.

Siehe hierzu auch [Kapitel 2.3.4.1, "Standby- und Bereitschaftsstatus", auf Seite 25.](#page-34-0)

#### **2.1.3 Display**

Das Display zeigt alle Haupteinstellungen und Status des Signalgenerators in klarer Form an.

Das Display gliedert sich in die folgenden Bereiche:

- Frequenz- und Pegelanzeige mit Infozeile.
	- Frequenz- und Pegeleinstellungen mit Offset und Hüllkurvenleistung (PEP).
	- Statusmeldungen
	- Kurze Fehlermeldungen.
		- Der Zugriff auf ein Fenster mit ausführlichen Informationen zu einer Meldung erfolgt über die Taste INFO.
- **Blockschaltbild**

Das Blockschaltbild gibt einen Überblick über die aktuelle Konfiguration und den Signalfluss des Signalgenerators anhand von Funktionsblöcken mit Ein-/Ausgangssymbolen. Durch Auswahl eines Funktionsblocks wird eine Liste mit zugehörigen Einstellungsmenüs geöffnet. Das Blockschaltbild wird von den aktiven Menüs, dem Info-Fenster und den Graphiken überlagert. Das Blockschaltbild kann über die [Taste](#page-23-0) [DIAGRAM](#page-23-0) jederzeit im Vordergrund angezeigt werden.

● "Windowsleiste" mit Softkeybeschriftung Die "Windowsleiste" zeigt alle geöffneten Menüs in Form eines beschrifteten Buttons an. Die Buttons legen die Funktion der Softkeys bei Frontplattenbedienung fest. Durch Drücken des Buttons bzw. Softkeys wird das zugehörige Menü abwechselnd in den Vordergrund geholt oder auf der "Windowsleiste" abgelegt. Die WINDOWSLEISTE wird im Bedarfsfall von einer Buttonleiste mit menüspezifischen Funktionen des aktiven Menüs überlagert. Durch Drücken der Taste WINBAR kann die "Windowsleiste" erneut im Vordergrund angezeigt werden. Damit <span id="page-22-0"></span>ist es möglich, zwischen den beiden Funktionen der Buttons bzw. Softkeys zu wechseln.

Ausführliche Informationen enthält [Kapitel 4.2, "Display", auf Seite 61.](#page-70-0)

#### **2.1.4 Setup-Tasten**

Über die Tasten im rechten Bildschirmbereich können Parameter festgelegt, Ansichten ausgewählt und die Fenster gesteuert werden.

#### **2.1.4.1 Tasten zum Festlegen von Parametern**

Diese Tasten ermöglichen den direkten Zugriff auf die Einstellungen im Kopffeld des Geräts und können zum schnellen Wechseln des Modulationsstatus und des RF-Signals verwendet werden.

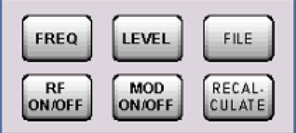

Weitere Informationen enthält das Kapitel "Gerätefunktionen" (Instrument Functions) im Bedienhandbuch.

#### **FREQ**

Aktivieren der Eingabe der Frequenz.

#### **RF EIN/AUS**

Ein- bzw. Ausschalten des RF-Signals.

Der Status "RF OFF" wird im Kopffeld neben dem Feld "Frequency" angezeigt.

#### **LEVEL**

Aktivieren der Eingabe des Pegels.

#### **MOD ON/OFF**

Ein- bzw. Ausschalten der Modulationen.

Der Status "MOD OFF" wird in der Infozeile in des Kopffeldes neben dem Feld "Level" angezeigt.

#### **FILE**

Aktiviert das Menü zum Speichern oder Laden von Dateien (siehe [Kapitel 4.7, "Datei](#page-94-0)[verwaltung", auf Seite 85](#page-94-0)).

#### **RECALCULATE**

Starten der Neuberechnung von Geräteeinstellungen.

<span id="page-23-0"></span>Dauert die Berechnung einer Geräteeinstellung sehr lange, wird die aktive Modulation automatisch abgeschaltet und die Berechnung unterbrochen, um dem Anwender die Gelegenheit zu weiteren Einstellungen zu geben. Durch Tastendruck wird die Berechnung erneut gestartet und nach Abschluss der Berechnung die Modulation wieder eingeschaltet.

#### **2.1.4.2 Displaytasten**

Die Tasten oberhalb des Drehknopfes und die Tasten unterhalb des Ziffernblocks ordnen die verschiedenen Fenster auf dem Display an.

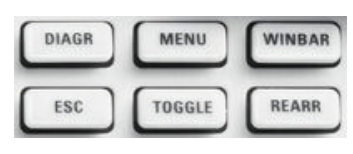

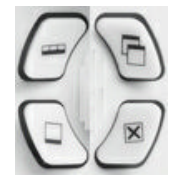

#### **DIAGRAM**

Blockschaltbild in den Vordergrund holen. Die aktiven Menüs werden ausgeblendet (minimiert).

Aktive Menüs werden durch die Buttons in der "Windowsleiste" angezeigt.

#### **ESC**

Die Funktion dieser Taste hängt von der aktuellen Cursorposition ab.

- Wechseln auf die nächst höhere Auswahlebene.
- Schließen des geöffneten Fensters, ohne die neuen Eingaben zu akzeptieren; der alte Wert oder Parameter wird erhalten.
- In Dialogen, die einen Button "Cancel" enthalten, aktiviert diese Taste diesen Button.
- Schließt alle Dialoge, wenn der Bearbeitungsmodus nicht aktiv ist.
- Beendet den Bearbeitungsmodus, wenn dieser aktiv ist.
- Wechsel zwischen verschiedenen Eingabebereichen eines Menüs.
- Verschieben des Eingabecursors von der Kopffeldanzeige zum vorher aktiven Menü oder zum vorher hervorgehobenen Block im Blockschaltbild, wenn kein Menü aktiv ist.
- Verschieben des Cursors von einen Funktionsblock im Diagramm zur ersten Auswahl in der "Windowsleiste". Sind keine Menüs geöffnet, bleibt der Eingabefokus unverändert an der aktuellen Position.

#### **TOGGLE**

- Schaltet die hervorgehobenen Elemente oder einen Funktionsblock ein und aus.
- Wechseln zwischen zwei oder mehreren Einstellmöglichkeiten; z. B. Einträgen in Auswahllisten. Am Ende einer Liste wird wieder auf den ersten Eintrag gesprungen.

#### **MENU**

Aufrufen des Menübaums

<span id="page-24-0"></span>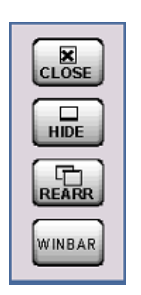

#### **CLOSE**

Schließt das aktive Menü.

- Bei aktivem Eingabemodus werden die Änderungen verworfen.
- Erfordern die Einstellungen dieses Menüs die Bestätigung der Änderungen durch Drücken eines "Accept"-Button, erscheint eine Abfrage, ob die Änderungen verworfen werden sollen.

#### **HIDE**

Blendet (minimiert) das aktive geöffnete Menü aus. Der zugehörige Button in der "Windowsleiste" bleibt sichtbar.

#### **REARR**

Passt die Größe des aktiven Menüs an, so dass die gesamte Höhe des Bildschirms genutzt wird.

#### **WINBAR**

Wechselt zwischen den aktiven Menüs.

#### **2.1.5 Tastenfeld für Dateneingabe**

Die Tasten im Tastenfeld für Dateneingabe werden zur Eingabe von alphanumerischen Daten und Einheiten verwendet.

Dateneingabetasten sind nur aktiviert, wenn der Cursor auf einem Dateneingabefeld in einem Dialog steht. Ihre Funktion hängt vom Datentyp oder Eingabefeld ab.

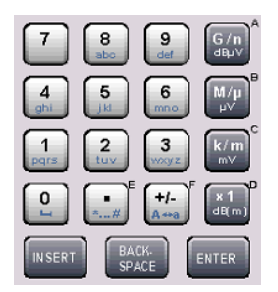

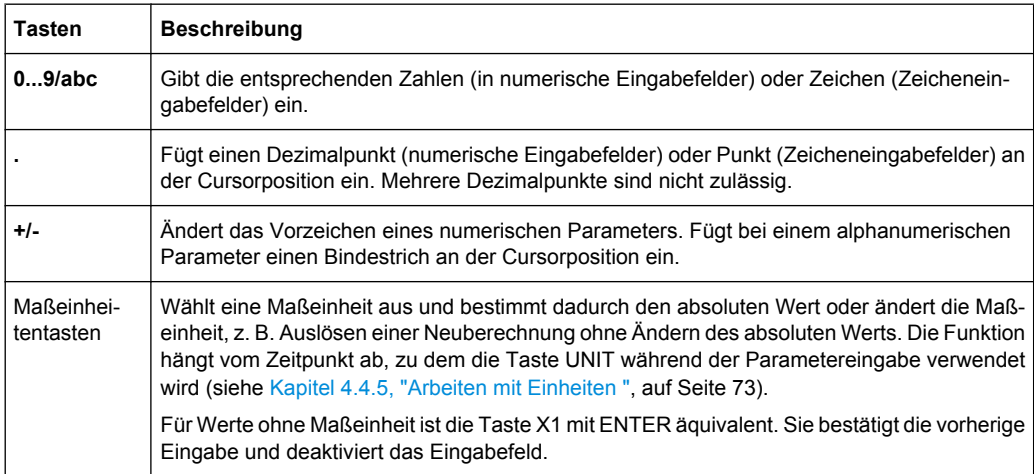

<span id="page-25-0"></span>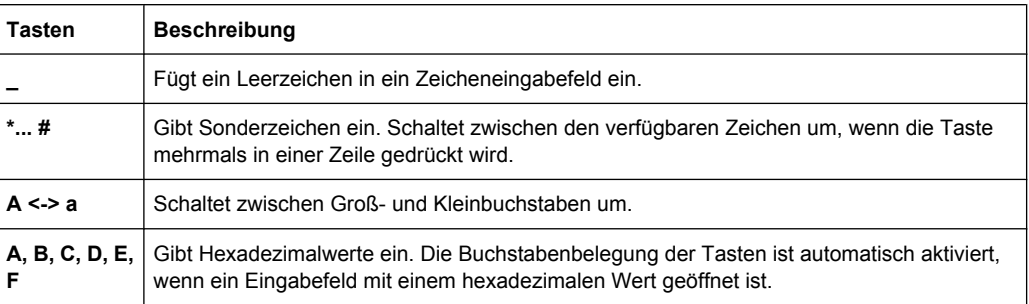

#### **INSERT**

Schaltet zwischen dem Einfüge- und Überschreibmodus um (siehe auch [Kapitel 4.4.4,](#page-81-0) ["Eingabe eines Werts", auf Seite 72](#page-81-0) ).

#### **BACKSPACE**

Löscht das letzte Zeichen vor der Cursorposition oder die ausgewählte Zeichenfolge.

#### **ENTER**

Das Drücken des Drehknopfes hat dieselbe Wirkung.

- Schließt die Eingabe von dimensionslosen Eingaben ab. Für andere Eingaben kann diese Taste anstatt der Standardeinheitentaste verwendet werden. Der neue Wert wird übernommen.
- Bestätigt ("OK") und schließt offene Eingabefenster.
- In einem Dialog wird damit die Voreinstellung oder der fokussierte Button ausgewählt.
- In einem Dialog wird damit der Bearbeitungsmodus für den fokussierten Bereich aktiviert, sofern zutreffend.
- In einem Dialog wird damit die markierte Option des fokussierten Bereichs aktiviert bzw. deaktiviert, sofern der Bearbeitungsmodus aktiv ist.
- Aufrufen der nächsten Menüebene

#### **2.1.6 Drehknopf und Navigationstasten**

Der Drehknopf und die Pfeiltasten sind alternative Bedienelemente für Datenänderung und Navigation in der grafischen Bedienoberfläche.

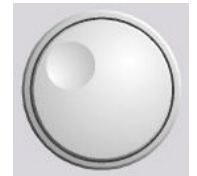

#### **DREHKNOPF**

Der Drehknopf hat mehrere Funktionen:

- Er erhöht (im Uhrzeigersinn) oder vermindert (gegen den Uhrzeigersinn) die numerischen Werte an einer definierten Schrittbreite im Bearbeitungsmodus.
- Er verschiebt den Cursor, z. B. zu einem Funktionsblock im Blockschaltbild.
- Er blättert in Listen, Tabellen oder Strukturansichten.
- Er wirkt wie die "ENTER"-Taste, wenn er gedrückt wird.
- Er verschiebt den Markierungsbalken innerhalb von fokussierten Bereichen (z. B. Listen), sofern der Bearbeitungsmodus aktiviert ist.

**Hinweis:** Das Drehen oder Drücken des Drehknopfes entspricht dem Drücken der Tasten AUF und AB oder der Taste ENTER im Tastenfeld.

<span id="page-26-0"></span>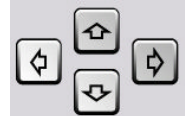

#### **NAVIGATIONSTASTEN**

Die Navigationstasten bestehen aus 4 Pfeiltasten, die alternativ zum Drehknopf für die Navigation verwendet werden.

TASTEN AUF/ Die Tasten "Auf" und "Ab" haben die folgende Funktion:

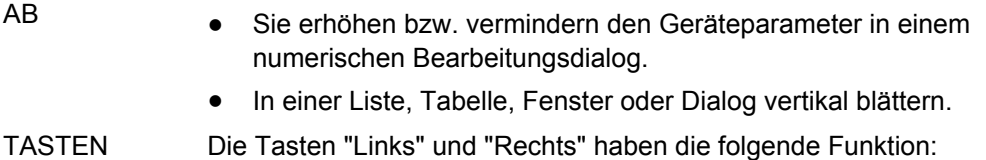

- Sie verschieben in einem alphanumerischen Bearbeitungsdialog den Cursor vor und zurück.
	- In einer Liste, Tabelle, Fenster oder Dialog horizontal blättern.

#### **2.1.7 Frontplattenanschlüsse**

Die RF- und I/O-Anschlüsse und verschiedene zusätzliche Schnittstellenanschlüsse befinden sich an der Frontplatte.

#### **I , Q**

AB

LINKS/ **RECHTS** 

I- und Q-Eingänge für das externe analoge Modulationssignal bei I/Q-Modulation.

Weitere Informationen enthält:

Kapitel "Daten- und Signalquellen im Basisband" (Data and Signal Sources in Baseband) im Bedienhandbuch.

#### **HF-AUSGANG**

Ausgänge für RF-Signal.

**ACHTUNG!** Maximale Eingangspegel. Der RF-Ausgang darf nicht überlastet werden. Die maximal erlaubte Rückspeisung ist im Datenblatt angegeben.

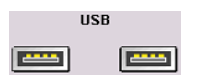

#### **USB**

USB-Schnittstellen (Universal Serial Bus) vom Typ A (Host-USB).

- Anschließen von externen Geräten wie Maus oder Tastatur
- Anschließen des Memory Sticks zum Übertragen von Dateien
- **Firmware-Update**

**Hinweis:** Eine weitere USB-Schnittstelle vom Typ A (Host- USB) und eine USB-Schnittstelle vom Typ B (Device USB für Datenübertragung) sind an der Rückwand verfügbar.

Siehe hierzu auch [Kapitel 2.4.1, "USB-Geräte anschließen", auf Seite 29.](#page-38-0)

## **2.2 Erklärung der Rückansicht**

Dieser Abschnitt enthält einen Überblick über die Anschlüsse auf der Geräterückseite. Jeder Anschluss wird kurz beschrieben und mit einem Verweis auf das oder die Kapitel versehen, in denen detaillierte Informationen zur Funktion zu finden sind. Die technischen Daten der Anschlüsse können dem Datenblatt entnommen werden.

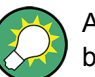

Ausführliche Informationen enthält die entsprechende Beschreibung im Bedienhandbuch.

<span id="page-27-0"></span>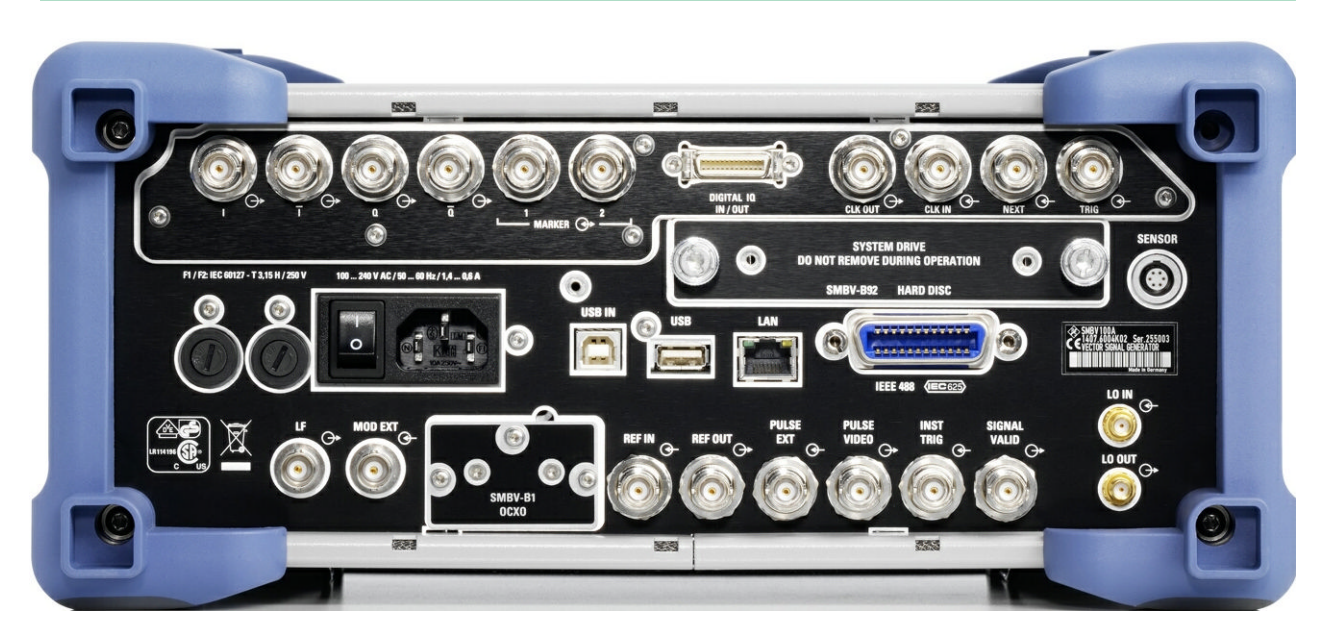

*Bild 2-2: Ansicht, Rückwand*

### **2.2.1 Beschreibung der Anschlüsse**

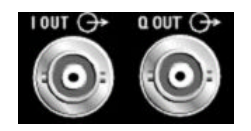

#### **I OUT / Q OUT**

Direkter Ausgang oder Differentialausgang (nicht invertierend) für analoges I/Q-Signal.

#### **I OUT BAR / Q OUT BAR**

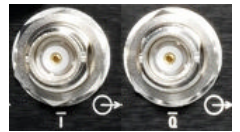

Differentialausgang (invertierend) für analoges I/Q-Signal.

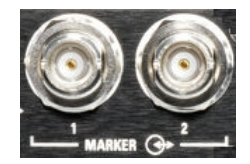

#### **MARKER 1, 2**

Ausgang 1 und 2 zur Triggerung und Steuerung von externen Geräten mit frei definierbaren Markersignalen.

Weitere Informationen enthält das Kapitel "Globale Trigger-/Takt-/Eingangseinstellungen" (Global Trigger/Clock/Input Settings) im Bedienhandbuch.

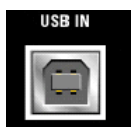

#### **USB IN**

USB-Schnittstelle (Universal Serial Bus) vom Typ B (Device USB). Diese Schnittstelle kann zur Fernsteuerung des Geräts verwendet werden.

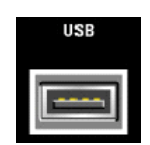

#### **USB-ANSCHLÜSSE, TYP A**

USB-Schnittstellen (Universal Serial Bus) vom Typ A (Host-USB).

- Anschließen von externen Geräten wie Maus oder Tastatur usw.
- Anschließen des Memory Sticks zum Übertragen von Dateien
- Firmware-Update

Weitere USB-Schnittstellen vom Typ A sind an der Frontplatte verfügbar.

Siehe hierzu auch [Kapitel 2.4.1, "USB-Geräte anschließen", auf Seite 29.](#page-38-0)

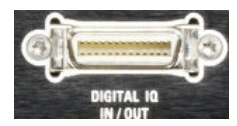

#### **DIG IQ IN, DIG IQ OUT**

Anschluss für den Eingang/Ausgang eines digitalen I/Q-Signals von/zu einer R&S EX-IQ-Box (Option R&S SMBV-B18).

Das für die Verbindung zwischen dem R&S SMBV und der R&S EX-IQ-Box erforderliche Kabel ist im Lieferumfang der R&S EX-IQ-Box enthalten.

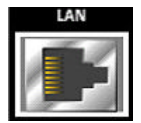

## **LAN-ANSCHLUSS**

Ethernet-Schnittstelle

- Integration des Signalgenerators in ein Netzwerk
- Fernsteuerung des Signalgenerators
- Fernzugriff auf den Signalgenerator
- Firmware-Update

Siehe auch:

- [Kapitel 2.6, "Einrichten einer Netzwerkverbindung \(LAN\)", auf Seite 32](#page-41-0)
- Kapitel "Fernsteuerung Grundlagen" (Remote Control Basics) im Bedienhandbuch.

#### **FESTPLATTE**

Zur Erhöhung der Sicherheit kann die Festplatte vom Gerät entfernt werden, ist jedoch an einen spezifischen R&S SMBV gebunden. Deshalb kann die Festplatte nicht zwischen verschiedenen Geräten ausgetauscht werden.

**ACHTUNG!** Risiko von Geräteschaden und Datenverlust!. Während des Betriebs greift das Gerät auf die Festplatte zu. Das Entfernen der Festplatte während des Betriebs führt zu einem Datenverlust oder sogar einer Beschädigung des Geräts. Die Festplatte darf während des Betriebs nicht entfernt werden.

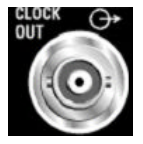

#### **CLOCK OUT**

Ausgang für internes Taktsignal.

Beim Arbeiten im synchronen Master-/Slave-Modus wird der Systemtakt an diesem Anschluss ausgegeben.

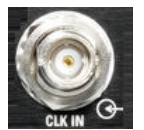

#### **CLOCK IN**

Eingang für externes (Symbol) Taktsignal zum Synchronisieren des externen Datensignals und Arbeiten im synchronen Master-Slave-Modus.

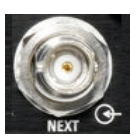

#### **NEXT**

Dieser Triggereingang gibt das nächste (z. B. das 2., 3., 4., ...) Segment einer aus mehreren Segmenten bestehenden Kurvenform an, das sich beispielsweise aus einem Signal in Sinus-, Rechteck- oder Sägezahnform zusammensetzen kann.

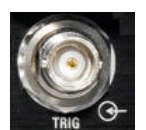

#### **TRIGGER**

Eingang für externe Triggerung von digitalen Modulationen, Standards, ARB und den externen Trigger im synchronen Master/Slave-Modus.

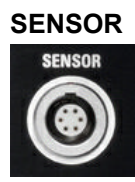

Anschluss für R&S NRP-Zxx-Messköpfe.

Mithilfe der Funktion "User Correction" kann für externe Messaufbauten automatisch eine Tabelle mit Korrekturwerten ermittelt werden, z. B. zur Kompensation des Frequenzgangs von Kabeln.

Die Leistungsmessköpfe werden durch Anschluss des Steckers verbunden. Zum Trennen der Verbindung, den Stecker an seiner Tülle halten. Der Messkopfstecker kann nicht durch Ziehen am Messkopfkabel entfernt werden.

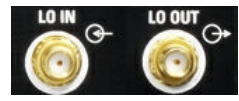

#### **LO IN, LO OUT**

Mischoszillator-Eingang und -Ausgang:

- LO IN: Eingang für externe LO-Signale
- LO OUT: Ausgang für interne LO-Signale

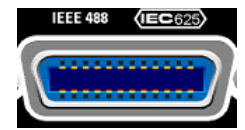

#### **IEC 625/IEEE 488**

IEC-Bus-Schnittstelle (IEEE 488) für die Fernsteuerung des Geräts.

Siehe auch [Kapitel A.1, "GPIB-Bus-Schnittstelle", auf Seite 95](#page-104-0) und Kapitel "Fernsteuerung - Grundlagen" (Remote Control Basics) im Bedienhandbuch.

**Hinweis:** Zur Vermeidung von elektromagnetischen Störungen durch freie Leitungen muss jedes angeschlossene IEC-Bus-Kabel mit einem Gerät oder einem Steuerrechner verbunden werden.

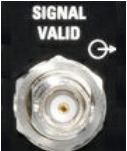

#### **SIGNAL VALID**

Ausgang von gültigem Signal. Dieses Signal markiert die gültigen Signalzeiten (gültige Pegel- und Frequenzangabe). Das Signal wird automatisch erzeugt.

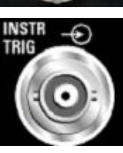

#### **INSTR TRIG**

Eingang für externe Triggerung von Sweeps und List-Modus.

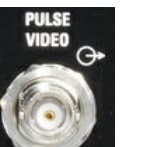

#### **PULSE VIDEO**

Ausgang des internen Pulsgeneratorsignals oder externen Pulssignals, das über den PULSE EXT-Anschluss eingespeist wird (Videosignal).

<span id="page-30-0"></span>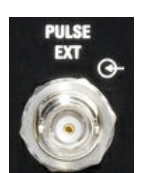

#### **PULSE EXT**

Eingang des externen Pulssignals oder Eingang des externen Trigger/Gate-Signals für internen Pulsgenerator.

#### **REF OUT**

Ausgabe des internen Referenzsignals.

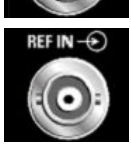

#### **REF IN**

Eingang für externes Referenzsignal.

#### **OCXO**

Beheizter Referenzoszillator (Option R&S SMBV-B1)

Der OCXO generiert ein sehr präzises 10-MHz-Referenzsignal. Zur Erreichung seiner Nennfrequenz sind ein paar Minuten Aufwärmzeit erforderlich.

Detaillierte Informationen können ebenfalls dem Datenblatt entnommen werden.

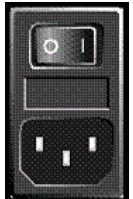

#### **NETZANSCHLUSS UND NETZSCHALTER**

Wenn der R&S SMBV an das Netz angeschlossen ist, stellt er sich automatisch auf die anliegende Netzspannung ein (Bereich: siehe Typenschild). Eine äußere Umschaltung oder ein Anpassen der Sicherungen entfällt.

Das Gerät wird mit oder ohne Netzschalter bereitgestellt, je nach Design des anderweitig technisch äquivalenten Netzteils.

Der Netzschalter kann auf zwei Positionen gesetzt werden:

- **0**
	- Das Gerät ist von der Netzstromversorgung getrennt.
- **I**

Das Gerät ist mit Netzstrom versorgt. Es ist entweder betriebsbereit (STANDBY) oder in Betrieb, je nach Position des ON/STANDBY-Schalters am Gerät.

Siehe auch Datenblatt und [Kapitel 2.3.3, "Anschluss des Geräts an das Stromnetz",](#page-33-0) [auf Seite 24.](#page-33-0)

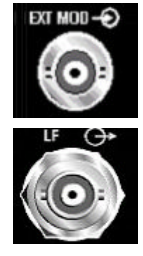

#### **EXT MOD**

Eingang für externe analoge Modulationssignale.

## **LF**

Ausgang für internes LF-Modulations-Generatorsignal.

Siehe auch Datenblatt und Bedienhandbuch, Abschnitt "LF-Generator und LF-Ausgang" (LF Generator and LF Output).

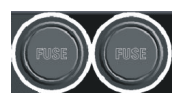

#### **SICHERUNGEN**

Der R&S SMBV ist durch zwei Sicherungen IEC60127-T3.15H/250 V komplett abgesichert.

Diese Sicherungen befinden sich in den Sicherungshalterungen neben dem Netzanschluss. Es sind nur Sicherungen vom angegebenen Typ zu verwenden.

<span id="page-31-0"></span>**VORSICHT!** Stromschlaggefahr!. Vor Auswechseln der Sicherung das Netzkabel vom R&S SMBV abziehen.

## **2.3 Inbetriebnahme**

In diesem Abschnitt werden die grundlegenden Schritte zur ersten Inbetriebnahme des Geräts R&S SMBV beschrieben.

## **A WARNUNG**

#### **Gefahr eines Stromschlags**

Öffnen Sie das Gerätegehäuse nicht. Im Normalbetrieb müssen Sie das Gerätegehäuse in der Regel nicht öffnen. Beachten Sie die allgemeinen Sicherheitshinweise und bestimmungen am Anfang dieses Handbuchs.

## **ACHTUNG**

#### **Gefahr eines Geräteschadens**

Beachten Sie, dass die allgemeinen Sicherheitshinweise auch Informationen zu Betriebsbedingungen enthalten. Die Einhaltung dieser Bedingungen trägt dazu bei, Geräteschäden zu vermeiden. Weitere Betriebsbedingungen sind im Datenblatt des Geräts enthalten.

## **ACHTUNG**

#### **Gefahr eines Geräteschadens**

Stellen Sie vor dem Einschalten des Geräts sicher, dass folgende Bedingungen erfüllt sind:

- Das Gehäuse des Geräts ist geschlossen und alle Befestigungselemente sind angezogen.
- Die Lüfteröffnungen sind frei und der Lufteintritt und -austritt an der Perforation wird nicht behindert. Der Abstand zur Wand muss mindestens 10 cm betragen.
- Das Gerät ist trocken und es ist keine Kondensation zu erkennen.
- Das Gerät wird in horizontaler Lage auf einer ebenen Aufstellfläche betrieben.
- Die Umgebungstemperatur überschreitet nicht den Bereich, der im Datenblatt angegeben ist.
- Die Signalpegel an den Eingangsbuchsen liegen alle innerhalb der angegebenen Bereiche.
- Die Signalausgänge sind korrekt angeschlossen und werden nicht überlastet.

Eine Missachtung dieser Bedingungen kann zu Beschädigungen am Gerät oder an anderen Vorrichtungen im Messaufbau führen.

## <span id="page-32-0"></span>**ACHTUNG**

#### **Gefahr einer elektrostatischen Entladung**

Schützen Sie den Arbeitsbereich gegen elektrostatische Entladung, um Schäden an den elektronischen Komponenten in den Modulen zu vermeiden. Einzelheiten dazu finden Sie in den Sicherheitsanweisungen am Beginn dieses Handbuchs.

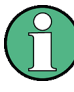

#### **Auswirkung von elektromagnetischen Störungen auf Messergebnisse**

Elektromagnetische Störungen können die Messergebnisse beeinflussen. Zur Vermeidung solcher Auswirkungen müssen die folgenden Voraussetzungen erfüllt werden:

- Verwenden Sie geeignete doppelt geschirmte Kabel.
- Verwenden Sie nur USB-Anschlusskabel unter 1 m Länge.
- Verwenden Sie nur USB-Geräte, die innerhalb der zulässigen Grenzwerte für elektromagnetische Störungen liegen.
- Schließen Sie jedes angeschlossene IEC-Bus-Kabel mit einem Gerät oder Steuerrechner ab.

Ausgänge und Leitungen müssen korrekt mit 50 Ohm abgeschlossen werden.

Für digitale Schnittstellen ist nur das R&S SMBV-Z6-Kabel für Anschlüsse zulässig. Das zugehörige Kabel ist unter der Sachnummer 1415.0201.02 verfügbar.

#### **2.3.1 Auspacken und Prüfen des Geräts**

Um das Gerät aus der Verpackung zu nehmen und die Vollständigkeit der Lieferung zu prüfen wie folgt vorgehen:

- 1. Die Polyethylen-Polsterteile an den Gerätefüßen der Rückseite abziehen und dann die Polsterteile vorsichtig an den Gerätegriffen an der Frontseite ausfädeln.
- 2. Die Schutzabdeckung aus Wellkarton an der Rückseite des Geräts abnehmen.
- 3. Die Schutzabdeckung aus Wellkarton an der Frontseite des Geräts für die Gerätegriffe vorsichtig ausfädeln und abziehen.
- 4. Die Vollständigkeit der Lieferung anhand des Lieferscheins und der Zubehörlisten für die einzelnen Artikel prüfen.
- 5. Das Gerät auf eventuelle Schäden überprüfen. Sollte eine Beschädigung vorliegen, bitte umgehend das Transportunternehmen verständigen, das das Gerät zugestellt hat. In diesem Fall unbedingt Karton und Verpackungsmaterial aufbewahren.

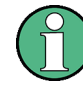

#### **Verpackungsmaterial**

Originalverpackung aufbewahren. Auch für einen späteren Transport oder Versand des Geräts ist die Verpackung von Vorteil, um eine Beschädigung der Bedienelemente und Anschlüsse zu vermeiden.

#### <span id="page-33-0"></span>**2.3.2 Aufstellen oder Montieren des Geräts**

Der R&S SMBV ist zur Verwendung unter Laborbedingungen, entweder auf einer Arbeitsfläche oder in einem Gestell mit einem Gestelladapter-Bausatz (Bestellnummer siehe Datenblatt), konzipiert.

#### **Betrieb auf Arbeitsfläche**

Wenn der R&S SMBV auf einer Arbeitsfläche betrieben wird, muss die Fläche flach sein. Das Gerät kann in horizontaler Lage oder mit den Stellfüßen an der Geräteunterseite aufgeklappt verwendet werden.

### **A VORSICHT**

#### **Verletzungsgefahr**

Stellfüße können einklappen, wenn diese nicht vollständig ausgeklappt werden oder das Gerät verschoben wird. Stellfüße vollständig einklappen oder vollständig ausklappen. Nur so ist die Stabilität des Geräts und damit die Sicherheit von Personen gewährleistet. Gerät nie mit ausgeklappten Stellfüßen verschieben, um Verletzungen zu vermeiden.

Nicht unter dem Gerät hantieren und nichts darunter stellen, wenn es auf ausgeklappten Stellfüßen steht, da andernfalls Verletzungen oder Sachbeschädigungen möglich sind.

Stellfüße können abbrechen, wenn überbelastet. Die gleichmäßige Gesamtbelastung auf die ausgeklappten Stellfüße darf 500 N nicht überschreiten.

#### **Gestellmontage**

Der R&S SMBV kann mit einem Gestelladapter-Bausatz in einem Gestell installiert werden (Bestellnummer siehe Datenblatt). Die Einbauanleitung ist Teil des Adapterbausatzes.

## **ACHTUNG**

#### **Gefahr eines Geräteschadens**

Achten Sie beim Einbau in ein Gestell darauf, dass alle Lüfteröffnungen frei sind und der Lufteintritt und -austritt an der Perforation nicht behindert wird. Dadurch helfen Sie, eine Überhitzung des Geräts zu verhindern.

#### **2.3.3 Anschluss des Geräts an das Stromnetz**

Der R&S SMBV passt sich automatisch an die bereitgestellte Netzspannung an. Eine äußere Umschaltung oder ein Anpassen der Sicherungen entfällt. Der [NETZANSCHLUSS UND NETZSCHALTER](#page-30-0) befindet sich auf der Rückseite der Einheit.

► Verbinden Sie das Gerät mit dem mitgelieferten AC-Netzkabel mit der Wechselstromversorgung.

**Hinweis:** Das Gerät entspricht der Schutzklasse EN61010-1.

Schließen Sie das Gerät nur an eine geerdete Buchse an.

#### <span id="page-34-0"></span>**2.3.4 Starten des Geräts**

Der R&S SMBV wird mit oder ohne Netzschalter bereitgestellt, je nach Design des anderweitig technisch äquivalenten Netzteils.

#### Ausschalten des Stroms

Sie können den Wechselstrom dauerhaft eingeschaltet lassen, damit Ihre letzten Geräteeinstellungen erhalten bleiben. Ein Ausschalten ist nur dann erforderlich, wenn das Gerät komplett von jeglicher Stromversorgung getrennt werden soll.

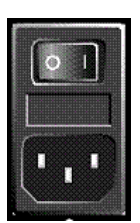

#### **Starten von Geräten mit dem Netzschalter**

- 1. [Schließen Sie das Gerät an das Stromnetz an.](#page-33-0)
- 2. Drücken Sie zum Einschalten den Schalter in Position I (On).

Nach Einschalten befindet sich das Gerät im Standby- oder Bereitschaftsstatus, je nach Stand der Taste ON/STANDBY an der Frontplatte des Geräts beim letzten Ausschalten.

3. Falls sich das Gerät im Standby-Modus befindet, d. h. die gelbe LED leuchtet, die Taste ON/STANDBY drücken, um das Gerät in den Bereitschaftsstatus zu setzen.

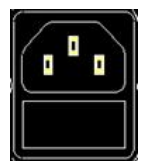

#### **Starten von Geräten ohne Netzschalter**

1. [Schließen Sie das Gerät an das Stromnetz an.](#page-33-0)

Nach Anschluss des Geräts an das Stromnetz befindet sich das Gerät im Standbyoder Bereitschaftsstatus, je nach Stand der Taste ON/STANDBY an der Frontplatte des Geräts beim letzten Ausschalten.

2. Falls sich das Gerät im Standby-Modus befindet, d. h. die gelbe LED leuchtet, die Taste ON/STANDBY drücken, um das Gerät in den Bereitschaftsstatus zu setzen.

#### **2.3.4.1 Standby- und Bereitschaftsstatus**

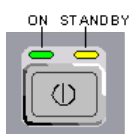

Der Schalter ON/STANDBY befindet sich in der unteren linken Ecke der Frontplatte.

#### **Umschalten zwischen Standby- und Bereitschaftsstatus**

► Die Taste ON/STANDBY kurz drücken, um das Gerät vom Standby- in den Bereitschaftsmodus umzuschalten oder umgekehrt.

Im Bereitschaftsstatus leuchtet die linke grüne LED. Das Gerät ist betriebsbereit. Alle Module sind mit Strom versorgt und der R&S SMBV startet seinen [Hochlaufpro](#page-35-0)[zess.](#page-35-0)

<span id="page-35-0"></span>Im Standby-Status leuchtet die gelbe LED auf der rechten Seite. Im Standby-Modus werden nur Leistungsschalterkreisläufe und die Ofenquarzreferenz mit Strom versorgt, um deren Betriebstemperatur aufrecht zu erhalten. In diesem Status kann der Strom sicher ausgeschaltet und das Gerät von der Stromversorgung getrennt werden.

#### **2.3.4.2 Startanzeige und Booten**

Das Gerät bootet das Betriebssystem, startet die Gerätefirmware und führt automatisch einen Selbsttest durch. Wenn die vorherige Sitzung ordnungsgemäß beendet wurde, verwendet das Gerät das letzte Setup mit den relevanten Geräteeinstellungen.

Nach Abschluss des Hochlaufprozesses wird das in der vorherigen Sitzung geöffnete Blockschaltbild angezeigt und das Gerät ist betriebsbereit.

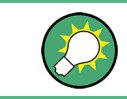

Verwenden Sie die Taste PRESET, um das Gerät in seinen definierten Reset-/Preset-Status zurückzusetzen, wenn das aktuelle Setup nicht mehr relevant ist.

Verwenden Sie zum Anpassen der Starteinstellungen den Dialog "File".

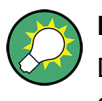

#### **Das Gerät neu booten**

Drücken Sie die Taste STANDBY für ca. 5 Sekunden, um das Gerät neu zu booten, falls ein unerwarteter Stillstand der Software auftritt.

#### **2.3.4.3 Funktionsprüfung**

Der Signalgenerator überwacht automatisch die wichtigsten Gerätefunktionen beim Einschalten und permanent während des Betriebs.

Wenn ein Fehler ermittelt wird, erscheint in der Infozeile die Meldung "ERROR" zusammen mit einer kurzen Fehlerbeschreibung. Zur näheren Identifizierung des Fehlers die Taste INFO drücken. Es wird eine Beschreibung des Fehler/der Fehler angezeigt.

Weitere Informationen enthält der Abschnitt "Fehlermeldungen" (Error Messages) im Bedienhandbuch.

Neben der automatischen Überwachung bietet der R&S SMBV die folgenden Möglichkeiten, um den korrekten Betrieb sicherzustellen:

Interne Justierungen

Die Taste SETUP drücken und "System > Internal Adjustments" auswählen, um auf den Dialog zur Durchführung und Konfiguration der Justierungseinstellungen zuzugreifen. Es kann beispielsweise eine maximale Pegelgenauigkeit erzielt werden.

**Selbsttest** Ein Selbsttest wird zu Servicezwecken bereitgestellt. Der Selbsttest ist ein geschütztes Testverfahren, auf das zugegriffen werden kann, wenn die Schutzebene 1 deaktiviert ist.
### **2.3.4.4 Preseteinstellungen**

Wenn das Gerät eingeschaltet ist, ist nicht der voreingestellte Status (Preset) aktiv, sondern Gerätestatus, der vor dem Einschalten des Geräts aktiv war. Es wird auch empfohlen, die Taste PRESET zu verwenden, um das Gerät in seinen vordefinierten Status zurückzusetzen, wenn eine neue Konfiguration erforderlich ist, oder die aktuelle Konfiguration nicht mehr relevant ist.

Der R&S SMBV bietet ein dreistufiges Presetkonzept:

● Voreinstellung der Einstellungen, die zu einem digitalen Standard gehören oder mit einem Dialog verbunden sind.

Die meisten der Dialogfelder enthalten einen speziellen Button "Set to Default", über den die mit dem entsprechenden Dialog verbundenen Einstellungen direkt zurückgesetzt werden können, wie z. B. alle digitalen Modulationseinstellungen im Dialog "Custom Digital Mod".

Diese Einstellungen sind mit den Einstellungen identisch, die über die Taste PRESET aufgerufen werden.

- Das Gerät auf einen vordefinierten Status voreinstellen Über die Taste PRESET wird eine definierte Geräteeinstellung aufgerufen. Alle Parameter und Schaltzustände sind voreingestellt (auch die von inaktiven Betriebsmodi). Die Standard-Geräteeinstellungen stellen eine reproduzierbare ursprüngliche Basis für alle anderen Einstellungen bereit. Funktionen, welche die Integration des Geräts
	- in eine Messkonfiguration betreffen, werden nicht geändert, wie z. B. GPIB-Bus-Adresse oder Oszillator-Quelleneinstellungen.
- Das Gerät auf die werksseitigen Grundeinstellungen setzen Das Gerät kann auch gezwungen werden, seine werksseitigen Grundeinstellungen zu laden. Der Zugriff auf das entsprechenden Dialogfeld erfolgt durch Drücken auf die Taste SETUP und Auswahl der Option "Factory Preset". Weitere Informationen und eine Übersicht über die von der Funktion für werksseitige Grundeinstellungen betroffenen Einstellungen enthält der Abschnitt "Werksseitige Grundeinstellungen" im Bedienhandbuch.

#### **Übersicht über die wichtigsten Grundeinstellungsstatus**

Die folgenden Liste enthält eine Übersicht über die Voreinstellungen für die wichtigsten Generatoreinstellungen. Die anderen Voreinstellungen finden sich in den Voreinstellungstabellen der einzelnen Menüs und den Informationen zu den Fernsteuerungsbefehlen.

- " $RF$ -Frequenz" = 1 GHz
- "RF-Pegel" RF-Ausgang ausgeschaltet
- $"Offsets" = 0$
- "Modulationsstatus" = Aus
- Ununterbrochene Pegeleinstellungen sind ausgeschaltet "Pegeldämpfungsmodus" = AUTO
- Interne Pegelkontrolle "Level ALC" = AUTO
- Benutzerkorrektur "Level Ucor" = AUS
- "LF-Ausgangsstatus" = Aus
- "Sweep-Status" = Aus

#### Inbetriebnahme

● "List-Modus-Status" = Aus

Einstellungen, die von der Taste PRESET nicht betroffen sind

- Referenzfrequenzeinstellungen (Menü "Ref Oscillator")
- Power On-Einstellungen (Menü "Level/EMF")
- Netzwerkeinstellungen (Menü "Setup")
- GPIB-Adresse (Menü "Setup")
- \*IDN? Identifikation und Emulation (Menü "Setup")
- Passwort und durch Passwort geschützte Einstellungen (Menü "Setup")
- Start/Stop GUI-Aktualisierung (Menü "Setup")
- Display- und Tastatureinstellungen (Menü "Setup")

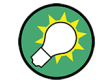

Benutzerdefinierte Gerätestati können im Dialog "File" gespeichert und aufgerufen werden.

### **2.3.5 Das Gerät ausschalten**

Zum Ausschalten des R&S SMBV wie nachfolgend beschrieben vorgehen.

## **ACHTUNG**

#### **Gefahr von Datenverlust**

Wird das laufende Gerät über den Schalter an der Geräterückseite oder durch Abziehen des Netzkabels ausgeschaltet, gehen die aktuellen Einstellungen des Geräts verloren. Auch Programmdaten können verloren gehen.

Zunächst die Taste ON/STANDBY drücken, um die Anwendung ordnungsgemäß herunterzufahren.

1. Die Taste ON/STANDBY drücken, um die aktuellen Einstellungen zu speichern, das Betriebssystem zu beenden und das Gerät in den Standby-Status zu setzen.

Die gelbe LED muss leuchten.

- 2. So wird das Gerät ausgeschaltet:
	- a) Bei Geräten mit Netzschalter, den Schalter auf die Position 0 (Off) stellen.
	- b) Bei Geräten ohne Netzschalter, das Stromkabel an der Rückseite des Geräts abziehen.

#### **Tipp:**

Ausschalten des Stroms

Sie können den Wechselstrom dauerhaft eingeschaltet lassen, damit Ihre letzten Geräteeinstellungen erhalten bleiben. Ein Ausschalten ist nur dann erforderlich, wenn das Gerät komplett von jeglicher Stromversorgung getrennt werden soll.

Keine der LEDS an der Frontplatte darf leuchten.

### **2.3.6 Sicherungen**

Der R&S SMBV ist durch zwei Sicherungen IEC60127-T3.15H/250 V komplett abgesichert.

Diese Sicherungen befinden sich in den Sicherungshalterungen neben dem Netzanschluss. Es sind nur Sicherungen vom angegebenen Typ zu verwenden.

## **A WARNUNG**

### **Gefahr eines Stromschlags**

Stellen Sie vor dem Sicherungswechsel sicher, dass das Gerät ausgeschaltet und von jeglicher Stromversorgung getrennt ist.

Verwenden Sie stets Sicherungen von Rohde & Schwarz (als Ersatzteil erhältlich) oder Sicherungen des entsprechenden Typs und Nennwerts.

## **2.4 Externes Zubehör anschließen**

Die äquivalenten USB-Ports an der Frontplatte oder Rückwand des R&S SMBV können zum Anschluss verschiedener Zubehörelemente verwendet werden.

Außerdem stellt das Gerät Schnittstellen für die Integration in ein Netzwerk bereit (siehe [Kapitel 2.6, "Einrichten einer Netzwerkverbindung \(LAN\)", auf Seite 32\)](#page-41-0).

### **2.4.1 USB-Geräte anschließen**

Die USB-Schnittstellen an der Frontplatte und (optional) an der Rückwand des R&S SMBV ermöglichen den direkten Anschluss von USB-Geräten an das Gerät. Die Anzahl verfügbarer USB-Anschlüsse lässt sich durch das Zwischenschalten von USB-Hubs fast beliebig vergrößern. Aufgrund der Vielfalt an verfügbaren USB-Geräten sind den Erweiterungsmöglichkeiten des R&S SMBV kaum Grenzen gesetzt.

Die folgende Liste enthält verschiedene USB-Geräte, die nützlich sein können:

- Memory Stick zum einfachen Transfer von Daten von/zu einem Computer (z. B. Firmware-Updates)
- CD-ROM-Laufwerke zur einfachen Installation von Firmware-Applikationen
- Tastatur oder Maus zur Vereinfachung der Eingabe von Daten, Kommentaren, Dateinamen usw.
- Leistungsmessköpfe, wie z. B. der NRP Zxy-Familie

Die Installation von USB-Geräten unter Linux ist sehr einfach, da alle USB-Geräte Plug&Play-fähig sind. Nach dem Anschluss eines Geräts an die USB-Schnittstelle sucht das Betriebssystem automatisch nach dem passenden Gerätetreiber.

Findet Linux keinen passenden Treiber, so erscheint die Aufforderung zur Angabe eines Verzeichnisses, in dem die Treibersoftware zu finden ist. Befindet sich die Treibersoftware auf einer CD, ist zunächst ein USB CD-ROM-Laufwerk an das Gerät anzuschließen.

Sobald die Verbindung zwischen dem R&S SMBV und dem USB-Gerät getrennt wird, erkennt das Betriebssystem die geänderte Hardware-Konfiguration und deaktiviert den betreffenden Gerätetreiber.

Alle USB-Geräte können während des Betriebs mit dem Gerät verbunden oder vom Gerät getrennt werden.

#### **Anschluss eines Memory Sticks oder eines CD-ROM-Laufwerks**

Nach erfolgreicher Installation eines Memorysticks oder eines CD-ROM-Laufwerks, informiert Sie das Betriebssystem, dass Ihr Gerät betriebsbereit ist. Das Gerät wird als neues Laufwerk (/usb) verfügbar gemacht. Der Name des Laufwerks ist herstellerabhängig.

#### **Eine Tastatur anschließen**

Nach dem Anschluss wird die Tastatur automatisch erkannt. Die Standardeingabesprache ist US-amerikanisches Englisch.

Sie können die Tastatureigenschaften über den Dialog "Setup > Keyboard Settings" konfigurieren.

#### **Eine Maus anschließen**

Nach dem Anschluss wird die Maus automatisch erkannt.

## **2.5 Linux-Betriebssystem**

Das Gerät ist mit dem Linux-Betriebssystem ausgestattet. Um die Funktionstüchtigkeit der Gerätesoftware zu gewährleisten, müssen bestimmte Regeln bei der Benutzung des Betriebssystems eingehalten werden.

### **ACHTUNG**

#### **Es besteht die Gefahr, dass das Gerät unverwendbar wird**

Das Gerät ist mit dem Linux-Betriebssystem ausgestattet. Deshalb kann zusätzliche Software auf dem Gerät installiert werden. Die Verwendung und Installation zusätzlicher Software kann jedoch die Gerätefunktion beeinträchtigen. Daher sollten nur Programme ausgeführt werden, deren Kompatibilität mit der Gerätesoftware von Rohde & Schwarz getestet wurde.

Die Treiber und Programme, die im Gerät unter Linux verwendet werden, wurden an das Messgerät angepasst. Die auf dem Gerät existierende Software darf nur mit der von Rohde & Schwarz herausgegebenen aktualisierten Software geändert werden.

Die Konfiguration dieses Betriebssystems ist bei Auslieferung optimal an die Funktionen des Signalgenerators angepasst. Änderungen im System-Setup sind nur erforderlich, wenn externe Geräte, wie die Tastatur oder ein Drucker installiert werden, oder wenn die Netzwerkkonfiguration nicht den Standardeinstellungen entspricht (siehe [Kapitel 2.6.1,](#page-41-0) ["Anschließen des Geräts an das Netzwerk", auf Seite 32](#page-41-0)). Nach dem Starten des R&S SMBV bootet das Betriebssystem und die Gerätesoftware wird automatisch gestartet.

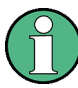

#### **Zugriff auf das Betriebssystem**

Der Zugriff auf das Betriebssystem ist nicht möglich.

Alle erforderlichen Systemeinstellungen können über den Dialog "Setup" durchgeführt werden.

Der R&S SMBV stellt einen internen Flash-Speicher und eine Festplatte bereit (R&S SMBV-B92). Sowohl der interne Flash-Speicher als auch die Festplatte können zum Speichern von Daten verwendet werden, aber die Firmware bleibt immer auf der internen Flash-Speicherkarte gespeichert. Die Datenübertragung ist jedoch nur über einen an eine USB-Schnittstelle angeschlossenen Memory Stick möglich. Der Zugriff auf den Memory Stick, die Festplatte und den Flash-Speicher ist nur über den "File Manager" möglich.

### **Zugriff auf das Dateisystem**

Das Gerät unterstützt auch zwei Standardmethoden für den Zugriff auf das Dateisystem von einem Remote-Client aus:

- FTP (File Transfer Protocol)
- Filesharing gemäß dem Protokoll SAMBA/SMB (Server Message Block).

Beide Methoden ermöglichen den Zugriff auf den Ordner /var/user/share.

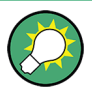

#### **Standard-Passwort**

Der FTP- und der SAMBA-Dateizugriff verwenden den Benutzernamen "instrument" mit dem Standard-Passwort "instrument".

Es wird unbedingt empfohlen, dieses Passwort vor Verbinden des Geräts mit dem Netzwerk über den Dialog "Setup > Security > Change User Password" zu ändern!

#### **Bildschirmschoner**

Im R&S SMBV kann ein Bildschirmschoner aktiviert werden. Ist der Bildschirmschoner aktiv, wird das Display ausgeschaltet, wenn für einen bestimmten Zeitraum keine Eingaben über die Frontplatte, externe Maus oder externe Tastatur erfolgen. Der Bildschirmschoner verlängert die Lebensdauer des Displays.

Über den Dialog "Setup > Display Settings" können der Bildschirmschoner ein- oder ausgeschaltet und die Bildschirmschonereinstellungen angepasst werden.

Einrichten einer Netzwerkverbindung (LAN)

## <span id="page-41-0"></span>**2.6 Einrichten einer Netzwerkverbindung (LAN)**

Der R&S SMBV ist mit einer Netzwerkschnittstelle ausgestattet und kann an ein Ethernet-LAN (Local Area Network) angeschlossen werden. Wenn die entsprechenden Rechte vom Netzwerkadministrator gewährt wurden und die Linux-Firewall-Konfiguration korrekt angepasst wurde, kann die Schnittstelle beispielsweise für Folgendes verwendet werden:

- Übertragen von Daten zwischen einem Steuerrechner und dem Tester, z. B. zum Ausführen eines Fernsteuerungsprogramms.
- Zugriff auf oder Kontrolle der Messung von einem fernen Computer aus über die Anwendung "Remote Desktop", das Programm Ultr@VNC (oder ein ähnliches Tool)
- Anschluss externer Netzwerkgeräte (z. B. Drucker)
- Übertragen von Daten von und zu einem fernen Computer, z. B. Verwendung von Netzwerkordnern

Dieser Abschnitt beschreibt die Konfiguration der LAN-Schnittstelle. Er enthält folgende Themen:

- ●Kapitel 2.6.1, "Anschließen des Geräts an das Netzwerk", auf Seite 32
- [Kapitel 2.6.2, "Die IP-Adresse zuordnen", auf Seite 33](#page-42-0)

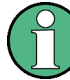

#### **Zugriff auf das Betriebssystem**

Der Zugriff auf das Betriebssystem ist nicht möglich.

Alle erforderlichen Systemeinstellungen können über den Dialog "Setup" durchgeführt werden.

### **2.6.1 Anschließen des Geräts an das Netzwerk**

Für die Einrichtung einer LAN-Verbindung mit dem Gerät stehen zwei Möglichkeiten bereit:

- Eine nicht speziell zugeordnete Netzwerkverbindung (Ethernet) vom Gerät zu einem vorhandenen Netzwerk über ein gewöhnliches RJ-45-Netzwerkkabel. Dem Gerät wird eine IP-Adresse zugewiesen, und es kann zusammen mit einem Computer und anderen Hosts im selben Netzwerk eingesetzt werden.
- Eine eigene Netzwerkverbindung (Punkt-zu-Punkt-Verbindung) zwischen dem Gerät und einem Einzelcomputer über ein (Crossover-) RJ-45-Netzwerkkabel. Der Computer muss mit einem Netzwerkadapter ausgestattet sein und ist direkt mit dem Gerät verbunden. Die Verwendung von Hubs, Switches oder Gateways ist nicht erforderlich, die Datenübertragung erfolgt jedoch weiterhin mithilfe des TCP/IP-Protokolls.

In beiden Fällen muss dem Gerät und dem Computer eine IP-Adresse zugewiesen werden, siehe [Kapitel 2.6.2, "Die IP-Adresse zuordnen", auf Seite 33](#page-42-0).

Der R&S SMBV verwendet die IP-Adressen 192.168.xxx.yyy für diese Zwecke, wobei xxx und yyy Werte zwischen 1...254 annehmen können; die Subnet-Maske ist immer 255.255.255.0.

## <span id="page-42-0"></span>**ACHTUNG**

### **Gefahr eines Netzwerkausfalls**

Konsultieren Sie Ihren Netzwerkadministrator, bevor Sie das Gerät an das Netzwerk anschließen oder das Netzwerk konfigurieren. Fehler können Auswirkungen auf das gesamte Netzwerk haben.

► Zum Einrichten einer nicht speziell zugeordneten Netzwerkverbindung schließen Sie ein handelsübliches RJ-45-Kabel an einen der LAN-Ports an. Zum Einrichten einer eigenen Netzwerkverbindung schließen Sie ein (Crossover-) RJ-45-Kabel zwischen dem Gerät und einem Einzel-PC an.

Wenn das Gerät an das LAN angeschlossen ist, erkennt das Betriebssystem die Netzwerkverbindung automatisch und aktiviert die erforderlichen Treiber.

Die Netzwerkkarte arbeitet mit folgenden Schnittstellen: 10-Mbps-Ethernet IEEE 802.3 oder 100-Mbps-Ethernet IEEE 802.3u.

### **2.6.2 Die IP-Adresse zuordnen**

Je nach den Netzwerkkapazitäten können die TCP/IP-Adressinformationen für das Gerät auf unterschiedliche Weise abgerufen werden.

- Wenn das Netzwerk die dynamische TCP/IP-Konfiguration mit Dynamic Host Configuration Protocol (DHCP) unterstützt, können alle Adressinformationen automatisch zugewiesen werden.
- Wenn das Netzwerk DHCP nicht unterstützt, versucht das Gerät die IP-Adresse über das Zeroconf (APIA) abzurufen. Wenn dieser Versuch nicht erfolgreich ist oder wenn das Gerät für die Verwendung einer alternativen TCP/IP-Konfiguration konfiguriert ist, müssen die Adressen manuell festgelegt werden.

Standardmäßig ist das Gerät für die Verwendung der dynamischen TCP/IP-Konfiguration und das automatische Abrufen aller Adressinformationen konfiguriert. Dies bedeutet, dass eine physische Verbindung zum LAN ohne vorherige Gerätekonfiguration sicher erstellt werden kann.

## **ACHTUNG**

#### **Gefahr von Netzwerkfehlern**

Fehler beim Anschluss können sich auf das gesamte Netzwerk auswirken. Wenn Ihr Netzwerk DHCP nicht unterstützt, oder wenn Sie sich für die Verwendung der dynamischen TCP/IP-Konfiguration entscheiden, müssen Sie vor dem Anschluss des Geräts an das LAN gültige Adressinformationen zuweisen. Bitte wenden Sie sich an Ihren Netzwerkadministrator, um eine gültige IP-Adresse zu erhalten.

#### **Die IP-Adresse am Gerät zuweisen**

1. Die Taste SETUP drücken und den Dialog "Network Settings" auswählen.

- 2. Den "Address Mode" auf "Static" setzen.
- 3. "IP Address" auswählen und die IP-Adresse eingeben, z. B. *192.168.0.1.*. Die IP-Adresse besteht aus vier Ziffernblöcken, die durch Punkte getrennt werden. Jeder Block enthält maximal 3 Ziffern.
- 4. "Subnet Mask" auswählen und die Subnet-Maske eingeben, z. B. *255.255.255.0*. Die Subnet-Maske besteht aus vier Ziffernblöcken, die durch Punkte getrennt werden. Jeder Block enthält maximal 3 Ziffern.

#### **Die IP-Adresse manuell an einem PC zuweisen**

- 1. Erfragen Sie die IP-Adresse und Subnet-Maske für den R&S SMBV und die IP-Adresse für das lokale Standard-Gateway bei Ihrem Netzwerkadministrator. Erfragen Sie gegebenenfalls auch den Namen Ihrer DNS-Domäne und die IP-Adressen der DNS- und WINS-Server in Ihrem Netzwerk. Wenn Sie mehr als einen LAN-Anschluss verwenden, benötigen Sie separate Adressinformationen für jeden Anschluss.
- 2. Die "Windows"-Taste drücken, um auf das Betriebssystem zuzugreifen.
- 3. Das "Control Panel" durch Auswahl von "Start > Settings > Control Panel" auswählen.
- 4. "Network Connections" auswählen.
- 5. Mit der rechten Maustaste auf "Local Area Connection" klicken und "Properties" im Kontextmenü auswählen, oder auf "Local Area Connection" und anschließend auf "File > Properties" klicken.
- 6. In der Registerkarte "General" auf "Internet Protocol (TCP/IP)" klicken und anschließend "Properties" auswählen.
- 7. "Use the following IP address" auswählen und die von Ihrem Netzwerkadministrator erhaltenen Adressinformationen eingeben.
- 8. Falls erforderlich können Sie auch "Use the following DNS server addresses" auswählen und Ihre eigenen DNS-Adressen eingeben.

Weitere Informationen enthält die Windows XP-Hilfe.

### **2.6.3 Computernamen verwenden**

Alternativ zur IP-Adresse kann auf jeden PC oder jedes Gerät in einem LAN über einen eindeutigen Computernamen zugegriffen werden. Jedes Gerät wird mit einem bereits zugewiesenen Computernamen ausgeliefert, aber dieser Name kann geändert werden.

#### **Einen Computernamen abfragen und ändern**

1. Die Taste "Setup" drücken und "Network Settings" auswählen.

Der Computername wird unter "Hostname" angezeigt.

2. Die Taste "Setup" drücken, "Protection" auswählen und "Protection Level 1" aktivieren.

<span id="page-44-0"></span>Der Parameter "Hostname" im Dialog "Network Settings" kann nun konfiguriert werden.

3. Den "Hostname" ändern.

## **2.7 Fernzugriff über einen externen Steuerrechner**

Es ist möglich, von einem fernen Computer aus (externer Steuerrechner) über eine Netzwerkverbindung fern auf den R&S SMBV zuzugreifen. Dies ermöglicht einen einfachen Betrieb des Geräts vom Arbeitsplatz aus, auch wenn das Gerät an einem anderen Ort in ein Gestell integriert ist.

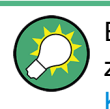

Eine Übersicht über das Bedienkonzept des Geräts und die verschiedenen Methoden zur Kontrolle und Bedienung des Geräts enthält [Kapitel 3.1, "Kurze Einführung in das](#page-52-0) [Konzept des Geräts", auf Seite 43](#page-52-0).

Für die Herstellung einer Fernzugriffsverbindung zum Signalgenerator stehen verschiedene Methoden bereit, alle setzen jedoch voraus, dass eine LAN-Verbindung zwischen dem Gerät und dem fernen Computer eingerichtet ist. Die einfachste Methode für den Zugriff auf das Gerät ist die Verwendung eines Webbrowsers, wie z. B. Windows Internet Explorer oder Mozilla Firefox. Alternativ kann auch ein Fernzugriff über eine spezielle Anwendung verwendet werden.

Für die Einrichtung der Fernzugriffsverbindung steht das kostenlose Programm Ultr@VNC für PCs mit dem Betriebssystem Linux/Unix oder Windows bereit. Die Verwendung dieser Anwendung setzt eine zusätzliche Installation voraus.

Die folgende Tabelle enthält eine Übersicht über die verschiedenen Methoden für die Einrichtung einer Fernzugriffsverbindung zum Signalgenerator.

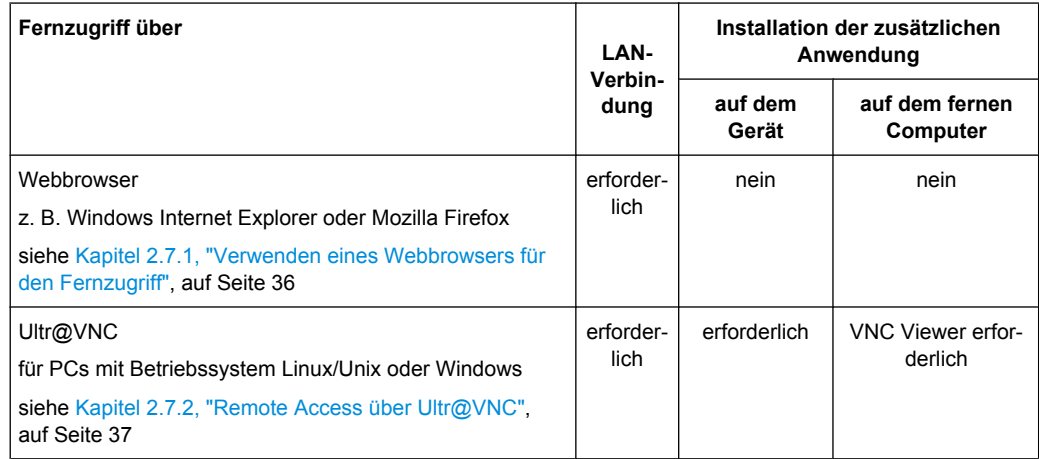

*Tabelle 2-1: Fernzugriff über einen externen Computer*

Wenn die Verbindung mit Ultr@VNC eingerichtet wird, ist die direkte Steuerung am Gerät bei hergestelltem Fernzugriff möglich.

<span id="page-45-0"></span>Um zur direkten Bedienung am Gerät zurückzukehren, muss die Verbindung beendet werden. Nachdem die Verbindung beendet wurde, ist sie weiterhin aktiv und kann jederzeit erneut hergestellt werden. Die Verbindung wird nur nach Deaktivieren des Programms deaktiviert.

Dieser Abschnitt enthält Informationen zur Verwendung des Webbrowsers für den Fernzugriff sowie Anweisungen zur Installation der Anwendungen für den Fernzugriff und zum Einrichten der Verbindung zwischen dem Gerät und dem externen Computer mit dem Betriebssystem Windows. Der Fernzugriff über einen externen Computer mit dem Betriebssystem Linux/Unix wird entsprechend durchgeführt.

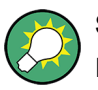

#### **Standard-Passwort**

Für den Fernzugriff und den Datenzugriff sind der Benutzername "instrument" und das Standard-Passwort "instrument" erforderlich.

## **ACHTUNG**

#### **Ändern des Standardbenutzers und der Sicherheitspasswörter**

Es wird unbedingt empfohlen, den Standardbenutzernamen und die Sicherheitspasswörter im Menü "Setup > Security" zu ändern, bevor das Gerät an das Netzwerk angeschlossen wird (siehe Abschnitt "Sicherheit - Setup-Schutz" (Security - Setup-Protection) im Kapitel "Allgemeine Geräteeinstellungen" (General Instrument Settings) des Bedienhandbuchs).

### **2.7.1 Verwenden eines Webbrowsers für den Fernzugriff**

Der Fernzugriff auf das Gerät ist über jeden beliebigen Webbrowser möglich, wie beispielsweise Windows Internet Explorer oder Mozilla Firefox.

Schritte zur Einrichtung des Fernzugriffs auf das Gerät über einen Webbrowser:

- 1. Das Gerät und den fernen Computer mit einem LAN verbinden, siehe [Kapitel 2.6.1,](#page-41-0) ["Anschließen des Geräts an das Netzwerk", auf Seite 32](#page-41-0).
- 2. Java Runtime Environment JRE auf dem fernen Computer installieren.
- 3. Die IP-Adresse des Geräts in das Adressfeld des Webbrowsers auf Ihrem PC eingeben, z. B. *http://10.111.11.1*.

Die Anzeige "VNC Authentication" erscheint.

Fernzugriff über einen externen Steuerrechner

<span id="page-46-0"></span>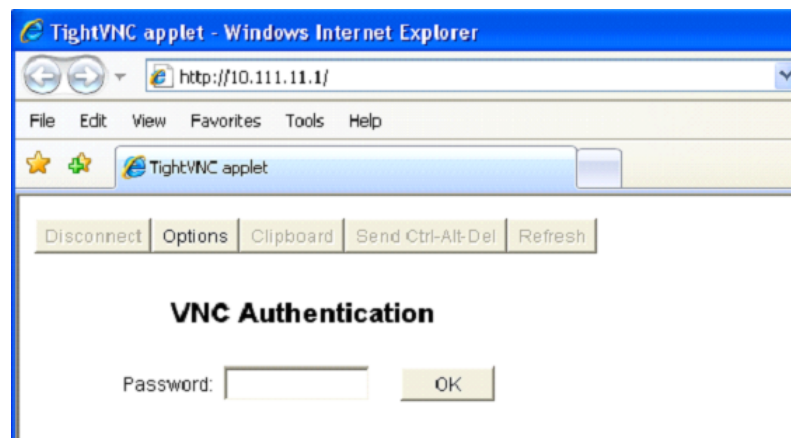

4. Das Passwort eingeben und Sie "OK" auswählen. Das Standard-Passwort ist "instrument".

Nachdem die Verbindung eingerichtet ist, wird der aktuelle Signalgeneratorbildschirm mit dem Blockschaltbild angezeigt und der Fernzugriff auf das Gerät über den fernen Computer ist möglich.

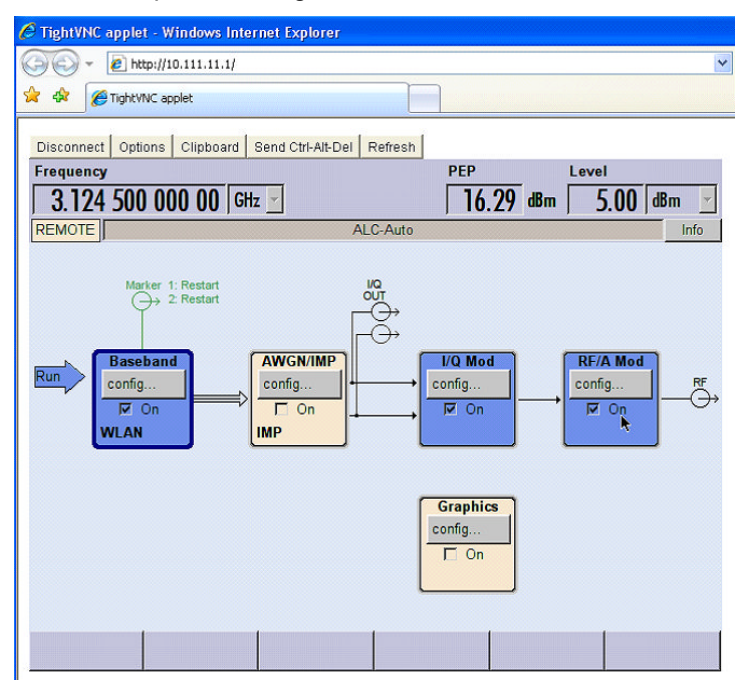

### **2.7.2 Remote Access über Ultr@VNC**

Ultr@VNC ist eine Anwendung, die verwendet werden kann, um über eine LAN-Verbindung von einem fernen Computer aus auf das Gerät zuzugreifen und es zu verwenden. Das Programm ist im Betriebssystem Linux/Unix enthalten. Es wird kostenlos zum Download im Internet für das Betriebssystem Windows XP [\(http://www.uvnc.com/download/](http://www.uvnc.com/download/index.html) [index.html\)](http://www.uvnc.com/download/index.html) und auf der CD-ROM des Geräts bereitgestellt.

## **ACHTUNG**

### **Gefahr von unbefugtem Zugriff**

Wenn die VNC-Anwendung am Gerät aktiviert ist, kann jeder Benutzer im Netzwerk, der den Computernamen und die Login-Daten kennt, darauf zugreifen. Soll dies verhindert werden, muss der VNC-Serverdienst am Gerät deaktiviert werden.

#### **Einrichten einer VNC-Verbindung**

- 1. Das Gerät und den fernen Computer mit einem LAN verbinden, siehe [Kapitel 2.6.1,](#page-41-0) ["Anschließen des Geräts an das Netzwerk", auf Seite 32](#page-41-0).
- 2. Die Ultr@VNC-Anwendung installieren und am Gerät aktivieren.
- 3. In der ICF-Firewall die Netzwerkkommunikation über das Programm Ultr@VNC aktivieren.
- 4. Den VNC Viewer auf dem fernen Computer mit Windows-Betriebssystem installieren, siehe ["Den VNC Viewer auf einem Windows PC installieren" auf Seite 40](#page-49-0).
- 5. Die VNC-Verbindung einrichten zwischen:
	- a) dem Gerät und dem fernen Computer mit Linux/Unix-Betriebssystem, siehe ["Einrichten der VNC-Verbindung am fernen Linux/Unix-Computer"](#page-49-0) [auf Seite 40;](#page-49-0)
	- b) dem fernen Computer mit Windows-Betriebssystem, siehe ["Einrichten der VNC-](#page-50-0)[Verbindung am fernen Windows-Computer" auf Seite 41.](#page-50-0)

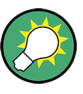

#### **Direkte Steuerung aktiviert**

Die direkte Steuerung des Geräts ist nicht deaktiviert und das Gerät kann über die Frontplatte bzw. den fernen Computer gesteuert werden.

#### **Installieren der Ultr@VNC-Anwendung**

- 1. Das Programm über das Internet herunterladen und in ein Verzeichnis kopieren, auf das zugegriffen werden kann.
- 2. Am Gerät die Firmware mit der Tastenkombination ALT+F4 schließen.
- 3. Auf die Setup-Datei doppelklicken, um die Installation zu starten. Der Setup-Wizard führt durch die Installation. Die Beschreibung fokussiert nur auf die relevanten Einstellungen.

Fernzugriff über einen externen Steuerrechner

a) Die Installation aller Komponenten auswählen.

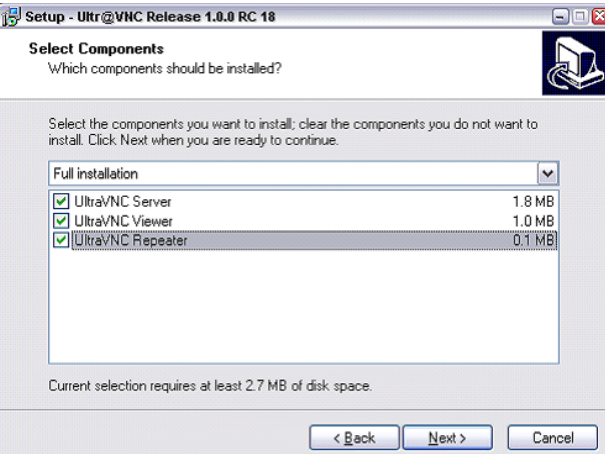

b) Im "Additional Task Panel" alle Einträge aktivieren.

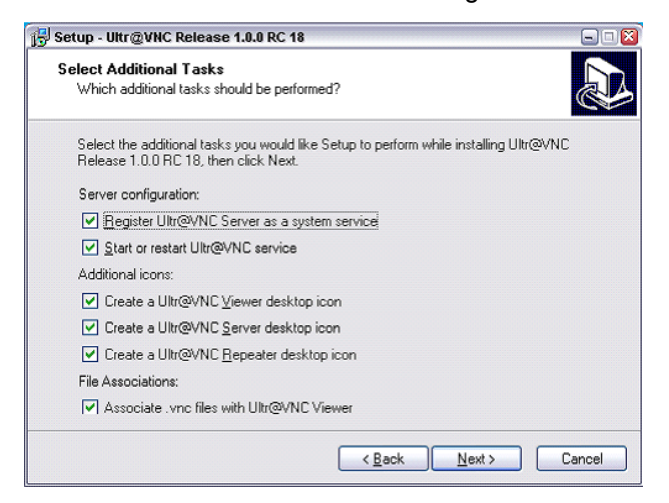

Nach erfolgreicher Installation wird eine entsprechende Meldung angezeigt.

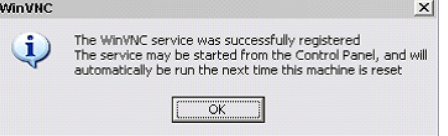

Zugleich wird eine Warnung angezeigt, die angibt, dass ein Passwort festgelegt werden muss.

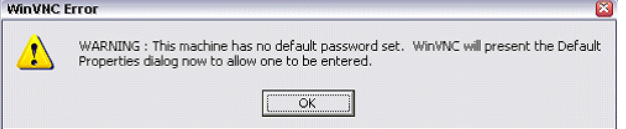

4. "OK" auswählen.

Das Fenster "Default Local System Properties" wird geöffnet.

Fernzugriff über einen externen Steuerrechner

<span id="page-49-0"></span>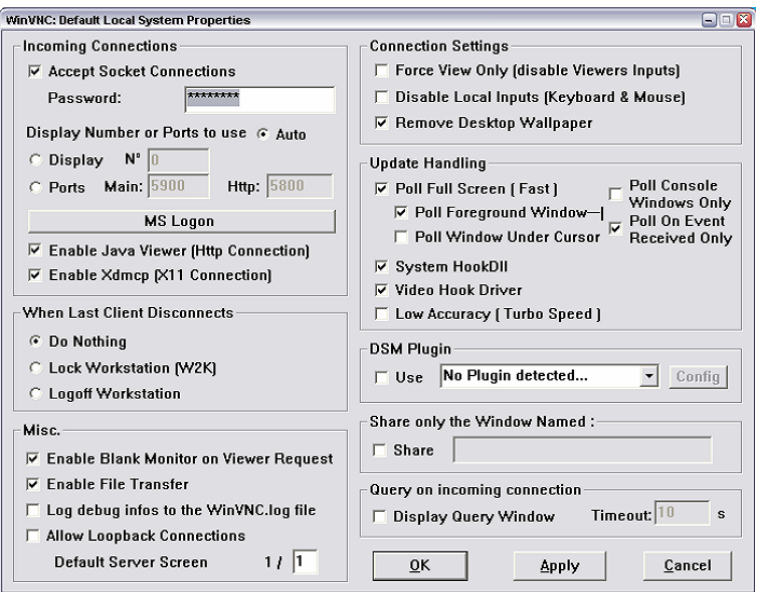

5. Ein Passwort mit einer Länge von mindestens fünf Ziffern eingeben. Dieses Passwort wird am fernen Computer für den Zugriff auf das Gerät verwendet. Andere Einstellungen können gemäß den benutzerspezifischen Sicherheitsanforderungen geändert werden.

Nach der Installation wird das Programm Ultr@VNC automatisch zusammen mit dem Betriebssystem gestartet. Beim Ziehen der Maus über das Gerät wird seine IP-Adresse angezeigt.

Diese IP-Adresse und das benutzerdefinierte Passwort sind die Voraussetzungen zur Aktivierung des Fernzugriffs auf dem fernen Computer. Eine beendete Verbindung wird durch eine Änderung der Symbolfarbe angezeigt.

#### **Den VNC Viewer auf einem Windows PC installieren**

1. Das Ultr@VNC-Programm aus dem Internet herunterladen und die Installationsanweisungen befolgen.

Nur die Programmkomponente VNC Viewer ist erforderlich.

**Hinweis:** Das Programm VNC Viewer ist im Download für die Installation des Programms Ultr@VNC auf dem Signalgenerator enthalten, wenn "Full installation" in der Anzeige "Select Component" ausgewählt wurde. In diesem Fall kann das Programm ultr@vncviewer.exe auf den Windows PC kopiert werden.

2. Das Programm VNC Viewer auf dem fernen Computer installieren.

#### **Einrichten der VNC-Verbindung am fernen Linux/Unix-Computer**

Das VNC-Programm ist standardmäßig für die Betriebssysteme Linux/Unix verfügbar.

- 1. Einen Webbrowser am fernen Computer starten und die IP-Adresse des Geräts eingeben.
- 2. Die Adresse wie folgt eingeben: vnc://<IP-address of the instrument>, z. B. *vnc://192.168.1.1*.

<span id="page-50-0"></span>Ein Dialog wird geöffnet und das Passwort für die ferne VNC-Verbindung wird angefordert.

3. Das Password eingeben, wie in der Anzeige "Default Local System Properties" des Programms Ultr@VNC festgelegt, und "Log On" auswählen.

Die Verbindung wird hergestellt, der Fernzugriff auf das Gerät wird aktiviert und der aktuelle Signalgeneratorbildschirm mit dem Blockschaltbild wird angezeigt. Die Bedienung der einzelnen Funktionen erfolgt mit Maus und Tastatur. Im Gegensatz zum Fernzugriff über Remote Desktop wird die direkte Steuerung des Geräts nicht deaktiviert und das Gerät kann entweder von der Frontplatte aus oder vom fernen Computer bedient werden.

### **Einrichten der VNC-Verbindung am fernen Windows-Computer**

1. Die VNC Viewer-Programmkomponente am PC starten, "VNC Server" auswählen und die IP-Adresse des Geräts eingeben.

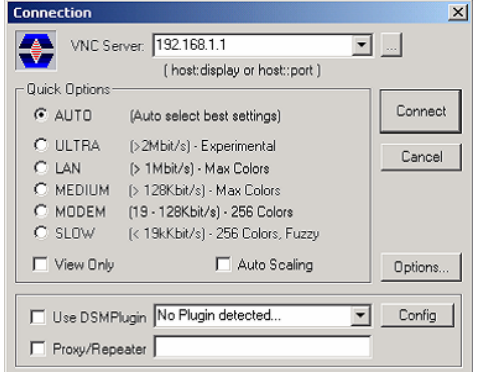

2. Zum Initialisieren der Verbindung "Connect" auswählen.

Eine Meldung mit einer Anforderung des Passworts erscheint.

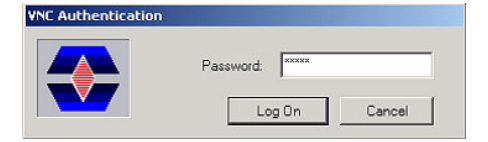

3. Das Password eingeben, wie in der Anzeige "Default Local System Properties" des Programms Ultr@VNC festgelegt, und "Log On" auswählen.

Die Verbindung wird hergestellt, der Fernzugriff auf das Gerät wird aktiviert und der aktuelle Signalgeneratorbildschirm mit dem Blockschaltbild wird angezeigt. Die Bedienung der einzelnen Funktionen erfolgt mit Maus und Tastatur.

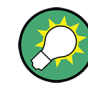

#### **Direkte Steuerung aktiviert**

Die direkte Steuerung des Geräts ist nicht deaktiviert und das Gerät kann über die Frontplatte bzw. den fernen Computer gesteuert werden.

#### **Beenden der VNC-Verbindung**

Der Fernzugriff über die VNC-Verbindung kann entweder am R&S SMBV oder am externen PC beendet werden. Das Beenden der Verbindung bedeutet nicht, dass die Verbindung deaktiviert wird. Sie kann jederzeit erneut hergestellt werden. Bitte beachten Sie den Hinweis zum unbefugten Zugriff aufgrund einer VNC-Verbindung!

- 1. Die Verbindung am R&S SMBV beenden.
	- a) Die "Windows"-Taste drücken, um auf das Betriebssystem zuzugreifen.
	- b) Mit der rechten Maustaste auf das VNC-Symbol in der Taskleiste klicken und "Kill all clients" auswählen.
- 2. Zum Beenden der Verbindung am externen Linux/Unix-PC den Internetbrowser schließen oder das Signalgeneratorfenster schließen.
- 3. Zum Beenden der Verbindung am externen Windows-PC das VNC Viewer-Programm schließen.

Die Verbindung wird beendet. Die Farbe des VNC-Symbols in der Statusleiste des Geräts ändert sich.

Eine Meldung am externen PC gibt die Trennung der Verbindung an.

#### **Remote Access via Ultr@VNC deaktivieren**

Die VNC-Verbindung kann deaktiviert werden, indem das Programm am Gerät entfernt oder der VNC-Serverdienst deaktiviert wird.

- 1. Das VNC-Programm entfernen
	- a) Die Taste "Windows" drücken um auf das Betriebssystem zuzugreifen und das Fenster "Add or Remove Programs" durch Auswahl von "Start > Settings > Control Panel > Add or Remove Programs" öffnen.
	- b) Das VNC-Programm entfernen.
- 2. Den VNC-Serverdienst deaktivieren
	- a) Die "Windows"-Taste drücken, um auf das Betriebssystem zuzugreifen und das Fenster "Services" durch Auswahl von "Start > Settings > Control Panel > Services" öffnen.
	- b) Den VNC-Serverdienst deaktivieren.

Die Verbindung wird deaktiviert, das VNC-Symbol wird nicht mehr in der Taskleiste des Geräts angezeigt.

# <span id="page-52-0"></span>3 Erste Schritte

Dieser Abschnitt unterstützt Sie, den R&S SMBV kennenzulernen, und stellt eine Einführung in das allgemeine Konzept des Geräts mit einem Beispiel der möglichen Einsatzbereiche sowie eine Beschreibung der Hauptblöcke im Signalerzeugungsfluss bereit.

Dieser Abschnitt erläutert auch das allgemeine Bedienkonzept und enthält eine kurze Einführung in die Bedienung anhand einer stufenweise aufgebauten Beschreibung der Konfiguration. Das Beispiel soll einen schnellen Überblick über die verfügbaren Einstellungen bieten. Es ist keine zusätzliche Ausrüstung erforderlich.

## **3.1 Kurze Einführung in das Konzept des Geräts**

Der R&S SMBV stellt eine vollkommen digitale Basisbandsektion für die Erzeugung von I/Q-Signalen und eine RF-Sektion mit I/Q-Modulator bereit. Das Gerät verwendet I/Q-Modulation (Vektormodulation). Digitale Datenströme werden in ein I/Q-Basisbandsignal konvertiert. Dieses Basisbandsignal wird digital zu analog gewandelt und mit Hilfe eines I/Q-Modulators auf die angestrebte RF-Trägerfrequenz aufmoduliert.

Eine ausführliche Beschreibung der Blöcke in den Basisband- und RF-Sektionen ent-halten [Kapitel 3.2, "Basisbandsektion", auf Seite 45](#page-54-0) bzw. [Kapitel 3.3, "RF-Sektion",](#page-57-0) [auf Seite 48.](#page-57-0)

Das **Bedienkonzept** des R&S SMBV verwendet die folgenden drei Methoden zur Steuerung des Geräts:

- Manuelle Bedienung
- **Fernsteuerung**
- **Fernzugriff**

#### **Manuelle Bedienung**

Der R&S SMBV kann voll und ganz über die Frontplatte bedient werden. Zusätzliche Peripheriegeräte wie Maus und Tastatur können angeschlossen werden, sind aber grundsätzlich nicht nötig.

Der R&S SMBV ist mit einer intuitiven Benutzeroberfläche ausgestattet. Das zentrale Element der Anzeige ist das Blockschaltbild, das den Signalfluss und die Signalverarbeitung von der linken Seite der Anzeige bis ganz rechts anzeigt, d. h. das erzeugte Signal ist auf einen Blick sichtbar.

Jeder Block stellt eine funktionelle Einheit des Geräts dar. So weiß der Benutzer jederzeit, an welcher Stelle im Signalfluss sich ein Parameter auswirkt. Die wichtigsten Einstellungen eines Blocks werden in dessen Statusteil angezeigt. Die Verbindungen zu den verwendeten Ein- und Ausgängen werden ebenfalls im Blockschaltbild dargestellt. Damit ist jederzeit ersichtlich, an welcher Stelle im Signalfluss die Ein- und Ausgänge wirken und in welchem Block sie konfiguriert werden können. Es wird ein Fenster für jedes Menü geöffnet, in dem die Parameter festgelegt werden können. Bei Öffnen des Fensters

erfolgt eine Eingabe in die "Windowsleiste" unter der Anzeige. Alle offenen Menüs sind grundsätzlich gleichberechtigt und jederzeit bedienbar (nicht modal).

Das Blockschaltbild in der Abbildung unten zeigt ein voll ausgerüstetes Gerät.

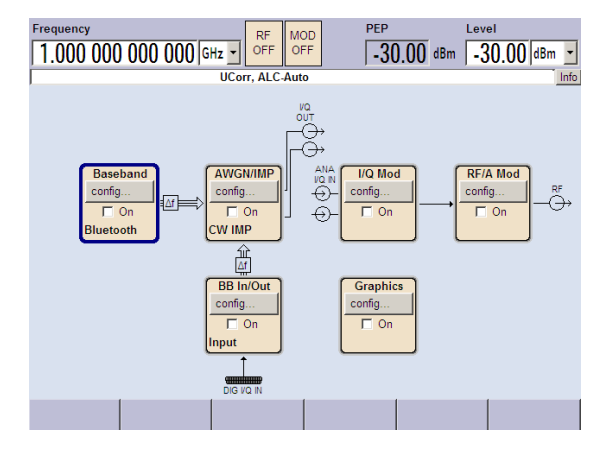

*Bild 3-1: Blockschaltbild eines voll ausgerüsteten R&S Signal Generator*

Mithilfe des Drehknopfs kann der Benutzer im Blockschaltbild und den Dialogen navigieren und kann das Gerät mit einer Hand bedienen. Dabei gilt das Buchzeilenprinzip, das heißt der Cursor bewegt sich zeilenweise durch das Blockschaltbild bzw. den Dialog. Rechtsdrehung bewegt den Cursor vorwärts. Der ausgewählte Block kann mit der Taste TOGGLE aktiviert oder deaktiviert werden. Eingeschaltete Blöcke sind farblich hervorgehoben.

Das Gerät umfasst ein umfassendes Info- und Hilfesystem. Über die HILFETASTE (F1) kann jederzeit kontextbezogene Hilfe aufgerufen werden. Das Hilfesystem gibt die zurzeit ausgewählten Parameter an und bietet zusätzliche Dienste, wie Querverweise, Index und Inhalte. Der Inhalt des Hilfesystems entspricht dem Bedienhandbuch des Geräts.

Warnungen und Konfliktmeldungen aufgrund von Fehlbedienung sowie weitere Informationen werden in der "Infozeile" ausgegeben. Eine komplette Liste von existierenden Konflikten wird angezeigt, wenn die Taste INFO (STRG+I) gedrückt wird. Zu den Einträgen kann zusätzliche Information aus dem Hilfesystem angefordert werden. Eine History-Funktion erlaubt, alle aufgetretenen Meldungen abzurufen.

Assistenten erleichtern das Ausfüllen diverser Tabellen. Die Eingabe von Daten in den Assistenten verändert die Tabelle erst nach Bestätigung mit dem Button "Accept". Die Assistenten-Daten werden auch durch den Button "Accept" gespeichert.

Eine Einführung in die manuelle Bedienung des Geräts, ausführliche Anweisungen zur Bedienung und einen Überblick über die Menüs enthält [Kapitel 4, "Manuelle Bedie](#page-65-0)[nung", auf Seite 56](#page-65-0).

Eine ausführliche Beschreibung der Dialogfelder und der Gerätefunktionen enthält der Abschnitt "Gerätefunktionen"(Instrument Functions) im Bedienhandbuch.

#### **Fernsteuerung**

Bei der Fernsteuerung wird das Gerät mithilfe von Fernsteuerungsbefehlen oder Programmen bedient, die sich wiederholende Einstellungen automatisieren. Das Gerät ist an einen Computer angeschlossen, auf dem das Programm ausgeführt wird.

<span id="page-54-0"></span>Diese Art der Bedienung und das Einrichten einer Verbindung für die Fernsteuerung werden im Bedienhandbuch, Kapitel "Fernsteuerung - Grundlagen" (Remote Control Basics) beschrieben. Eine Beschreibung der Fernsteuerungsbefehle enthält das Bedienhandbuch, Kapitel "Fernsteuerung" (Remote Control).

#### **Fernzugriff**

Beim Fernzugriff wird das Gerät von einem fernen Computer aus bedient. Sowohl der R&S SMBV als auch der Computer sind in einem LAN miteinander verbunden.

Beim **Fernzugriff** werden im Gegensatz zur **Fernsteuerung** keine Fernsteuerungsbefehle verwendet, sondern eine separate Software, die auf dem fernen Computer installiert wird. Nach ihrem Start simuliert die Software die Benutzeroberfläche des Geräts. Das Gerät kann so vom fernen Computer aus genauso bedient werden wie an der Einheit selbst. Die Bedienung der einzelnen Funktionen erfolgt mit Maus und Tastatur. Die Ausführung spezifischer Gerätefunktionen erfolgt mit spezifischen Tastenkombinationen auf der Tastatur oder über eine Tastenemulation der Frontplatte, wie über die Maus bedient werden kann.

Diese Art der Bedienung und das Einrichten einer Verbindung für den Fernzugriff Fernsteuerung werden in [Kapitel 2.7, "Fernzugriff über einen externen Steuerrechner",](#page-44-0) [auf Seite 35](#page-44-0) beschrieben.

## **3.2 Basisbandsektion**

Die Basisbandsektion des R&S Signal Generator ist komplett digital und enthält die Hardware zur Erzeugung und Verarbeitung von I/Q-Signalen.

Ausführliche Informationen zu den verfügbaren Optionen sind im R&S SMBV Datenblatt und im R&S SMBV Konfigurationshandbuch enthalten.

Aktuelle Informationen sind unter der R&S SMBV Homepage im Internet [http://](http://www2.rohde-schwarz.com/product/smbv100a.html) [www2.rohde-schwarz.com/product/smbv100a.html](http://www2.rohde-schwarz.com/product/smbv100a.html) verfügbar.

#### **Basisbandgenerator (Option R&S SMBV-B10)**

Generator zur Erzeugung von Basisbandsignalen. Er enthält Module für die Signalerzeugung in Echzeit und einen Arbitrary Waveform Generator (ARB).

Die Basisbandgeneratoroption enthält Custom Digital Modulation ein Echtzeit und ARB. Darüber hinaus werden Software-Optionen angeboten, welche verschiedene Digitale Standards bereitstellen. So erzeugt die Option R&S SMBV-K40 beispielsweise Signale gemäß dem GSM/EDGE-Standard, Option R&S SMBV-K42 signals to 3GPP FDD standard.

Dieses Modul bietet auch digitale I/Q-Impairment-Funktionen. Damit kann das I/Q-Signal gezielt verschlechtert werden, um beispielsweise die Qualität von Empfängern zu testen.

#### **Digital Baseband Connectivity (Option R&S SMBV-K18)**

Diese Option aktiviert die Schnittstelle DIGITAL IQ IN/OUT, um ein externes Signal für den Basisbandpfad anzuwenden oder das intern generierte Basisbandsignal bereitzustellen. Wenn das Gerät mit dieser Option ausgerüstet ist, wird "BB IN/Out" im Blockschaltbild angezeigt.

Über diese Schnittstelle können digitale I/Q-Signale direkt zwischen R&S-Geräten übertragen werden. Wenn Sie das digitale Signalschnittstellenmodul verwenden (R&S EX-IQ-BOX), erhalten Sie außerdem eine flexible digitale Basisband-Schnittstelle für eine Vielzahl von Formaten.

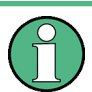

#### **Spezielle Funktionen...**

- Option R&S SMBV-K18 ist eine kombinierte Schnittstelle, d. h. sie unterstützt eine Richtung auf einmal.
- Der R&S SMBV verarbeitet entweder das intern generierte Basisbandsignal oder das extern bereitgestellte Signal. Deshalb wird der Basisband-Signalgenerator mit "BB In" ausgeschaltet und umgekehrt.
- Wenn die Basisbandsektion und die RF-Sektion entkoppelt werden, z. B. mit Ausgang des digitalen I/Q-Signals, oder wenn ein externes Analogsignal in den I/Q-Modulator eingespeist wird, können beide Sektionen unabhängig voneinander bearbeitet werden.

#### **Weitere Verarbeitung des I/Q-Signals**

Der R&S SMBV ermöglicht die weitere Verarbeitung des I/Q-Signals wie nachfolgend beschrieben:

- Im Block "AWGN/IMP" ermöglicht der R&S SMBV, dass das digitale I/Q-Signal beeinträchtigt wird oder Rauschen hinzugefügt wird, bevor es weitergeleitet wird. Außerdem kann ein reines Rauschsignal verwendet und weitergeleitet werden. In diesem Fall wird das I/Q-Basisbandsignal deaktiviert, angezeigt durch den unterbrochenen Signalfluss im Diagramm.
- Wenn **digitaler I/Q-Ausgang auf "Ein" gesetzt ist**, leitet der R&S SMBV das Signal oder das reine Rauschen direkt an die digitale Schnittstelle weiter.
- Wenn **digitaler I/Q-Ausgang auf "Aus" gesetzt ist**, konvertiert das Gerät das Signal in ein analoges I/Q-Signal und leitet es an den analogen I/Q-Ausgang und den I/Q-Modulator des RF-Pfads weiter. Reines Rauschen wird auch an den analogen Ausgängen bereitgestellt oder kann an den I/Q-Modulator weitergeleitet werden.

#### **Additional White Gaussian Noise (Option R&S SMBV-K62)**

Mit der Softwareoption AWGN (R&S SMBV-K62) kann additives weißes Rauschen erzeugt werden, das beispielsweise für Messungen an Mobilfunk-Basisstationen erforderlich sein kann.

### **3.2.1 Beschreibung der individuellen Diagrammblöcke der Basisbandsektion**

Jeder Funktionsblock kann über das Kontrollkästchen "ON" aktiviert oder deaktiviert werden (Umschalten zwischen Ein/Aus).

Die Taste ON/OFF TOGGLE an der Frontplatte (siehe "TOGGLE" [auf Seite 14\)](#page-23-0) schaltet den zurzeit ausgewählten Block ein oder aus.

Eine ausführliche Beschreibung der Blöcke wird nachfolgend bereitgestellt.

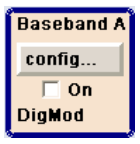

#### **Block "Baseband A"**

In diesem Block wird die (erste) Basisbandquelle konfiguriert und aktiviert. Der Block wird nur angezeigt, wenn ein Basisbandgenerator im Gerät verfügbar ist.

Je nach den installierten Softwareoptionen können verschiedene digitale Standards, benutzerkonfigurierte digitale Echtzeitmodulation oder der eingebaute Waveform Generator (ARB) ausgewählt werden. In der Statusanzeige des Blocks wird das ausgewählte System angezeigt.

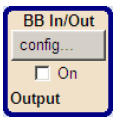

#### **BB In/Out-Block**

Der Block wird nur angezeigt, wenn die Option "Digital Baseband Connectivity" (Option R&S SMBV-K18) installiert wurde.

Als Eingang kontrolliert der Block "BB In/Out" das Basisband-Eingangsmodul für externe I/Q-Signale. Extern generierte Echtzeit-Basisbandsignale werden über die digitale Schnittstelle in den digitalen Signalpfad eingespeist. Das Signal wird direkt an den I/Q-Modulator übertragen (Funktionsblock I/Q Mod).

Umgekehrt wird als Ausgang der Block zur Konfiguration des digitalen I/Q-Ausgangs verwendet. Das intern generierte Basisbandsignal wird im Funktionsblock "Baseband" konfiguriert.

Die digitalen Einstellungen werden in den entsprechenden Menüs durchgeführt. I- und Q-Komponenten können auch vertauscht werden (I/Q Swap). Die Statuszeile in einem Block zeigt die zurzeit aktive Steuerung an, z. B. gibt "Output" an, dass das I/Q-Basisbandsignal vom digitalen Ausgang bereitgestellt wird.

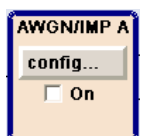

#### **Block "AWGN/IMP A"**

Dieser Block wird nur angezeigt, wenn ein Basisbandgenerator (R&S SMBV-B10/B51) installiert ist.

Hier können (digitale) I/Q-Impairments für den Basisband-Pfad eingestellt werden. Mithilfe der Software für AWGN-Generierung (Option R&S SMBV-K62), kann ein (additives) Rauschsignal erzeugt werden.

AWGN und Impairments können unabhängig voneinander in den jeweiligen Menüs aktiviert werden. Dies wird in der Statusanzeige des Blocks sichtbar gemacht. Der gesamte Block kann aktiviert oder deaktiviert werden. Ist der Block ausgeschaltet, so wird das Signal unbeeinflusst durchgelassen.

Zusätzlich wird der differentielle I/Q-Ausgang in diesem Block konfiguriert.

<span id="page-57-0"></span>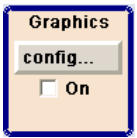

#### **Block "Graphics"**

Mit diesem Block kann das Basisbandsignal grafisch in Echtzeit angezeigt werden. Der Block wird nur angezeigt, wenn ein Basisbandgenerator installiert ist.

## **3.3 RF-Sektion**

Ein RF-Pfad wird durch Installieren einer Frequenzoption konfiguriert, die alle erforderlichen Module umfasst.

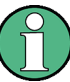

Eine der folgenden Optionen muss installiert werden.

- R&S SMBV-B103 (bis zu 3 GHz)
- R&S SMBV-B106 (bis zu 6 GHz)

Ausführliche Informationen zu den verfügbaren Optionen sind im R&S SMBV Datenblatt und im R&S SMBV Konfigurationshandbuch enthalten.

Ausführliche Informationen sind unter der R&S SMBV Homepage im Internet [http://](http://www2.rohde-schwarz.com/product/smbv100a.html) [www2.rohde-schwarz.com/product/smbv100a.html](http://www2.rohde-schwarz.com/product/smbv100a.html) verfügbar.

### **3.3.1 Beschreibung der individuellen Diagrammblöcke der RF-Sektion**

Dieser Abschnitt enthält einen Überblick über die verfügbaren Blöcke sowie eine ausführliche Beschreibung ihrer Funktionen.

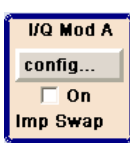

#### **Block "I/Q Mod A"**

Hier wird der (erste) I/Q-Modulator konfiguriert. Hier kann auch die Betriebsart "ANALOG WIDEBAND I/Q" ausgewählt werden, in welcher der I/Q-Modulator von externen I/Q-Signalen direkt, d.h. nicht über die Basisbandsektion, angesteuert werden kann. Wenn keine Basisband-Module installiert sind, ist die Betriebsart "ANALOG WIDEBAND I/Q" die einzig mögliche Art der I/Q-Modulation.

I- und Q-Komponenten können auch vertauscht werden (I/Q Swap). Weiterhin können (analoge) I/Q-Impairments eingestellt werden. Anders als die Impairments im Block "AWGN/IMP" wirken sich die Impairments im "I/Q-Modulator" Block auch auf extern eingespeiste Signale im ANALOG WIDEBAND I/Q-Modus aus.

Die Statusanzeige des Blocks zeigt an, ob I/Q-Impairments und/oder I/Q-Swap aktiviert sind. Die I/Q-Modulation wird mit der Taste TOGGLE ON/OFF ein- und ausgeschaltet.

**Hinweis:** Ein im R&S SMBV bereitgestellter I/Q-Modulator wird automatisch aktiviert, wenn eine verbundene Basisbandquelle eingeschaltet wird. Der I/Q-Modulator kann auch separat ein- und ausgeschaltet werden (den Block "I/Q Mod" auswählen und die Taste TOGGLE ON/OFF drücken). Dies ermöglicht die folgende Konfiguration mit einem Einzelpfad R&S SMBV.

Die Basisbandquelle erzeugt ein I/Q-Signal, das über den analogen I/Q-Ausgang ausgegeben wird. Gleichzeitig erzeugt die RF-Sektion einen unmodulierten Träger.

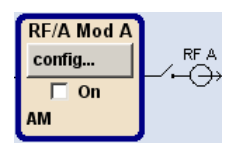

#### **Block "RF/A Mod A"**

In diesem Block werden die Einstellungen für die RF-Parameter und die analogen Modulationen festgelegt.

Die Statusanzeige im Block zeigt die aktivierten analogen Modulationen an. Mit der Taste TOGGLE ON/OFF wird das RF-Signal ein- und ausgeschaltet. Bei ausgeschaltetem RF-Signal ist der Schalter zum Symbol des RF-Ausgangs geöffnet.

Die RF-Einstellungen beinhalten:

- Einstellungen für die Frequenz und Referenzfrequenz.
- Dämpfungseinstellungen.
- Frequenz- und Pegel-Sweep
- Einstellungen für den List-Modus. Diese Betriebsart erlaubt extrem schnelle Frequenz- und Pegeleinstellungen.

**Hinweis:** Numerische Werte für Frequenz und Pegel werden am besten und am schnellsten mithilfe der Tasten FREQ und LEVEL eingegeben.

Die möglichen analogen Modulationsarten sind:

- Amplitudenmodulation
- Pulsmodulation (Option R&S SMBV-K22).

**Hinweis:** Informationen zu Modulationsmodi, die gleichzeitig verwendet werden können, enthält das R&S SMBV-Datenblatt.

## **3.4 Setup-Beispiel**

Dieser Abschnitt enthält ein Beispiel zur Konfiguration des Geräts und Anzeige eines einfachen QPSK-modulierten Signals.

#### **Konfigurieren und Anzeigen eines QPSK-modulierten Signals**

Zum Konfigurieren und Anzeigen eines QPSK-modulierten Signals wie folgt vorgehen:

1. Preset-Einstellung aktivieren

Die Taste PRESET drücken, um einen definierten Gerätestatus festzulegen.

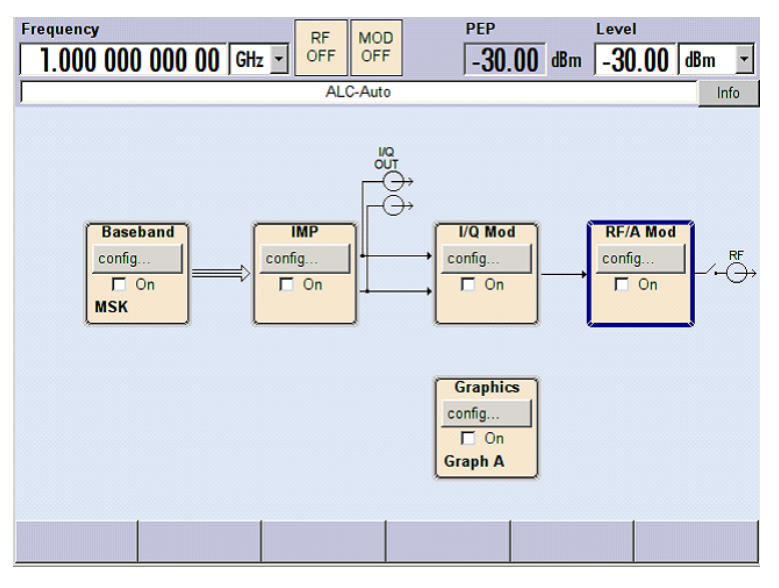

- 2. Digitale Modulation auswählen und aktivieren
	- a) Den Drehknopf drehen und den Block "Baseband A" auswählen.

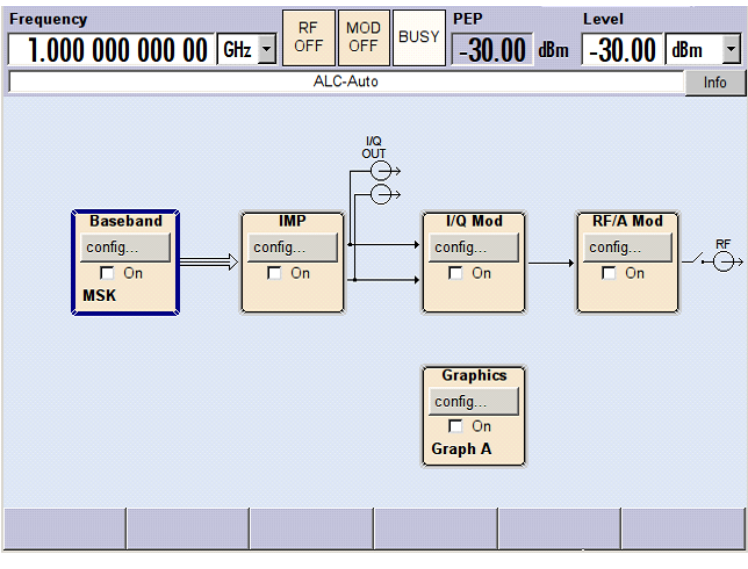

b) Den Drehknopf drehen, um das Menü zu öffnen, in dem die digitale Modulation ausgewählt werden kann (je nach den installierten Optionen sind verschiedene Modulationsmodi verfügbar).

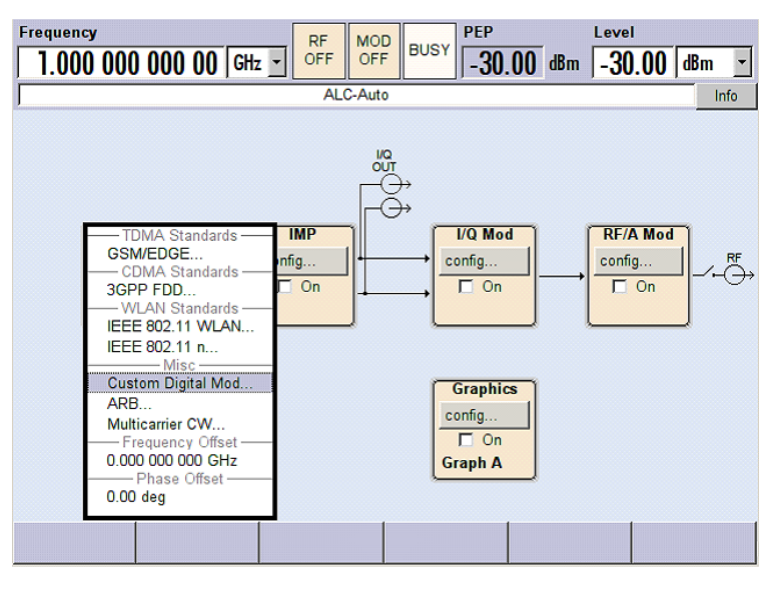

c) Den Drehknopf drehen und "Custom Digital Mod..." hervorheben.

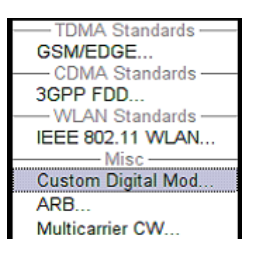

Den Drehknopf drehen, um den Dialog "Custom Dig. Mod." zu öffnen.

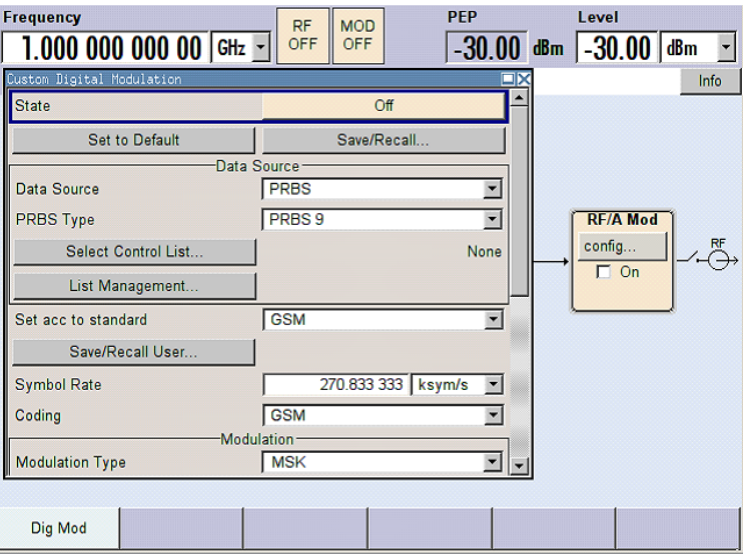

d) Den Drehknopf drehen, um den Parameter "Symbol Rate" auszuwählen, den Drehknopf drehen, um die Bearbeitung zu ermöglichen, und die gewünschte Symbolrate mithilfe des Ziffernblocks und der Einheitentasten eingeben.

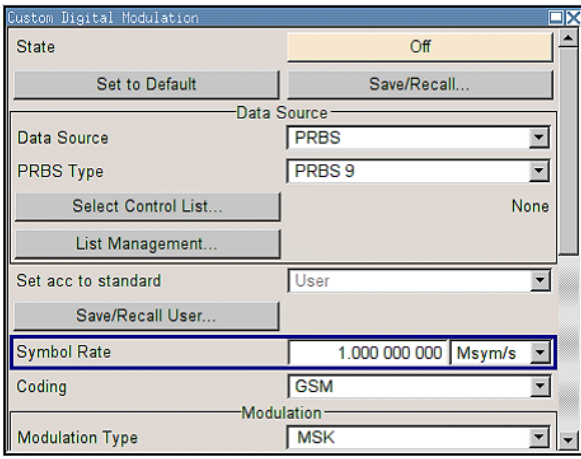

e) Den Drehknopf drehen, um den Parameter "Coding" auszuwählen. Den Button drücken, um die Auswahlliste zu öffnen.

Den Drehknopf drehen, um "Off" auszuwählen, und den Knopf drücken, um das ausgewählte Element zu aktivieren.

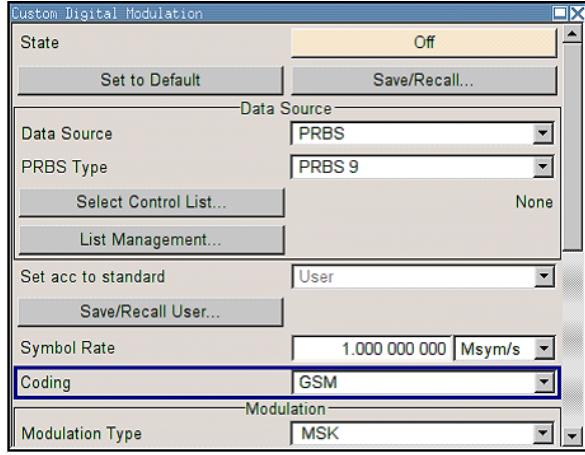

f) Den Drehknopf auf dieselbe Weise verwenden, um den "Modulation Type" QPSK und den "Filter" Root Cosine mit "Roll Off Factor" 0.3 festzulegen.

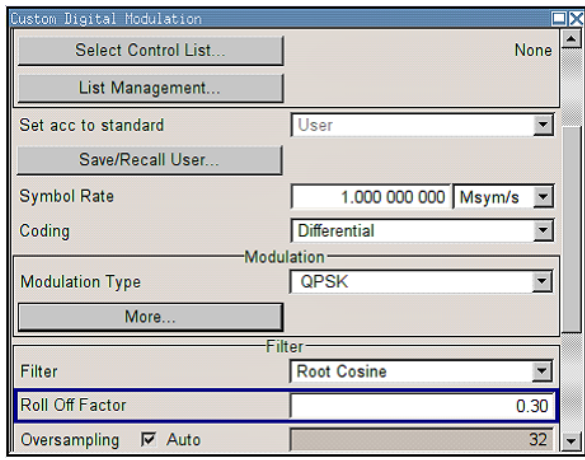

g) Schließlich "State" auswählen und den Drehknopf drücken, um in die digitale Modulation umzuschalten.

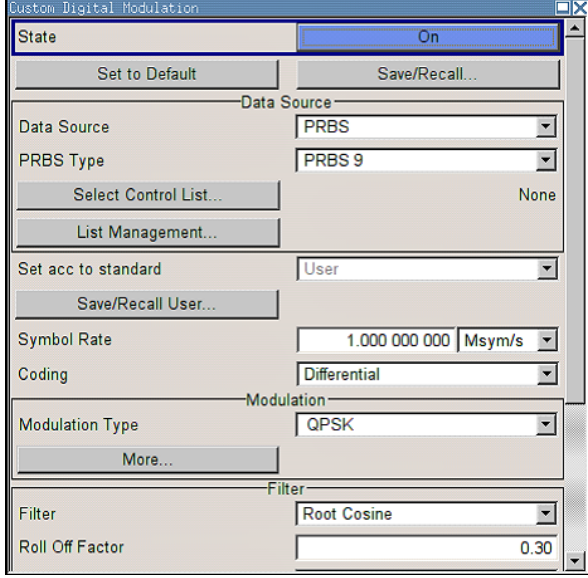

h) Die Taste DIAGRAM drücken, um das komplette Blockschaltbild anzuzeigen.

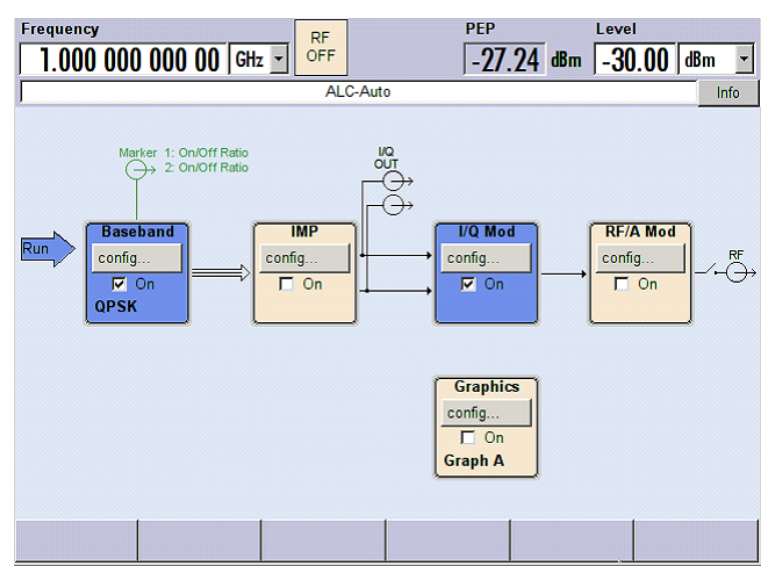

Der Block "Baseband" ist jetzt blau dargestellt, um den aktiven Zustand anzuzeigen.

i) Der Eintrag in der Windowsleiste zeigt an, dass das Menü "Custom Dig. Mod." weiterhin im Hintergrund geöffnet ist.

Um das Menü im Vordergrund anzuzeigen, den Softkey unter dem Button in der "Windowsleiste" drücken.

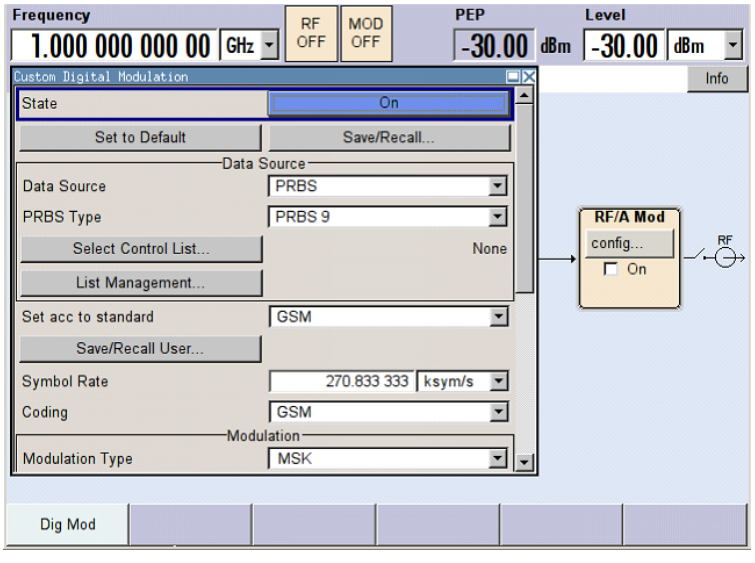

Durch Drücken der Taste HIDE wird das Menü erneut minimiert.

Der Block "I/Q-Mod" wurde automatisch aktiviert.

Der Block "RF/A Mod" ist allerdings noch nicht aktiv, d. h., es wird noch kein RF-Signal ausgegeben.

- 3. Frequenz und Pegel festlegen und das RF-Signal aktivieren
	- a) Die Taste FREQ drücken, um den Bearbeitungsmodus für die Frequenzeingabe zu aktivieren. Das Eingabefeld "Frequency" im Kopffeldbereich der Anzeige wird hervorgehoben.

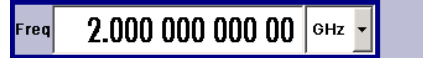

Mit den Tasten des Ziffernblocks den Frequenzwert eingeben und die Eingabe mit einer Einheitentaste abschließen.

b) Die Taste LEVEL drücken und die Pegeleinstellungen auf dieselbe Weise eingeben.

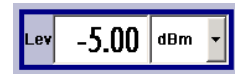

- c) Die Taste DIAGRAM drücken, um das komplette Blockschaltbild anzuzeigen.
- d) Den Drehknopf drehen und den Block "RF/A Mod" auswählen.

Die Taste TOGGLE ON/OFF drücken, um den Block "RF/A Mod" zu aktivieren.

Das QPSK-Modulationssignal steht nun am RF-Ausgang zur Verfügung

Setup-Beispiel

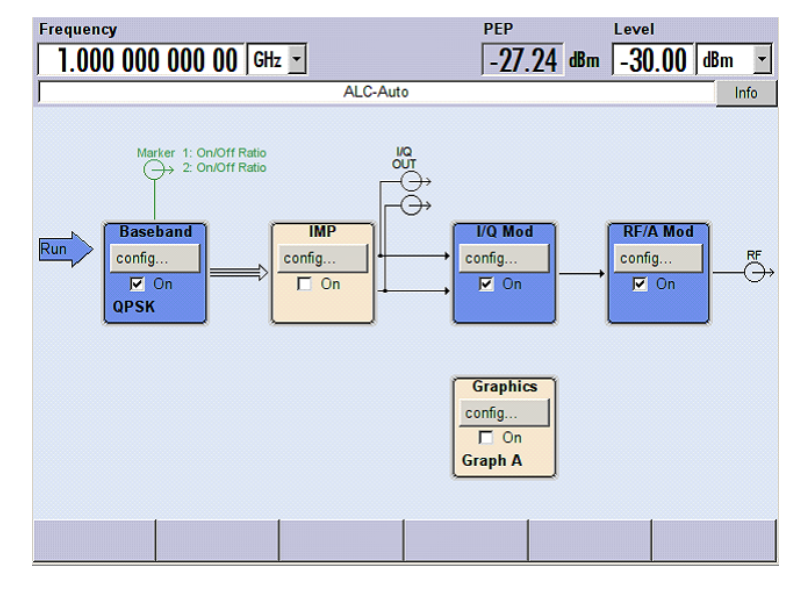

- 4. Die Grafikanzeige des I/Q-Signals auswählen
	- a) Den Drehknopf drehen, um den Block "Graphics" auszuwählen und das entsprechende Menü zu öffnen.

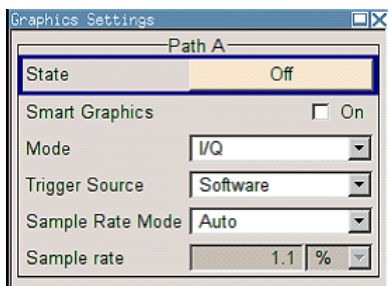

b) "State On" mit dem Drehknopf auswählen, um die Anzeige des I/Q-Diagramms zu aktivieren.

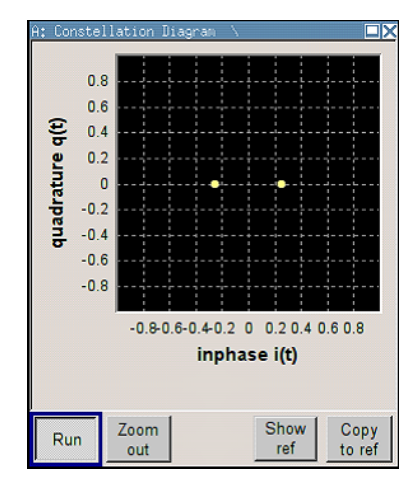

# <span id="page-65-0"></span>4 Manuelle Bedienung

Der R&S SMBV kann intuitiv entweder über das interaktive Blockschaltbild oder über einen Menübaum bedient werden. Die Menüs sind in Form von Windowsfenstern aufgebaut und sind in vergleichbarer Weise bedienbar. Drehknöpfe, Tasten und Softkeys oder eine Maus ermöglichen den direkten und komfortablen Zugriff auf Eingaben und Einstellungen.

Der Bildschirm zeigt übersichtlich den aktuellen Zustand des Signalgenerators an. Grafiken, Spektren, Vektordiagramme usw. können zur visuellen Prüfung des Ausgabesignals aufgerufen werden. Zahlreiche Hilfefunktionen unterstützen den Benutzer bei der Signalkonfiguration.

In diesem Abschnitt wird das Konzept der manuellen Bedienung des Signalgenerators beschrieben. Er enthält eine Beschreibung der allgemeinen Struktur eines Dialogfelds, Informationen zum Arbeiten mit Dialogfeldern und dem Blockschaltbild und Informationen zum Festlegen von Parametern.

Eine ausführliche Beschreibung der Dialogfelder und der Gerätefunktionen enthält der Abschnitt "Gerätefunktionen" (Instrument Functions) im Bedienhandbuch.

## **4.1 Hauptmerkmale**

Das manuelle Bedienkonzept des R&S SMBV ermöglicht es dem Benutzer, Einstellungen so intuitiv wie möglich vorzunehmen und bietet zugleich einen permanenten Überblick über die Merkmale des erzeugen Signals des aktuellen Gerätestatus. Zahlreiche Online-Hilfefunktionen unterstützen bei Benutzereinstellungen.

### **Blockschaltbild**

Das Blockschaltbild dargestellt am großen Bildschirm ist das Kernstück des Bedienkonzepts.

Eine grafische Anzeige zeigt die aktuelle Konfiguration und den Signalfluss in Form eines Blockschaltbildes an. Alle grafischen Elemente können zur Bedienung ausgewählt werden. Ein Element wird mithilfe der Pfeiltasten ausgewählt und die zugehörige Einstellungsfunktion wird durch Drücken der Eingabetaste aufgerufen. Erforderliche Menüs und Grafiken werden im Blockschaltbild angezeigt, das erneut im Vordergrund erscheint, wenn die Taste DIAGRAM (STRG+D) gedrückt wird.

#### **Permanente Frequenz- und Pegelanzeige**

Die Hauptmerkmale des RF-Signals, Frequenz und Pegel, werden permanent im Kopffeldbereich des Bildschirms angezeigt und können direkt in den Anzeigefeldern festgelegt werden, nachdem die Taste FREQ (STRG+F) oder LEVEL (STRG+L) gedrückt wurde. Statusmeldungen, die das Ausgangssignal betreffen, werden neben dem Frequenz- und Pegelfeld angezeigt.

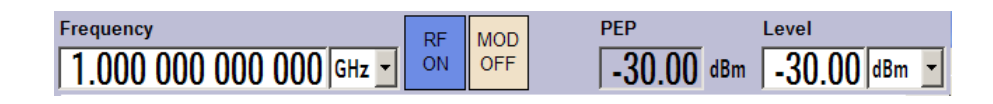

#### **Bedienung über die grafische Bedienoberfläche**

#### ● **Funktionsblöcke**

Die Menüs sind bestimmten Funktionsblöcken zugeordnet, die graphisch im Blockschaltbild dargestellt sind. Die Funktionsblöcke stellen Elemente der Signalerzeugung dar. Mit einem blauen Rahmen angezeigte Funktionsblöcke können mithilfe der Taste TOGGLE ON/OFF (STRG+T) direkt ein- und ausgeschaltet werden. Die Menüs der hervorgehobenen Funktionsblöcke können durch Drücken der EINGABETASTE aufgerufen werden.

– **Beispiel:**

Der Block "Baseband" enthält alle Menüs, die für die Basisbandsignalerzeugung erforderlich sind.

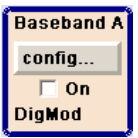

In diesem Block werden unter anderem alle digitalen Standards und die digitale Modulation angeboten.

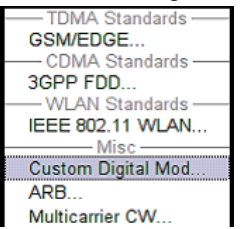

#### ● **Signalfluss**

Der Signalfluss zwischen den Funktionsblöcken inklusive der benutzten Ein- und Ausgänge wird ebenfalls dargestellt.

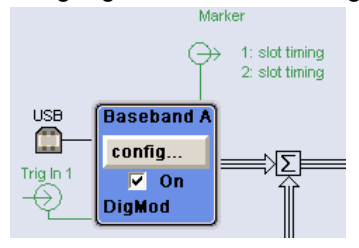

#### ● **Menübaum**

Der Menübaum kann mit der Taste MENU (STRG+M) geöffnet und geschlossen werden. Der Menübaum ist wie eine Verzeichnisstruktur unter Windows aufgebaut. Die Funktionsblöcke entsprechen der ersten Verzeichnisebene, die Menüs den Unterverzeichniseinträgen.

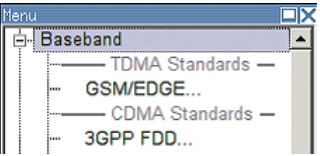

#### **Die Bedienung entspricht der Windows-Bedienung**

Die Bedienung ist eng an die Bedienung von Windowsoberflächen angelehnt, um dem Anwender eine gewohnte Umgebung zu bieten. Alle Menüs und Tabellen bestehen aus bekannten Elementen, wie Auswahllisten, Kontrollkästchen und Eingabefeldern.

Eine blaue Umrandung zeigt den aktuellen Eingabefokus an. Der Eingabefokus bestimmt das Element, das aktuell bedient werden kann.

#### **Drehknopf**

Die Bedienung ist gleichermaßen über die Frontplattentastatur, eine externe Tastatur und die Maus möglich. Die meisten der Einstellungen können jedoch ganz einfach über den Drehknopf vorgenommen werden.

Durch Drehen des Drehknopfs wechselt der Eingabefokus zum Zielelement.

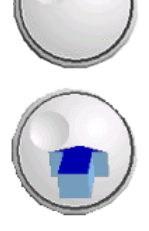

- Durch Drücken des Drehknopfs wird das ausgewählte Eingabefeld aktiviert. Je nach Parameter wird das Untermenü aufgerufen, der numerische Wert geändert, der Listeneintrag ausgewählt oder das Kontrollkästchen aktiviert oder deaktiviert.
- Bei Eingabe eines Wertes wird die Eingabe durch weiteres Klicken auf den Drehknopf gespeichert und der Bearbeitungsmodus wird verlassen.

#### **Klare Einstellungen mithilfe unabhängiger Unterdialoge**

Für jeden Dialog und Unterdialog wird ein separates Fenster geöffnet. Die Dialoge können unabhängig voneinander bearbeitet werden, d. h. kein Dialoge setzt voraus, dass Einstellungen in anderen Dialogen ausgefüllt werden, bevor er geschlossen werden kann. Damit bleibt die Bedienung immer flexibel.

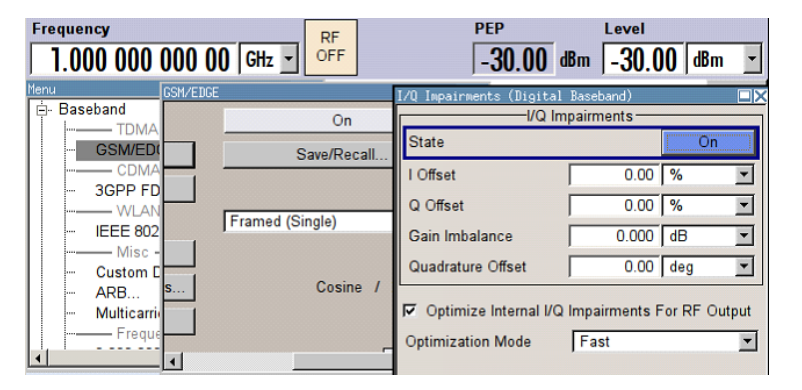

#### **Windowsleiste**

Die Windowsleiste erleichtert den Überblick und erlaubt den schnellen Zugriff auf Menüs

Die Menüs werden über dem Blockschaltbild angezeigt, aber sie können mithilfe der Taste HIDE (STRG+H) ausgeblendet werden, d.h. sie werden in Form eines Buttons in der "Windowsleiste" im unteren Teil des Bildschirms angezeigt.

Durch Drücken der Taste REARR (STRG+A) können sie erneut in voller Größe angezeigt werden. Dadurch kann bei Bedarf Platz am Bildschirm für andere Anzeigen geschaffen werden und trotzdem jederzeit schnell auf die notwendigen Einstellmenüs zugegriffen werden.

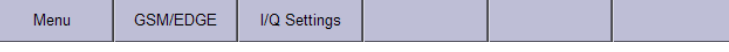

#### **Tasten mit zugeordneten einfachen Funktionen**

Die meisten Tasten an der Frontplatte des R&S SMBV führen direkt eine einfache Funktion aus.

Das erleichtert die Bedienung, da sich eine Vielzahl von Einstellungen direkt per Tastendruck durchführen lassen. Beispielsweise wird mit der Taste CLOSE (ESC) das aktive Menü geschlossen und mit der Taste RF ON/OFF (STRG+R) kann das RF-Ausgabesignal ein- oder ausgeschaltet werden.

Eine Ausnahme sind Tasten, die ein Menü aufrufen, wie z. B. die Taste MENU (STRG +M), über die der komplette Menübaum des Geräts aufgerufen wird, die Taste SETUP (STRG+E), über die die Menüs für allgemeine Geräteeinstellungen geöffnet werden oder die Taste FILE (STRG+S), über die das Menü für die Dateiverwaltung geöffnet wird.

#### **Hilfefunktionen für Benutzerunterstützung**

Zahlreiche Hilfefunktionen unterstützen den Benutzer bei der Signalkonfiguration.

#### ● **Wertbereiche**

Für jeden numerischen Parameter wird der gültige Einstellungsbereich angezeigt. Hierfür ist eine kurze Wartezeit nach Aktivierung des Eingabefelds erforderlich. Der Bereich wird dann automatisch nach wenigen Sekunden angezeigt.

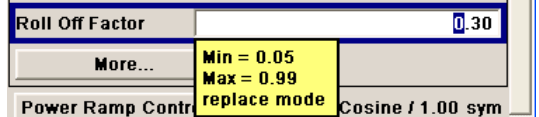

Liegt der eingegebene Wert außerhalb des zulässigen Bereichs, wird der nächste zulässige Wert automatisch festgelegt, und es wird eine Meldung ausgegeben.

#### **Kontextsensitive Hilfe**

Kontextsensitive Hilfe für jeden Parameter kann über die Taste HELP oder F1 aufgerufen werden.

#### ● **Umfassende Online-Hilfe**

Jede Hilfeseite ist Bestandteil einer umfangreichen Online-Hilfe, in die anhand eines Index, eines Inhaltsbaums oder der Buttons "Previous / Next" verzweigt werden kann.

#### **Infozeile mit Meldungen zur Angabe des aktuellen Gerätestatus**

Im Kopffeld des Bildschirms werden die unterschiedlichsten Meldungen angezeigt, wie Statusmeldungen, Fehlermeldungen, Warnungen oder Infos. Mithilfe der Taste INFO (STRG+I) können Hilfeseiten für die meisten Meldungen aufgerufen werden. Diese stellen Hintergrundinformationen zur Meldung bereit und geben möglicherweise erforderliche Bedienschritte an. Alle Meldungen werden in der Online-Hilfe erläutert, die über die Taste HELP (F1) aufgerufen werden kann.

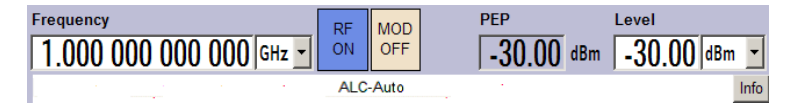

#### **Graphische Darstellung der Datenstruktur**

Das Struktur des Basisbandsignals wird in den jeweiligen Menüs graphisch angezeigt, die einzelnen Signalelemente können graphisch zur Bearbeitung ausgewählt werden.

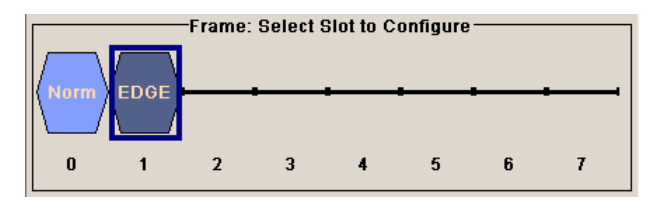

#### **Grafikeditor für die Definition von Steuersignalen**

Die Konfiguration von Steuersignalen erfolgt ebenfall graphisch.

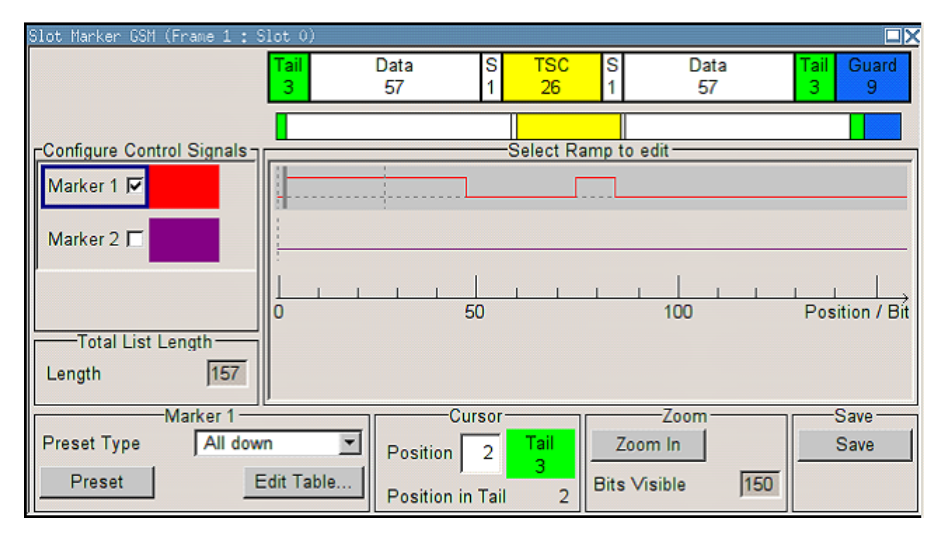

### **Diagramme stellen das Ausgangsignal graphisch dar**

Das Ausgangssignal kann in verschiedenen Diagrammen graphisch dargestellt werden. Damit ist eine schnelle visuelle Kontrolle der Signaleigenschaften möglich. Zoom-Funktionen und das Einblenden einer Referenzkurve erlauben eine vertiefte Auswertung ohne den Anschluss eines externen Analysators.

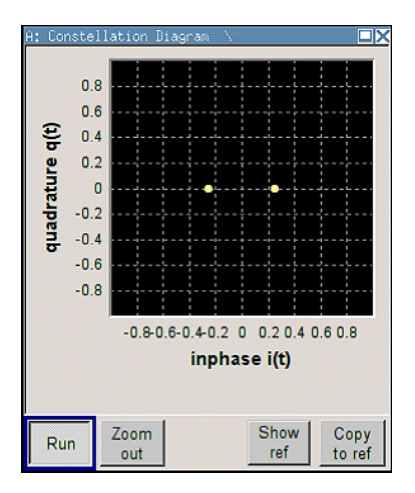

## **4.2 Display**

Das Display zeigt übersichtlich den aktuellen Zustand des Signalgenerators und bietet graphische Elemente zur direkten Bedienung an. Es ist in drei Bereiche eingeteilt:

- Die Frequenz- und Pegelanzeige mit Info-Zeile zeigt die wichtigsten Parameter des Ausgangssignals und informiert über den aktuellen Betriebszustand mit Status-, Fehler- und Warnmeldungen.
- Das Blockschaltbild zeigt die Konfiguration des Gerätes sowie den Signalverlauf und die benutzten Ein- und Ausgänge an und erlaubt die interaktive Bedienung über die graphischen Elemente. Das Blockschaltbild wird durch die aktiven Menüs sowie durch die Graphiken überlagert.
- Die Windowsleiste mit Softkeybeschriftung zum Ein- und Ausblenden von Menüs.

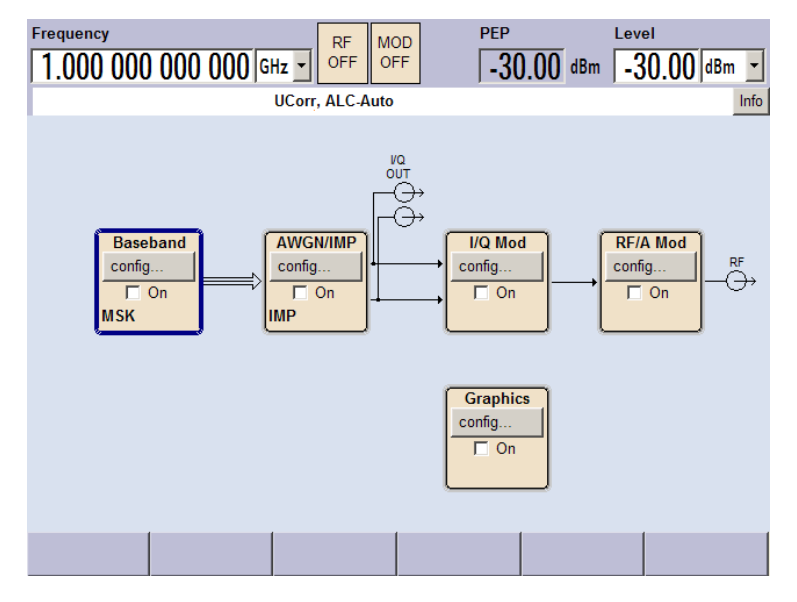

*Bild 4-1: Blockschaltbild eines voll ausgerüsteten R&S Signal Generator*

### **4.2.1 Im Kopffeldbereich angezeigte Einstellungen**

Im Kopffeldbereich des Bildschirms werden Frequenz-/Pegeleinstellungen und ein paar Statusmeldungen (siehe [Kapitel 4.2.2, "Statusinformationen und Meldungen",](#page-71-0) [auf Seite 62\)](#page-71-0) angezeigt. Je nach Betriebsart des Gerätes unterscheidet sich die Anzeige:

- In der Betriebsart Sweep wird die aktuelle Frequenz bzw. der aktuelle Pegel des Ausgangssignals angezeigt. Die Statusmeldung "SweepMode" wird in der Infozeile angezeigt.
- Im List-Modus werden weder die aktuelle Frequenz noch der Pegel angezeigt, die Angabe ist ausgeblendet.
- Ist die Benutzerkorrektur aktiv, wird die Statusmeldung "UCorr" in der Infozeile angezeigt.
- Bei digitaler Modulation zeigt "Freq" die Frequenz, die Hüllkurvenspitzenleistung "PEP" und die mittlere Leistung "Level" an.

<span id="page-71-0"></span>

Der im Feld "Freq" und "Level" angezeigte Wert berücksichtigt keine Offset-Einstellung. Weitere Informationen enthalten die Abschnitte "RF-Frequenz und -Phase" (RF Frequency and Phase) und "RF-Pegel" (RF Level) im Bedienhandbuch.

### **4.2.2 Statusinformationen und Meldungen**

Im Kopffeldbereich des Bildschirms erscheinen die Statusanzeigen und Meldungen. Die Meldungen unterscheiden sich hinsichtlich ihrer Bedeutung (Fehler, Warnungen oder Infos) und der Dauer ihrer Anzeige (kurzfristige oder bleibende Meldungen). Sie erfordern unterschiedliche Behandlung durch den Anwender. Weitere Informationen zu allen Meldungen können im Infofenster aufgerufen werden (siehe [Kapitel 4.2.3, "Infofenster",](#page-72-0) [auf Seite 63\)](#page-72-0).

Eine Übersicht über alle Statusinformationen und Meldungen sowie Anweisungen zur Fehlerbeseitigung enthält der Abschnitt "Fehlermeldungen" (Error messages) im Bedienhandbuch.

### **4.2.2.1 Statusinformationen**

Die Statusinformationen geben dem Benutzer einen Überblick über die wichtigsten Bedienstatus und Einstellungen des Geräts. Sie dienen nur der Information und erfordern keine Aktionen von Seiten des Anwenders.

Sie erscheinen zwischen der Frequenz- und Pegelanzeige, links neben der Infozeile, oder in der Infozeile selbst.

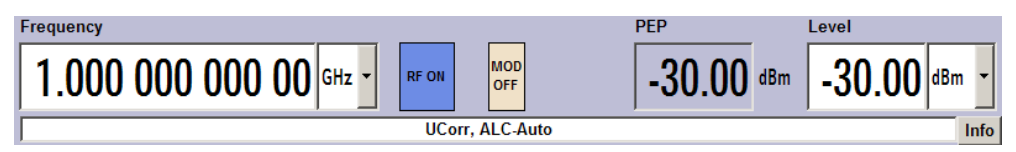

### **4.2.2.2 Meldungen**

Meldungen informieren über die unterschiedlichen Fehlerzustände im Gerät. Sie werden in der Infozeile in verschiedenen Farben angezeigt, je nach ihrer Wichtigkeit und Anzeigedauer. Fehler (z. B. keine Kalibrierungsdaten) werden in rot angezeigt, Informationen (z. B. Datei nicht gefunden) und Warnungen werden in schwarz angezeigt. Warnungen melden weniger schwerwiegende Fehler (z. B., das Gerät wird außerhalb der Spezifikation betrieben).

### **4.2.2.3 Flüchtige Meldungen**

Die für kurze Zeit angezeigten Meldungen informieren über automatisch vorgenommene Einstellungen am Gerät (z. B. Abschalten unverträglicher Modulationen) oder unzulässige Eingaben, die vom Gerät nicht übernommen werden (z. B. Bereichsüberschreitungen). Sie erscheinen in der Infozeile mit gelbem Hintergrund. Sie überlagern eventuelle Statusanzeigen oder bleibende Meldungen.
<span id="page-72-0"></span>Flüchtige Meldungen erfordern normalerweise keine Benutzeraktionen und werden nach kurzer Zeit wieder ausgeblendet. Sie werden aber in der Historie gespeichert.

Diese Meldungen können vom fernen Computer aus über SYST:ERR? oder SYST:ERR:ALL? gelesen werden.

## **4.2.2.4 Bleibende Meldungen**

Das Gerät zeigt eine bleibende Meldung, wenn eine Störung auftritt, die die weitere Nutzung des Gerätes beeinträchtigt, z. B. ein Hardwarefehler. Eine bleibende Meldungen erfordert die Beseitigung des gemeldeten Fehlers, bevor ein weiterer störungsfreier Betrieb des Gerätes gewährleistet ist.

Die Meldung wird solange angezeigt, bis die Fehlerursache behoben wurde. Sie überlagert dabei die Statusanzeigen der Infozeile. Nach der Fehlerbehebung verschwindet die Meldung automatisch und wird ebenfalls in der Historie gespeichert.

Diese Meldungen können vom fernen Computer aus über SYST: SERR? gelesen werden.

## **4.2.3 Infofenster**

In der Infozeile werden ein paar Betriebsstatus und die aktuelle Meldung angezeigt.

Das Fenster INFO mit einer Liste der aktuellen bleibenden Meldungen und eine ausführliche Beschreibung jeder Meldung können mit der Taste INFO (STRG+I) geöffnet werden.

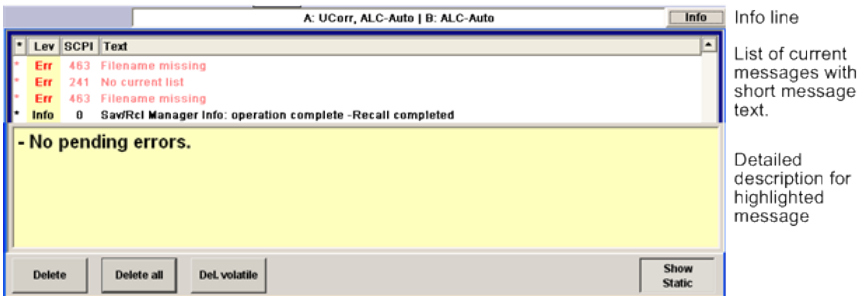

Das zweigeteilte Infofenster zeigt im oberen Bereich die Liste aller aktuellen bleibender Meldungen in der Reihenfolge ihres Auftretens, d. h., die neueste Meldung zuerst. Im unteren Bereich befinden sich zusätzliche Informationen zu der markierten Meldung. Eine Historie aller Meldungen, die seit dem Einschalten des Geräts erschienen sind, können über die Taste "History" aufgerufen werden. Die jüngste Meldung wird an erster Stelle angezeigt.

Die Meldungen sind je nach ihrer Wichtigkeit farbcodiert. Gerätespezifische Meldungen werden in rot und Fernsteuerungsmeldungen werden in schwarz angezeigt. Die Wichtigkeit wird auch in der Spalte "Lev" angegeben (Err, Sys oder Info). Die Spalte "SCPI" enthält den SCPI-Fehlercode.

Mit den Buttons/Softkeys lassen sich die Fehlermeldungen löschen und eine Historie aller Meldungen aufrufen.

## **Delete**

Löscht die hervorgehobene Meldung.

Dieser Button steht nur zur Verfügung, wenn die Historie der Meldungen angezeigt wird.

## **Delete All**

Löscht alle Meldungen.

Dieser Button steht nur zur Verfügung, wenn die Historie der Meldungen angezeigt wird.

## **Del. volatile**

Löscht alle flüchtigen Meldungen.

Dieser Button steht nur zur Verfügung, wenn die Historie der Meldungen angezeigt wird.

Fernsteuerbefehl:

SYST:ERR:ALL?

Jedes Mal, wenn eine Abfrage SYST:ERR:ALL? gesandt wird, wird die Fehlerwarteschlange zurückgegeben und zugleich gelöscht.

## **History**

Liste aller Meldungen aufrufen, die seit dem Einschalten des Gerätes aufgetreten sind. Die neuen Meldungen stehen am Anfang der Liste. Nochmaliges Drücken des Softkeys wechselt wieder in die Anzeige der aktuellen Meldungen.

Fernsteuerbefehl:

SYST:ERR? oder STAT:QUE?

Jedes Mal, wenn eine Abfrage SYST:ERR? oder STAT:QUE? gesandt wird, wird der älteste Eintrag in der Fehlerwarteschlange zurückgegeben und zugleich in der Liste gelöscht.

## **4.2.4 Blockschaltbild**

Das Blockschaltbild zeigt die Optionsausstattung, die Signalkonfiguration und den aktuell gewählten Signalfluss des Signalgenerators mit den benutzten Ein- und Ausgängen an. Über das Blockschaltbild ist die gesamte Bedienung zur Signalgenerierung möglich. Der hervorgehobene Funktionsblock kann direkt mit der Taste TOGGLE ON/OFF (STRG+T) ein- und ausgeschaltet werden. Durch Drücken der Eingabetaste wird das zugehörige Einstellungsmenü geöffnet.

**Display** 

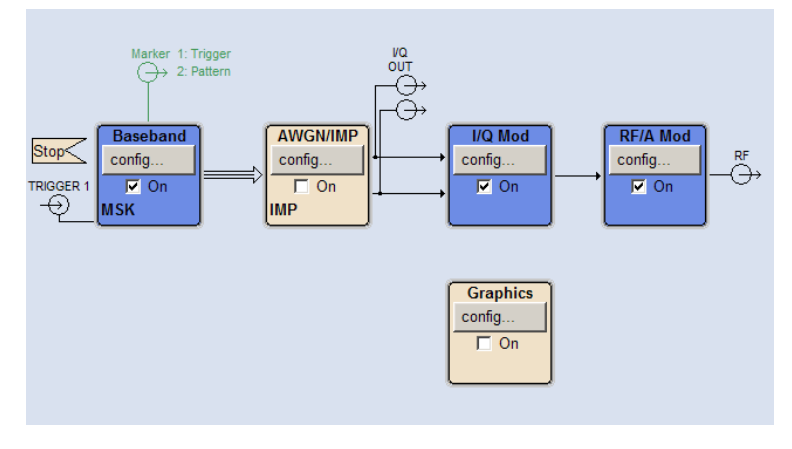

*Bild 4-2: Blockschaltbild des R&S SMBV*

## **4.2.4.1 Funktionsblöcke im Blockschaltbild**

Jeder Funktionsblock repräsentiert eine Funktion der Signalerzeugung. Die Funktion wird in der Kopfzeile des Blocks angegeben. Im Kontrollkästchen kann die jeweilige Funktion schnell mit der Taste TOGGLE ON/OFF (STRG+T) aktiviert/deaktiviert werden. Beim Aktivieren ändert der Funktionsblock seine Farbe, er wird blau. Unterhalb der Checkbox wird eine Statusinformation ausgegeben. Sie unterscheidet sich für die einzelnen Blöcke.

Durch Drücken des Drehknopfs (Frontplatte) oder des Buttons "Config..." (Maus) wird das zugehörige Einstellungsmenü geöffnet.

In allen Funktionsblöcken, in denen Einfluss auf den Signalfluss genommen werden kann, werden zusätzlich die Signal Routing-Einstellungen auf oberster Menüebene angeboten.

## **Beispiel: Block "Baseband"**

In diesem Block werden das digitale Modulationssignal, die digitalen Standards, arbiträre Kurvenformerzeugung und Multcarrier-CW festgelegt. Die Statusinformationen des Blocks "Baseband" geben die ausgewählte Modulation und zugehörige zusätzliche Informationen an, wie z. B. die Anzahl von Kanälen.

## **4.2.4.2 Signal Flow- und Input/Output-Symbole im Blockschaltbild**

Die Ein-/Ausgangssymbole im Blockschaltbild zeigen die zurzeit benutzten Ein- und Ausgänge des Signalgenerators an. Nicht benutzte Ein- und Ausgänge werden nicht angezeigt. Die Verbindungslinien zeigen den Signalfluss.

Die Darstellung und die Beschriftung der Symbole verweisen auf die zugehörigen Einund Ausgänge an der Front- bzw. Rückseite des Signalgenerators. Die Richtung - Einoder Ausgang - wird durch einen Pfeil symbolisiert.

## <span id="page-75-0"></span>**Beispiel:**

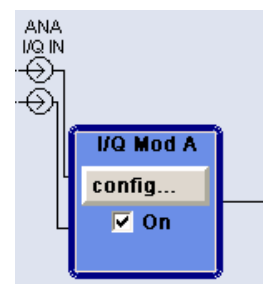

Die Symbole verweisen auf die Eingänge für das analoge I- und Q-Signal.

Sind mehrere Marker aktiv, werden die Markermerkmale neben dem Markersymbol der aktiven Marker angezeigt.

Durch Farbe werden die Symbole und Verbindungslinien nach ihrer Funktion unterschieden.

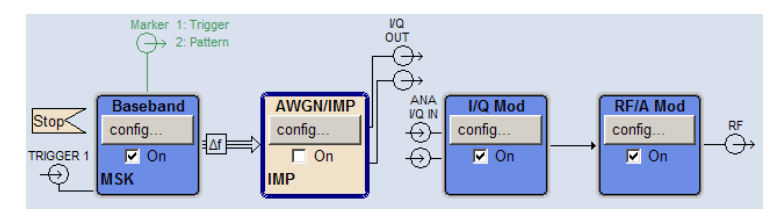

- Das Basisbandsignal wird durch einen Pfeil mit drei Linien, die I- und Q-Komponenten des Signals durch einen Einzellinienpfeil angezeigt.
- Verbindungen werden mit einem "Lötpunkt" angezeigt.
- Schwarz für das erzeugte Signal.
- Grün für Steuersignale.

Die Konfiguration des Signalflusses erfolgt in den einzelnen Menüs. Die Konfiguration von Benutzeroberflächen erfolgt im:

Dialog "Setup > Global Trigger/Clock/External Inputs".

## **4.2.5 Windowsleiste und Softkeys**

Die "Windowsleiste" mit acht Buttons befindet sich unterhalb des Blockschaltbildes. Beschriftete Buttons repräsentieren die geöffneten Menüs, die Beschriftung gibt den Menütitel an. Sind mehrere Menüs geöffnet wird der Button des zurzeit aktiven Menüs in einer helleren Farbe angezeigt. Die Buttons weisen auch den darunterliegenden Softkeys die Funktionen für die Frontplattenbedienung zu. Es können bis zu acht Menüs gleichzeitig geöffnet sein. Beim Öffnen des neunten Menüs wird das am längsten geöffnete Menü automatisch geschlossen.

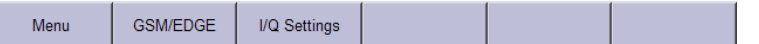

Einige Menüs, wie z. B. Menüs des Daten- und Listeneditors, überlagern die "Windowsleiste" und weisen mit Menü-Buttons den Softkeys menüspezifische Funktionen zu.

<span id="page-76-0"></span>Mithilfe der "Windowsleiste" kann durch Drücken des zugehörigen Buttons bzw. Softkeys schnell zwischen den verschiedenen geöffneten Menüs gewechselt werden. Mit den Tasten für das Arbeiten mit den Menüs (CLOSE (ESC), HIDE (STRG+H) und REARR (STRG+A)) wird eine komfortable Bearbeitung der Menüs gewährleistet.

Das Arbeiten mit Menüs und Dialogfeldern wird in [Kapitel 4.3, "Zugriff auf Dialoge",](#page-77-0) [auf Seite 68](#page-77-0) beschrieben.

## **4.2.6 Struktur der Dialoge**

In den Menüs erfolgt die Einstellung der Parameter. Der Zugriff auf Menüs erfolgt entweder über die Funktionsblöcke im Diagramm oder mithilfe der Taste MENU (STRG+M). Die Menüs überlagern das Blockschaltbild.

Sie überlagern zusätzlich die "Windowsleiste", wenn die Buttons des Menüs den Softkeys menüspezifische Funktionen zuweisen.

Das Arbeiten mit Menüs und Dialogfeldern wird in [Kapitel 4.3, "Zugriff auf Dialoge",](#page-77-0) [auf Seite 68](#page-77-0) beschrieben; die Einstellung von Parametern in [Kapitel 4.4, "Einstellen](#page-78-0) [von Parametern", auf Seite 69](#page-78-0).

Die Menüs haben das Erscheinungsbild eines Windowsfensters. Das Menü weicht je nach seiner Funktion in Einzelheiten ab, besteht jedoch aus denselben Hauptelementen. Jedes Menü besteht aus einem Menükopffeld und einem oder mehreren Menübereichen mit verschiedenen Feldern zur Definition von Parametern.

Die Kopffeldzeile enthält den Namen des Menüs sowie Buttons zum Ausblenden und zum Schließen des Menüs. Diese Buttons werden entweder über die Maus oder die Tasten HIDE (STRG+H) und CLOSE (ESC) an der Frontplatte bedient.

Verschiedene Felder von miteinander verbundenen, aber separat festgelegten Parametern werden in Menübereichen organisiert. Ein Menübereich ist umrahmt und mit der allen Parametern gemeinsamen Funktion benannt.

## **Beispiel: Störgrößen**

Jedes dieser Einstellfelder ist mit dem Parameternamen beschriftet. Je nach Parameterwert unterscheidet sich die Art der Einstellmöglichkeit. Manche Einstellungen sind nur bei einer bestimmten Konfiguration möglich. Ist die Einstellung für die gewählte Konfiguration nicht möglich, wird der Einstellwert grau dargestellt und das Eingabe- oder Auswahlfeld kann nicht angewählt werden.

## **4.2.7 Graphische Darstellung der Eigenschaften des Ausgangssignals**

Die graphische Darstellung des Ausgangssignals ermöglicht dem Anwender eine schnelle visuelle Kontrolle der Signaleigenschaften ohne den Anschluss eines Analysators. Zoom-Funktionen und das Einblenden einer Referenzkurve erlauben eine vertiefte Auswertung. Das Diagramm überlagert das Blockschaltbild. Es kann wie ein Menü ausund eingeblendet werden.

<span id="page-77-0"></span>Um auf den Dialog "Graphics Settings" zur Auswahl der grafischen Anzeige des Ausgabesignals zuzugreifen, den Funktionsblock "Graphics" im Diagramm auswählen oder die Taste MENU (STRG+M) drücken.

Die Bedienung der Graphik-Fenster erfolgt analog zur Menübedienung.

Das Menü und die individuellen grafischen Anzeigen werden im Abschnitt "Grafische Anzeige" (Graphics Display) im Bedienhandbuch beschrieben.

# **4.3 Zugriff auf Dialoge**

Über die Taste MENU (STRG+M) wird der komplette Menübaum geöffnet. Durch Auswahl eines Funktionsblocks und Drücken der EINGABETASTE wird das zugehörige Menü zu diesem Block geöffnet.

Eine andere Methode für den Zugriff auf einen Dialog ist die Verwendung der Buttons der Windowsleiste oder der Frontplatten-Softkeys oder die Verwendung der Tasten HIDE (STRG+H), CLOSE (ESC), DIAGRAM (STRG+D) und REARR (STRG+A) an der Frontplatte.

Mit einer der folgenden alternativen Methoden kann schnell auf die Dialoge zugegriffen werden.

## **Das Blockschaltbild oder einen Dialog im Vordergrund anzeigen.**

1. Die Taste DIAGRAM (STRG+D) drücken, um den Cursor in das Blockschaltbild zu verschieben.

Alle aktiven Menüs werden ausgeblendet und als Buttons auf der Windowsleiste abgelegt.

2. Den zugehörigen Softkey (STRG+F1 .. F8) drücken, um den Dialog wieder im Vordergrund anzuzeigen.

## **Zugriff auf den Menübaum**

► Über die Taste MENU (STRG+M) wird der komplette Menübaum geöffnet.

## **Aufrufen der Dialoge "File", "Setup" oder "Hardcopy"**

► Über die Tasten FILE (STRG+S), SETUP (STRG+E) oder HCOPY (STRG+Y) wird der jeweilige Dialog geöffnet.

## **Minimieren eines aktiven Menüs**

► Über die Taste HIDE (STRG+H) wird ein aktives Menü minimiert (ausgeblendet). Es wird als Button auf der Windowsleiste abgelegt.

## **Automatische Anordnung der angezeigten Menüs**

► Über die Taste REARR (STRG+A) werden alle geöffneten Menüs neu angeordnet, sodass sie so wenig wie möglich überlappen.

#### <span id="page-78-0"></span>**Aktivieren der Windowsleiste**

► Die Taste WINBAR (STRG+W) verwenden, um den Cursor zwischen einem Button auf der "Windowsleiste" und dem Blockschaltbild zu wechseln.

Der zuletzt aktive Button in der Windowsleiste ist markiert.

#### **Schließen eines aktiven Menüs**

► Über die Taste CLOSE wird ein aktives Menü geschlossen.

**Tipp:** Wenn sich der Cursor auf der höchsten Menüebene befindet, können Sie zum Schließen des aktiven Menüs auch die Taste ESC verwenden.

## **Zugriff auf den Kopffeldbereich**

► Über die Tasten FREQ (STRG+F) und LEVEL (STRG+L) werden die Eingabefelder "Frequency" oder "Level" im Kopffeldbereich aktiviert.

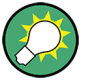

## **Tastenkombinationen**

Tastenkombinationen (z. B. "STRG + D", um das Blockschaltbild im Vordergrund anzuzeigen) ermöglichen den direkten Zugriff auf alle Dienstprogramm-Dialoge des Geräts (siehe [Kapitel 4.8, "Legende der Frontplatten-Bedienelemente", auf Seite 92](#page-101-0)).

# **4.4 Einstellen von Parametern**

Der R&S SMBV bietet mehrere und manchmal alternative Möglichkeiten zum Einstellen von Parametern Die Bedienung kann über die Frontplatte, mit einer Maus und/oder einer angeschlossenen PC-Tastatur erfolgen.

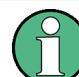

Die Beispiele in dieser Beschreibung beziehen sich auf eine Bedienung von der Frontplatte aus.

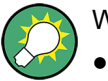

Weitere Informationen siehe:

- [Kapitel 4.8, "Legende der Frontplatten-Bedienelemente", auf Seite 92](#page-101-0) für einen Überblick über die Tastenfunktionen und Querverweise zwischen den Frontplattentasten und den Tastenkombinationen
- "Gerätefunktionen" (Instrument Functions) im Bedienhandbuch für eine ausführliche Beschreibung von wichtigen Funktionen

Die meisten Parameter werden in den verschiedenen Menüs festgelegt. Der R&S SMBV stellt alternative Methoden für den Zugriff auf die Dialoge bereit. Durch Drehen des Drehknopfes kann zum entsprechenden Block im Blockschaltbild navigiert werden und durch Drücken des Knopfes wird der Dialog geöffnet. Es ist auch möglich, mit der Maus auf den Button "Config..." zu klicken.

Eine Ausnahme sind die Dialoge "Setup", "File" und "Hcopy". Im Dialog "Setup" werden allgemeine Einstellungen vorgenommen, die nicht direkt mit der Signalerzeugung zusammenhängen, z. B. Einstellung der GPIB-Bus-Adresse. Im Dialog "File" werden Dateien und Listen verwaltet; im Dialog "Hcopy" werden Ausdrucke konfiguriert und Hardcopys erstellt. Diese Menüs können nur mit den Tasten SETUP (STRG+E), FILE (STRG+S) und HCOPY (STRG+Y) aufgerufen werden.

Frequenz und Pegel werden direkt im Kopffeldbereich der Anzeige mit den Tasten FREQ und LEVEL eingestellt.

Spezifische Einstellungen können direkt im Blockschaltbild vorgenommen werden, z. B. die Aktivierung eines Funktionsblocks mithilfe der Taste TOGGLE ON/OFF (STRG+T) oder Ein- und Ausschalten des RF-Ausgangs mit der Taste RF ON/OFF (STRG+R). Änderungen bei der Einstellung des Signalflusses werden sofort graphisch angezeigt.

Dieser Abschnitt liefert Informationen zur Handhabung der Parameter. Dies beinhaltet die folgenden wesentlichen Schritte:

- Kapitel 4.4.1, "Arbeiten mit dem Cursor", auf Seite 70
- ●[Kapitel 4.4.2, "Auswahl eines Bedienelements", auf Seite 71](#page-80-0)
- [Kapitel 4.4.3, "Ein-/Ausschalten von Parametern", auf Seite 71](#page-80-0)
- ●[Kapitel 4.4.4, "Eingabe eines Werts", auf Seite 72](#page-81-0)
- ●[Kapitel 4.4.5, "Arbeiten mit Einheiten ", auf Seite 73](#page-82-0)
- [Kapitel 4.4.6, "Auswahl eines Werts in einer Liste", auf Seite 74](#page-83-0)
- ●[Kapitel 4.4.7, "Abschließen von Einträgen mit Bestätigung", auf Seite 75](#page-84-0)
- ●[Kapitel 4.4.8, "Wiederherstellen des vorherigen Werts", auf Seite 76](#page-85-0)

## **4.4.1 Arbeiten mit dem Cursor**

Nach Einschalten des Geräts befindet sich der Cursor immer auf dem ersten Funktionsblock des Diagramms (Standardeinstellung).

#### **Verschieben des Cursors in der Anzeige**

- ► Der Cursor wird mit einer der folgenden alternativen Methoden verschoben:
	- a) Über den Drehknopf oder die Pfeiltasten.
	- b) Über die entsprechenden Softkeys (STRG+F1..F8), um den Cursor zur "Windowsleiste" zu verschieben.

Wird die "Windowsleiste" durch ein Menü verdeckt, die Taste WINBAR (STRG +W) drücken, um sie im Vordergrund anzuzeigen.

c) Über die Taste ESC.

**Tipp:** Denken Sie daran, dass die Funktion der Taste ESC von der aktuellen Cursorposition abhängt.

Die Funktion dieser Taste hängt von der aktuellen Cursorposition ab.

- Wechseln auf die nächst höhere Auswahlebene.
- Schließen des geöffneten Fensters, ohne die neuen Eingaben zu akzeptieren; der alte Wert oder Parameter wird erhalten.
- <span id="page-80-0"></span>● In Dialogen, die einen Button "Cancel" enthalten, aktiviert diese Taste diesen Button.
- Schließt alle Dialoge, wenn der Bearbeitungsmodus nicht aktiv ist.
- Beendet den Bearbeitungsmodus, wenn dieser aktiv ist.
- Wechsel zwischen verschiedenen Eingabebereichen eines Menüs.
- Verschieben des Eingabecursors von der Kopffeldanzeige zum vorher aktiven Menü oder zum vorher hervorgehobenen Block im Blockschaltbild, wenn kein Menü aktiv ist.
- Verschieben des Cursors von einen Funktionsblock im Diagramm zur ersten Auswahl in der "Windowsleiste". Sind keine Menüs geöffnet, bleibt der Eingabefokus unverändert an der aktuellen Position.

## **Verschieben des Cursors in den Kopffeldbereich**

► Über die Taste FREQ (STRG+F) oder LEVEL (STRG+L) wird der Cursor in den Kopffeldbereich zu verschoben.

## **4.4.2 Auswahl eines Bedienelements**

Das Auswählen des Bedienelements erfolgt immer auf vergleichbare Art und Weise, egal, ob es sich um einen Funktionsblock im Blockschaltbild, einen Menüeintrag im Menübaum, einen Parameter im Menü oder einen Eintrag in einer Liste oder Tabelle handelt:

► Zum Aktivieren eines Elements den Cursor auf dieses Element stellen.

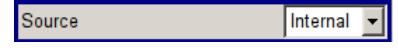

Der Eingabefokus wird durch eine blaue Umrandung angezeigt.

## **4.4.3 Ein-/Ausschalten von Parametern**

Das Ein- und Ausschalten eines Parameters ist entweder über einen Button oder ein Kontrollkästchen möglich.

- 1. Den Parameter auswählen.
- 2. Zum Ändern des Status eines Parameters die Eingabefunktion der verschiedenen Steuermedien verwenden:
	- Den Drehknopf drücken
	- ENTER drücken.
	- Die Taste TOGGLE ON OFF (STRG+T) drücken.

Die Farbe und Bezeichnung eines Buttons ändern sich, das Kontrollkästchen ist mit einem Häkchen ausgewählt oder das Häkchen ist entfernt.

## <span id="page-81-0"></span>**4.4.4 Eingabe eines Werts**

Numerische oder alphanumerische Werte werden in den Eingabefeldern geändert. Im Bearbeitungsmodus werden Cursoren verschiedener Farben verwendet. Ein blauer Cursor gibt den Überschreibmodus und ein grüner Cursor den Einfügemodus an.

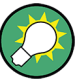

## **Wechseln zwischen Einfüge- und Überschreibmodus**

Standard ist der Einfügemodus.

Über die Taste INSERT wird zwischen dem Einfüge- und dem Überschreibmodus gewechselt.

Numerische und alphanumerische Werte können entweder neu eingegeben, oder die vorhandenen Werte können geändert werden. Falsche Werte werden mit der Taste BACKSPACE gelöscht.

#### **Eingabe eines neuen Zahlenwerts**

- 1. Den Parameter auswählen.
- 2. Eine numerische Taste drücken, um den Bearbeitungsmodus zu aktivieren.

Der alte Werte wird gelöscht und der neue Wert kann eingeben werden.

#### **Bearbeiten eines Werts im Einfügemodus (Standardeinstellung)**

- 1. Den Drehknopf (= Eingabe) drücken, um den Bearbeitungsmodus zu aktivieren. Ist der Cursor rechts von gesamten Wert positioniert, ist immer der Einfügemodus aktiv.
- 2. Den Cursor mit den Pfeiltasten LINKS/RECHTS links neben die zu ändernde Zahl stellen.

Standardmäßig ist der Einfügemodus aktiv, die Farbe des Cursors ist orange.

3. Auf eine numerische Taste klicken, um einen neuen Wert einzugeben

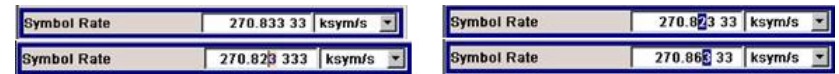

## **Bearbeiten eines Werts im Überschreibmodus**

- 1. Den Bearbeitungsmodus aktivieren.
- 2. Den Cursor mit den Pfeiltasten LINKS/RECHTS auf den zu ändernden Zahlenwert stellen.

Der Cursor wird blau angezeigt und die zu ersetzende Zahl wird hervorgehoben.

3. Auf eine numerische Taste klicken, um den hervorgehobenen Wert zu überschreiben.

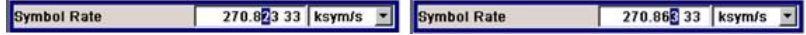

## <span id="page-82-0"></span>**Ändern eines Werts**

- 1. Den Bearbeitungsmodus aktivieren.
- 2. Den Cursor mit den Pfeiltasten LINKS/RECHTS links neben die zu ändernde Zahl stellen.

Der Wert an der Stelle des Eingabecursors wird geändert.

3. Zum Ändern des ausgewählten Werts die Pfeiltasten AUF/AB verwenden oder den Drehknopf drehen.

Der Wert wird erhöht oder reduziert.

#### **Eingabe eines neuen alphanumerischen Werts**

- 1. Den Parameter auswählen.
- 2. Eine alphanumerische Taste drücken, um den Bearbeitungsmodus zu starten.

Der neue Wert wird eingegeben.

#### **Bearbeiten eines alphanumerischen Werts**

Ein bestehender Wert, z. B. ein Dateiname kann im Einfüge- (siehe Beispiel) oder Überschreibmodus geändert werden.

- 1. Den Parameter auswählen und den Bearbeitungsmodus aktivieren.
- 2. Den Cursor mit den Pfeiltasten LINKS/RECHTS links neben den zu ändernden alphanumerischen Wert stellen.

**Tipp:** Müssen Hexadezimalwerte eingegeben werden, werden die numerischen Frontplattentasten automatisch in Hexadezimalwerte geändert.

3. Durch Klicken auf eine alphanumerische Taste wird ein neuer alphanumerischer Wert eingegeben.

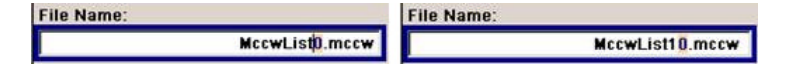

#### **Abschließen der Eingabe eines Zahlenwerts**

Zum Abschließen der Eingabe eines Zahlenwerts wie folgt vorgehen:

- 1. Den Drehknopf drücken (= Eingabe).
- 2. Eine Taste UNIT an der Frontplatte drücken.
- 3. Eine "Unit" (Einheit) im Auswahlfeld neben dem Parameterwert auswählen.

## **4.4.5 Arbeiten mit Einheiten**

Die Einheit eines Parameters wird neben dem Wert angezeigt. Beim Editieren des Parameters wird die Einheit in der Auswahlliste oder mit den Frontplattentasten ausgewählt. Nach dem Abschluss der Werteingabe ist ein Wechsel der Einheit möglich. In diesem

Fall bleibt der Wert absolut unverändert, er wird nur automatisch der geänderten Einheit angepasst.

<span id="page-83-0"></span>

Bei der Bedienung des Geräts mit einer Maus muss die Einheit dem ausgewählten Parameter vor Eingabe seines Werts zugewiesen werden.

## **Zuweisen einer Einheit**

Mit einer der folgenden Methoden wird einem Wert eine Einheit zugewiesen:

1. Eine Taste UNIT an der Frontplatte drücken.

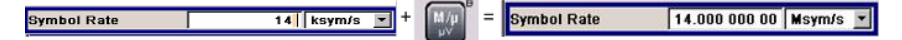

2. Eine "Unit" (Einheit) im Auswahlfeld neben dem Parameterwert auswählen. Die EINGABETASTE drücken.

Die im Eingabefeld neben dem Wert angezeigt Einheit wird zugewiesen.

#### **Ändern einer Einheit**

Soll eine Einheit nachträglich geändert werden, d. h. nach Abschluss der Eingabe und bei nicht aktivem Bearbeitungsmodus, eine der folgenden Methoden verwenden:

- 1. Eine Taste UNIT an der Frontplatte drücken.
- 2. "Unit" (Einheit) im Auswahlfeld neben dem Parameterwert auswählen.

Der Wert bleibt unverändert, die Anzeige wird jedoch automatisch an die neue Einheit angepasst, d. h. der Wert wird neu berechnet, um die neue Einheit zu berücksichtigen.

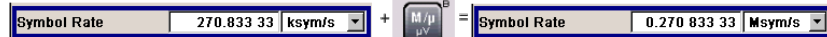

Die neue Einheit wird im Wertefeld des Menüs angegeben.

## **4.4.6 Auswahl eines Werts in einer Liste**

Auswahlliste stellen eine Liste mit vordefinierten Werten für den ausgewählten Parameter bereit.

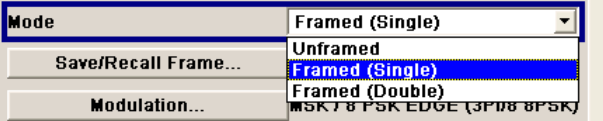

Zur Auswahl eines Elements in einer Liste wie folgt vorgehen:

- 1. Die Taste ENTER drücken, um die Auswahlliste zu öffnen.
- 2. Eine der folgenden Methoden verwenden, um in der Liste zu navigieren:
- <span id="page-84-0"></span>a) Den Drehknopf oder die Pfeiltasten AUF/AB verwenden. Das ausgewählte Element wird hervorgehoben.
- b) Die Taste TOGGLE ON/OFF mehrmals drücken, bis der gewünschte Eintrag im Auswahlfeld angezeigt wird.
- 3. Zur Bestätigung die EINGABETASTE drücken.

## **4.4.7 Abschließen von Einträgen mit Bestätigung**

Das Gerät verhält sich beim Abschluss von Einträgen unterschiedlich, je nach Parametertyp und der Art und Weise, wie dieser Parameter festgelegt wurde.

#### **Bestätigen von Einstellungen**

► Zum Bestätigen der Einstellungen den Drehknopf oder eine der Taten UNIT drücken (siehe auch [Kapitel 4.4.5, "Arbeiten mit Einheiten ", auf Seite 73\)](#page-82-0).

**Hinweis:** Variationen mithilfe des Drehknopfs werden unmittelbar festgelegt.

#### **Bestätigen von mehreren Werten**

In manchen Fällen, z. B. beim Konfigurieren der Träger für ein Multiträger-CW-Signal in einer Trägertabelle, ist es nützlich, zunächst einige Werte einzugeben und sie zusammen zu bestätigen. Diese Einstellungen müssen zusätzlich bestätigt werden. Noch nicht bestätigte Einstellungen werden auf gelbem Hintergrund angezeigt, was angibt, dass die zurzeit angezeigten Werte nicht das Zielsignal darstellen.

► Zum Bestätigen dieser Einstellungen den Button "Accept" auswählen.

## **Bestätigen von Parametern mit Ein/Aus-Status**

Die meisten Gerätefunktionen mit aktivierten und inaktivierten Status werden erst nach Aktivieren dieser Funktionen berechnet und gültig. Es gibt jedoch Funktionen, wie beispielsweise die Frequenzvariation oder der Referenzoszillator, die sofort nach Bestätigung festgelegt werden.

► Zum Bestätigen eines Parameters mit Ein-/Aus-Status, den Parameter aktivieren.

Bei sehr zeitaufwendiger Berechnung wird die Signalgenerierung automatisch abgeschaltet und die Berechnung unterbrochen, um dem Anwender die Gelegenheit zu weiteren Einstellungen zu geben. Die Berechnung wird über die Taste RECALCULATE neu gestartet, und die Modulation wird nach abgeschlossener Berechnung erneut eingeschaltet.

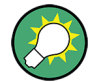

#### **Verhindern der Neuberechnung**

Wenn ein Gerät verschiedene Parametereinstellungen erfordert, die Funktion ausschalten, um eine Neuberechnung zu verhindern.

Die Funktion aktivieren, nachdem die gesamte Konfiguration der Einstellungen abgeschlossen wurde. Das Signal wird nur einmal neu berechnet.

## <span id="page-85-0"></span>**4.4.8 Wiederherstellen des vorherigen Werts**

Parameteränderungen mit dem Drehknopf werden unmittelbar festgelegt und können daher nicht rückgängig gemacht werden.

Normalerweise können Werte bei einer Maussteuerung nicht wiederhergestellt werden, da in diesem Fall keine explizite Bestätigung erforderlich ist, und Einträge werden bei Verlassen des Eingabe- oder Auswahlfelds automatisch bestätigt.

## **Wiederherstellen von Werten**

Bei einer Bedienung über Frontplatte und Tastatur ist jedoch ein Wiederherstellen des alten Wertes immer solange möglich, solange die Eingabe noch nicht bestätigt und damit abgeschlossen wurde.

► Zum Wiederherstellen der Werte die Taste ESC drücken.

#### **Wiederherstellen von Werten, die eine Bestätigung benötigen**

Alle Einstellungen, die nicht mit dem Button "Accept" bestätigt wurden, aber zusätzliche Informationen benötigen, können wiederhergestellt werden.

1. ESC-Taste drücken.

Eine Bestätigungsaufforderung wird angezeigt.

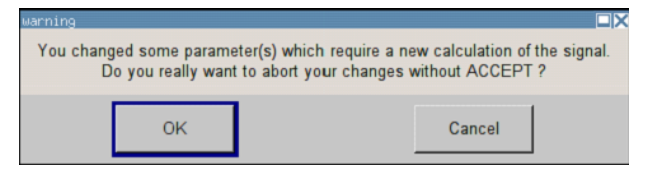

2. Mit "OK" bestätigen, um die Änderungen abzubrechen. "Cancel" auswählen, um zum vorherigen Dialog zurückzukehren. Die vorher ausge-

wählten Einstellungen werden angezeigt.

## **Wiederherstellen von Werten nachdem eine umfangreiche Berechnung gestartet wurde**

Für die Berechnung und Einstellung können unterschiedliche Zeiträume erforderlich sein. Viele Einstellungen erfolgen ohne besondere Berechnungszeiten; solche Operationen werden durch die Meldung "BUSY" im Statusfeld des Kopffeldbereichs angezeigt.

Ein Fenster mit einer Fortschrittsanzeige zeigt an, dass das Gerät eine umfangreiche Berechnung durchführt, die eine längere Zeit benötigt. Bei Beendigung einer solchen Berechnung werden die vorherigen Werte wiederhergestellt.

► Die Taste ABORT drücken, um die Berechnung zu beenden.

Alle vorherigen Werte werden wiederhergestellt.

# **4.5 Editoren**

Der R&S SMBV stellt benutzerfreundliche Editoren zum Definieren von Datenlisten sowie Steuer- und Markersignalen bereit. Listen mit Frequenz- und Pegelwertepaaren werden für den List-Modus und die benutzerdefinierte Pegelkorrektur verwendet.

Intern erzeugte Datenlisten können für digitale Modulation und die digitalen Standards verwendet werden, entsprechendes gilt für intern definierte Steuer- und Markersignale.

Die Listen werden in Dateien abgespeichert und können daher beliebig lange sein. Der Dateiname der Listen und das Verzeichnis, in dem die Dateien abgelegt werden, ist frei wählbar. Der Dateipräfix ist für jeden Listentyp unterschiedlich und wird vom System permanent zugewiesen.

Informationen zur Dateibearbeitung und einen Überblick über die automatisch zugewiesenen Dateipräfixe enthält [Kapitel 4.7, "Dateiverwaltung", auf Seite 85.](#page-94-0)

## **4.5.1 Arbeiten mit einem Listeneditor**

Die Dialoge "User Correction" und "List Mode" stellen einen Listeneditor zur Definition der Frequenz-/Pegelwertpaare bereit.

## **Bearbeiten von Daten im List-Modus**

1. Um auf einen Listeneditor zuzugreifen und eine vorhandene Datenliste zum Bearbeiten zu öffnen, mit den Cursortasten den zugehörigen Button "Edit User Correction Data..." oder "Edit List Mode Data..." (falls verfügbar) im individuellen Menü auswählen.

Die ausgewählte Liste wird angezeigt und der Cursor markiert die erste Reihe der Spalte "Frequency/Hz".

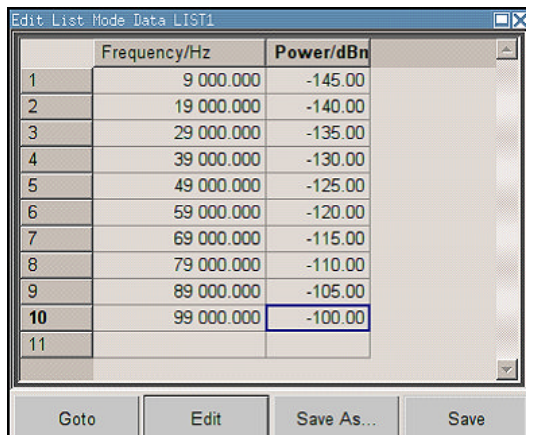

Ist keine Liste ausgewählt, erscheint eine leere Liste mit nur einer Zeile.

2. Die Pfeiltasten LINKS/RECHTS drücken, um zwischen Spalten zu wechseln. Die Pfeiltasten AUF/AB drücken, um eine Zeile zu markieren.

3. Mit den numerischen Tasten den Wert für die Wertepaare in die Tabellenspalten "Frequency/Hz" und "Power/dBm" eingeben. Am Ende der Liste wird immer eine leere Zeile angehängt.

Eine vorhandene Liste kann im Einfüge- oder Überschreibmodus bearbeitet werden; das Umschalten zwischen diesen beiden Modi erfolgt über die Taste INSERT. Die Eingabe durch Drücken einer Taste UNIT beenden.

4. Zum Auswählen einer Zeile, den Button "GoTo" auswählen und die EINGABETASTE drücken. Mit den numerischen Tasten den Zeilenindex in das Eingabefeld eingeben und die EINGABETASTE drücken, um die Eingabe zu bestätigen.

Der Cursor springt in die ausgewählte Zeile.

5. Um eine neue Zeile in die Tabelle einzugeben, die Zeile auswählen, über der die neue Zeile eingefügt werden muss, und "Insert Row(s)" auswählen.

Es wird eine Zeile vor der aktuell markierten Zeile eingefügt. Ist keine Zeile ausgewählt, wird eine Zeile am Anfang der Liste eingefügt.

6. Die Funktion "Save"/"Save As..." verwenden, um die bearbeitete Liste unter ihrem aktuellen Namen oder unter einem neuen Namen zu speichern. Den Dateinamen in den Dialog "File Select" eingeben und das Verzeichnis auswählen (siehe [Kapitel 4.7.1, "Dialog "File Select"", auf Seite 87\)](#page-96-0).

Es werden nur vollständige Wertepaare berücksichtigt, Zeilen mit einem Eintrag nur in einer Spalte werden verworfen.

## **Erstellen einer neuen Datenliste im List-Modus**

Eine neue Liste kann unter einem neuen Namen erstellt werden, indem entweder eine leere Datei über das Menü "File Select" erstellt wird (siehe Abschnitt [Kapitel 4.7, "Datei](#page-94-0)[verwaltung", auf Seite 85](#page-94-0)) oder indem eine vorhandene Liste geändert und dann unter einem anderen Namen gespeichert wird.

- 1. Zum Erstellen einer leeren Datenliste "RF > List Mode > List Mode Data... > New List" bzw. "RF > User Correction > User Cor. Data... > New User Correction Data" auswählen und den Dateinamen der neuen Datenliste eingeben.
- 2. Zum Öffnen der Datenliste zum Bearbeiten den zugehörigen Button "Edit User Correction Data..." oder "Edit List Mode Data..." im jeweiligen Menü auswählen. Die Liste bearbeiten und unter einem neuen Namen speichern.

## **4.5.2 Mit dem "Data Editor" arbeiten**

Der "Data Editor" wird verwendet, um intern binäre Datenliste für die digitale Modulation und digitale Standards zu erzeugen.

Im "Data Editor" kann eine Liste von binären Werten mit der maximalen Länge 2^31 Bits eingegeben werden. Dieser Wert entspricht einer Dateigröße von ca. 268 Mbyte. Während der Bearbeitung findet permanent eine automatische Zwischenspeicherung der Datei statt. Bei Verlassen des Dialogs wird die Datei automatisch mit den neuen Werten gespeichert, d. h. es ist kein zusätzlicher Button "Save" vorhanden. Je nach Dateigröße kann das Abspeichern der Datei einige Zeit in Anspruch nehmen.

## **Bearbeiten einer vorhanden Datenliste**

1. Um auf einen "Data Editor" **zuzugreifen** und eine vorhandenen Datenliste zum Bearbeiten zu öffnen, die Pfeiltasten verwenden und den zugehörigen Button "Edit Data List..." im jeweiligen Menü auswählen.

Es wird immer die ausgewählte Datenliste angezeigt.

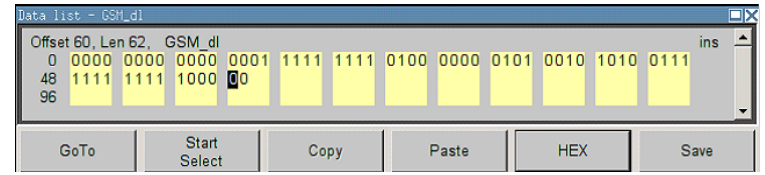

Der Cursor markiert den Startwert der Liste.

Um die Übersichtlichkeit zu erhöhen, sind die Bits in Vierergruppen dargestellt. Oberhalb der Liste wird die aktuelle Cursorposition, die Länge der Liste und der Dateiname der Liste angezeigt. Der Offset startet mit dem Wert 0, dieser Wert entspricht der Bitposition an der linken Seite der ersten Zeile, also dem Start der Liste. Am linken Rand des Editors sind jeweils die letzten 3 Stellen des Offsets am Zeilenstart angegeben.

2. Die Werte 0 oder 1 mit den numerischen Tasten eingeben.

Eine bestehende Liste kann im Einfüge- oder Überschreibmodus editiert werden. Mit der Taste INSERT zwischen diesen beiden Modi umschalten.

3. Zum **Löschen** eines Werts die Pfeiltasten verwenden, um das Bit zu markieren, das dem zu löschenden Wert folgt.

Die Taste INSERT drücken, um den Einfügemodus zu aktivieren. Im Überschreibmodus kann kein Wert gelöscht werden.

Die Taste BACKSPACE drücken.

Der Wert vor dem markierten Bit wird gelöscht.

4. Zum **Auswählen einer Bit-Position**, den Button "GoTo" auswählen und die EINGABETASTE drücken. Die Bit-Position mit den numerischen Tasten in das Eingabefeld "GoTo Offset" eingeben und die Eingabe bestätigen.

Der Cursor markiert das Bit an der ausgewählten Position.

- 5. Zum **Kopieren und Einfügen** jeder beliebigen Reihe von Bits an jeder Position in der Liste wie folgt vorgehen:
	- a) Mit den Pfeiltasten das Start-Bit der Auswahl markieren.
	- b) Den Button "Start Select" auswählen und die Auswahl mit den Pfeiltasten markieren.
	- c) Den Button "Copy" klicken.
	- d) Zur Einfügeposition navigieren und "Paste" auswählen.

Die ausgewählten und kopierten Bits werden an der ausgewählten Position eingefügt.

6. Zum **Anzeigen und Bearbeiten** der Werte in hexadezimaler Form den Button "Hex" auswählen.

Jeweils vier Bits werden als Hexadezimalwert angezeigt: Für eine bessere Lesbarkeit werden die Hexadezimalwerte wiederum in Paaren von jeweils zwei angezeigt. Die Zahlentasten an der Frontplatte sind automatisch mit den Hex-Funktionen belegt.

7. Zum **Speichern** der Datenliste die Taste ESC drücken.

Die Liste wird bei Schließen des Dialogs automatisch gespeichert.

## **Erstellen einer neuen Datenliste**

- 1. Zum Erstellen einer leeren Datenliste im individuellen Menü "List Management > Select Data List to Edit... > Create Data List" auswählen und den Namen der neuen Datenliste eingeben.
- 2. Zum Öffnen der Datenliste zum Bearbeiten den zugehörigen Button "Edit Data List..." im individuellen Menü auswählen.

## **4.5.3 Arbeiten mit dem "Control and Marker List Editor"**

Die Steuer- und Markersignale für digitale Modulation und die digitalen Standards lassen sich in einem "Control and Marker List Editor" sehr komfortabel auf graphische Art und Weise definieren. In diesem Editor können die verfügbaren Markersignale - und mit angepasster digitaler Modulation, die Steuersignale CW, Hop, Burst Gate und Lev Att definiert werden.

Während der Bearbeitung findet permanent eine automatische Zwischenspeicherung der Datei statt. Je nach Dateigröße kann das Abspeichern der Datei einige Zeit in Anspruch nehmen.

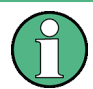

Die einzelnen Funktionen des Editors sind in den jeweiligen Menüs beschrieben. Dieser Abschnitt beschreibt die allgemeine Verwendung des Grafikeditors.

## **Beispiel:**

Die folgende Abbildung zeigt beispielhaft den "Slot Marker Definition Editor" des "GSM/ EDGE"-Dialogs.

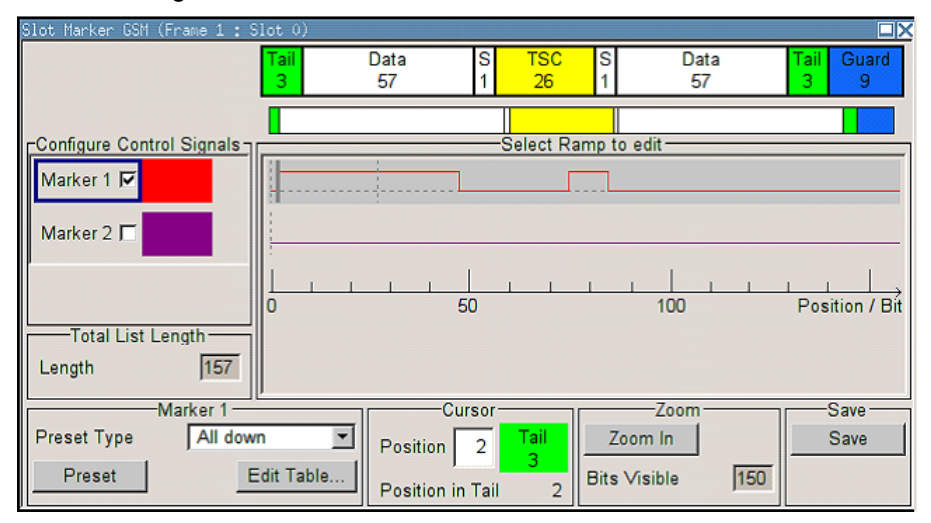

Im oberen Bereich wird das Signal angezeigt, für das Markersignale definiert werden müssen. Auf der linken Seite werden die verfügbaren Signale (Marker- und Steuersignalesignale) aufgeführt und farbcodiert.

Zusatzfunktionen stehen im unteren Editorbereich bereit, z. B. Voreinstellung für die Rampen im Markersignal, Cursorpositionierung durch Eingabe der Bitposition und mögliches Bearbeiten durch die Eingabe von Werten in eine Tabelle.

Die eigentliche graphische Definition der Steuersignale erfolgt im mittleren Bereich des Editors. Jedes Steuersignal ist durch eine farbige Linie entlang der Bitachse dargestellt. Ein Cursor kann auf dieser Linie verschoben werden und markiert jeweils die Position, an denen eine Rampe gesetzt werden soll. Die Farbe des Cursors ändert sich je nach der aktuellen Funktion.

Mit der EINGABETASTE kann zwischen den Farben (und daher den Funktionen) gewechselt werden:

- Schwarz: markiert die Bitposition in der Markerzeile
- Gelb: legt eine Rampe fest
- Grün: Aktiviert die markierte Rampe zur Verschiebung.

#### **Zugriff auf Steuer- und Markerlisten**

- 1. Um auf den Steuerlisteneditor zuzugreifen (z. B. "CList Dig Mod") und eine vorhandene Liste zum Bearbeiten zu öffnen, mit den Pfeiltasten "Custom Digital Mod > List Management > Edit Control List" auswählen.
- 2. Um auf den Slot Marker-Listeneditor zuzugreifen (z. B. "Slot Marker") und eine vorhandene Liste zum Bearbeiten zu öffnen, mit den Pfeiltasten "GSM/EDGE > Burst Editor > Slot Marker Definition" auswählen.

Editoren

## **Bearbeiten einer vorhandenen Steuer- oder Markerliste**

1. Die Steuer-/Marker-Meldeleitung zum Bearbeiten aktivieren. Mit den Pfeiltasten den editierbaren grafischen Bereich markieren und die EINGABETASTE drücken. Die zu bearbeitende Steuer/Markersignalleitung auswählen und die Eingabetaste drücken.

Der Cursor ist für die ausgewählte Linie aktiv.

2. Die Cursorposition definieren.

Den Parameter "Cursor Position" auswählen, die Position mithilfe der numerischen Tasten angeben und die Eingabe positionieren.

Der Cursor wird entsprechend der Eingabe positioniert. Überschreitet der eingegebene Wert die ausgewählte Länge des Definitionsbereichs, wird diese automatisch angepasst.

- 3. Die Steuer- und Markersignale konfigurieren (siehe "Arbeiten mit Rampen" auf Seite 82).
- 4. Die Länge der Steuerliste definieren (nur "Custom Dig Mod"). Das Eingabefeld "Total List Length" auswählen und die EINGABETASTE drücken. Die Länge mithilfe der numerischen Tasten eingeben und die Eingabe bestätigen.

Die Steuerliste ist definiert.

5. Den Anzeigebereich (nur "Custom Dig Mod") in lange Steuerlisten zoomen. Zum Zoomen des Anzeigebereichs um die aktuelle "Cursorposition" den Parameter "Visible/Bits Visible" auswählen, die Anzahl von anzuzeigenden Symbolen/Bits mit den numerischen Tasten eingeben und die Eingabe bestätigen.

Den Button "Zoom In" auswählen und die EINGABETASTE drücken.

Die ausgewählte Anzahl von Symbolen/Bits um die aktuelle Cursorposition wird angezeigt.

Durch das Zoomen gehen Rampen außerhalb des dargestellten Bereichs nicht verloren.

6. Die Funktion "Save"/"Save As..." verwenden, um die bearbeitete Steuer-/Markerliste unter ihrem aktuellen Namen oder unter einem neuen Namen zu speichern. Den Dateinamen in den Dialog "Create File" eingeben und das Verzeichnis auswählen (siehe [Kapitel 4.7.1, "Dialog "File Select"", auf Seite 87\)](#page-96-0).

## **Arbeiten mit Rampen**

1. Eine neue Rampe festlegen

Den Cursor mit den Pfeiltasten oder mithilfe des Parameters "Cursor Position" an die Position verschieben, an der die Rampe eingefügt werden soll. Die EINGABETASTE drücken.

Der Rampenübergang des neu festgelegten Rampenstatus hängt vom aktuellen Status (High/Low) des Steuersignals ab. Ist das Signal "Low", wird eine Rampe mit Low-High-Übergang erzeugt; ist das Signal "High", wird eine Rampe mit High-Low-Übergang erzeugt.

同

Beim Setzen von Rampen zwischen schon bestehende Rampen wird der Übergang der neuen Rampe ebenfalls durch den Status des Signals vor der neuen Rampe bestimmt. Aus diesem Grund kann einer bereits gesetzten Rampe ein Low-Low- oder ein High-High-Übergang zugeordnet werden (wie im Beispiel), d. h. dieser wirkt sich nicht auf das Steuersignal in dieser Konfiguration aus. Die Rampe bleibt jedoch gespeichert, ihre Position wird durch eine gestrichelte Linie angezeigt.

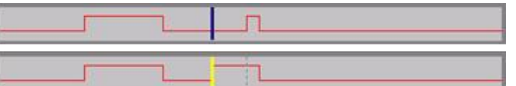

Bei einer weiteren Änderung, die zu einem effektiven Übergang führt, wird diese Rampe erneut erzeugt.

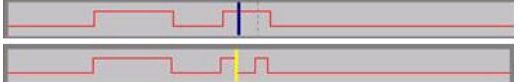

2. Eine Rampe verschieben

Eine vorhandene Rampe kann an jede Position verschoben werden. Die Übergänge werden entsprechend angepasst.

Den Cursor mit den Pfeiltasten an die Rampenposition verschieben; die Cursorfarbe ändert sich.

Die EINGABETASTE drücken. Die Cursorfarbe ändert sich erneut. Die Rampe wird jetzt mit dem Cursor verschoben. Die EINGABETASTE drücken. Die Rampe wird an der aktuellen Position gesetzt.

Der Rampenübergang hängt vom Status (High/Low) des Steuer-/Markersignals vor der Rampe ab.

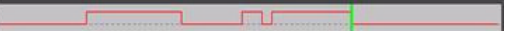

3. Eine Rampe löschen

Den Cursor mit den Pfeiltasten an die Rampenposition verschieben; die Cursorfarbe ändert sich.

Die Taste BACKSPACE drücken.

Die Rampe wird gelöscht. Die Rampenübergänge der anderen Rampen werden an den geänderten Signalstatus angepasst (High/Low).

- 4. Festlegen der Rampen in einer Tabelle Den Button "Edit Table..." auswählen und die Positionen und Status der Rampen für den ausgewählten Marker definieren. Die Eingaben mit "Accept" bestätigen.
- 5. Ein Markersignal voreinstellen Den Button "Preset" drücken, um das Markersignal voreinzustellen.

Die Rampen des ausgewählten Markers werden entsprechend dem ausgewählten "Preset Type" angepasst.

#### <span id="page-93-0"></span>**Erstellen einer neuen Steuerliste**

Eine neue Steuerliste kann unter einem neuen Namen erstellt werden indem entweder eine leere Datei erzeugt wird oder eine vorhandene Liste geändert und anschließend unter einem neuen Namen gespeichert wird.

- 1. Zum Erstellen einer leeren Steuerliste "BB > Cust Dig Mod > List Management... > Select Control List to Edit > Create Control List" auswählen und den Dateinamen der neuen Steuerliste eingeben.
- 2. Zum Öffnen der Steuerliste zum Bearbeiten den zugehörigen Button "BB > Cust Dig Mod > List Management... > Select Control List to Edit > Edit Control List..." auswählen und eine vorhandene Steuerliste auswählen.

# **4.6 How to Use the Help System**

The R&S SMBV is equipped with a context-sensitive help function. A help page is available for each parameter and can be called any time during instrument operation.

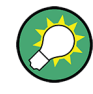

Compiled online help systems are also available for all functions of the R&S SMBV on the CD-ROM supplied with the instrument. This help program can be called on any controller with Internet Explorer version V4.0 and higher.

## **Calling context-sensitive and general help**

► To display the general help dialog box, press the HELP (F1) key.

The help dialog is displayed. A topic containing information about the current menu or the currently opened dialog box and its function is displayed.

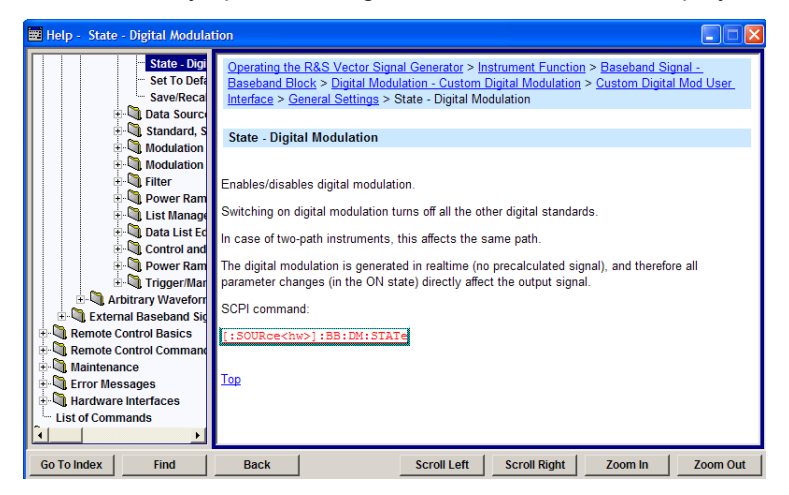

## **Contents of the help dialog box**

The help dialog box contains two main areas:

- "Contents" contains a table of help contents
- "Topic" contains a specific help topic

<span id="page-94-0"></span>The help system provides additionally an "Index" and a "Find" area, as well as "Zoom" functions that are accessed by means of the corresponding buttons.

#### **Navigating in the table of contents**

- 1. To move through the displayed contents entries, use the UP/DOWN keys. Entries that contain further entries are marked with a plus sign.
- 2. To display a help topic, press the "ENTER" key.

The corresponding help topic is displayed.

#### **Navigating in the help topics**

- 1. To scroll through a page, use the UP/DOWN arrow keys.
- 2. To jump to the linked topic, press the link text.
- 3. Use the "Previous" or "Next" links to jump to the corresponding topic.
- 4. Use the "Scroll Right" or "Scroll Left" buttons to shift the indicated area of the navigation window to the left or right.

#### **Using the Index**

- 1. Select the "Go to Index" button.
- 2. Enter the first characters of the topic you are interested in. The entries starting with these characters are displayed.
- 3. Press the ENTER key to change the focus.
- 4. Use the UP/DOWN keys to navigate and select the suitable keyword.
- 5. Press the ENTER key to display the help topic.

The corresponding help topic is displayed.

#### **Closing the help window**

► Press the HELP (F1) key.

## **4.7 Dateiverwaltung**

Der R&S SMBV verwendet Dateien zum Speichern aller Gerätedaten, d. h. System- und Benutzerdaten.

Zu den Benutzerdaten gehören gespeicherte Geräteeinstellungen, Daten für die verschiedenen digitalen Standards, Listen für den List-Modus und die Benutzerkorrektur sowie die Kurvenformen für den Arbitrary Waveform Generator.

Die Dateien werden auf der internen Flash Card des Geräts, auf einem USB-Stick oder auf der Festplatte gespeichert (R&S SMBV-B92). Sowohl das Verzeichnis /var auf der internen Flash Card als auch das Verzeichnis /hdd auf der Festplatte (R&S SMBV-B92) können zum Speichern von benutzerdefinierten Daten verwendet werden. In /var

und /hdd kann jede beliebige Verzeichnisstruktur erstellt werden. Einige Standard-Unterverzeichnisse sind vorgegeben, diese können aber jederzeit geändert werden.

Das Verzeichnis /opt ist ein geschütztes Systemlaufwerk, auf das kein Zugriff möglich ist. Die Dateien in diesem Verzeichnis enthalten Daten, die nicht geändert werden dürfen. Auf dieses Laufwerk sollte daher nicht zugegriffen werden, da sonst eine Rekonstruktion der Systempartition ohne Datenverlust nicht möglich ist. In den File-Menüs wird dieses Laufwerk nicht angezeigt, um ein versehentliches Löschen oder Überschreiben von Systemdateien zu verhindern.

Der Austausch von Dateien ist entweder über einen Memory Stick oder über ein angeschlossenes Netzwerk möglich. Ein Memory Stick ist mit der USB-Schnittstelle verbunden und dem Laufwerk usb zugeordnet. Bei Verbindung mit einem Netzwerk sind alle Netzwerklaufwerke, auf die zugegriffen werden kann, verfügbar. Der Zugriff auf die Dateien erfolgt in einem Dialog "Save/Recall" in den einzelnen Menüs.

Die Dateien werden anhand ihrer Erweiterungen unterschieden; jeder Dateityp ist einem spezifischen Dateiinhalt zugeordnet. Die Erweiterung hat in der Regel keine Auswirkung für den Benutzer, da der Zugriff auf die Dateien über die jeweiligen Menüs erfolgt, in denen nur der relevante Dateityp verfügbar ist. Eine Übersicht über die unterstützen Dateierweiterungen enthält [Kapitel 4.7.2.1, "Erweiterungen für Benutzerdateien",](#page-99-0) [auf Seite 90.](#page-99-0)

Die Benutzerdaten können grob in die folgenden Datentypen unterteilt werden:

Einstellungen

Einstellungen, z. B. Frame-Einstellung des GSM/EDGE-Standards, können geladen werden, und die aktuelle Einstellung kann in der angegebenen Datei gespeichert werden.

● Listen

Listen, wie z. B. Benutzerkorrekturlisten, können geladen werden. Sie können extern oder intern erzeugt werden. Für die interne Erzeugung muss eine neue Liste im Dialog "File Select" erstellt werden, die dann im Listeneditor des jeweiligen Menüs bearbeitet wird.

- Komplexe Modulation und Steuerdaten Benutzerdaten von diesem Typ können geladen werden. Sie können extern oder intern erzeugt werden. Für die interne Generierung muss eine neue Liste erstellt werden, die dann im Daten- und Steuerlisteneditor bearbeitet wird. Diese Funktionen werden im Dialog "Data List Management" des jeweiligen Modulationsmenüs bereitgestellt.
- Kurvenformen Kurvenformen werden extern generiert (z. B. mithilfe des Programms R&S WinIQ-SIM2, das zusammen mit dem optionalen Baseband Generator bereitgestellt wird R&S SMBV-B10) und können in den Dialog "Arbitrary Waveform Generation" geladen werden.

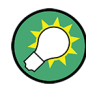

Manchen Funktionen sind Softkeys zugewiesen, die für eine einfache Bedienung verwendet werden können.

<span id="page-96-0"></span>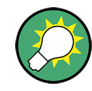

Weitere Informationen siehe:

- [Kapitel 4.8, "Legende der Frontplatten-Bedienelemente", auf Seite 92](#page-101-0), um einen Überblick über die Tastenfunktionen und Querverweise zwischen den Frontplattentasten und den Tastenkombinationen zu erhalten
- "Gerätefunktionen" (Instrument Functions) im Bedienhandbuch für eine ausführliche Beschreibung von wichtigen Funktionen

## **Zugriff auf Dateien mit Benutzerdaten**

1. Der Zugriff auf eine editierbare Benutzerdatendatei erfolgt durch Auswahl der Funktion "Save/Recall" oder "File Manager" im jeweiligen Dialog.

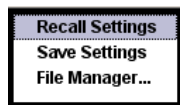

2. Der Zugriff auf eine ladbare Datendatei erfolgt durch Auswahl der Funktion "Select/ New" oder "File Manager" im jeweiligen Dialog.

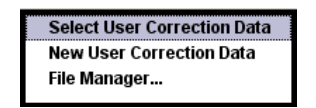

3. Der Zugriff auf die Funktion "File Manager" erfolgt durch Drücken der Taste SETUP (STRG+E) und Auswahl von "Save/Recall > File Manager".

Es wird ein Fenster "File Select" zum Laden, Speichern oder Erstellen einer Datei oder der Dialog "File Manager" zur Verwaltung aller Dateien angezeigt.

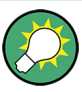

#### **Speichern und Laden aller Geräteeinstellungen**

Alle Geräteeinstellungen werden im Menü "File" gespeichert und geladen.

Der Zugriff auf das Menü "File" erfolgt durch Drücken der Taste FILE (STRG+S). Weitere Informationen enthält das Kapitel "Speichern und Laden von Gerätedaten - File-Taste" (Storing and Loading Instrument Data - File Key") im Bedienhandbuch.

## **4.7.1 Dialog "File Select"**

Der Dialog "Save/Recall" zeigt die verfügbaren Laufwerke und Verzeichnisse an. Im oberen Teil "Recent Data Sets" werden die zuletzt verwendeten Dateien aufgeführt.

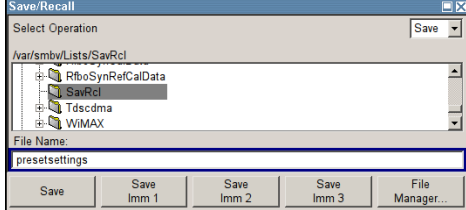

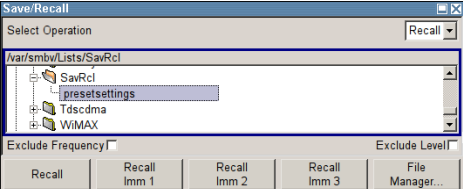

Die verfügbaren Laufwerke und Verzeichnisse und die Dateien des ausgewählten Verzeichnisses werden angezeigt. Der aktuell ausgewählte Pfad wird oberhalb der Fenster angegeben. Nur die relevanten Dateien ohne Dateierweiterungen werden angezeigt. Wird der Bereich mehrmals geöffnet, wird der zuletzt ausgewählte Pfad angezeigt. Beim Speichern oder Erstellen einer Datei kann ihr Name vom Benutzer gewählt werden; die Erweiterung wird automatisch zugeordnet und kann nicht eingegeben werden. Die Datei wird im ausgewählten Pfad abgespeichert.

In einigen Menüs werden zusätzlich zu den vom Benutzer abgespeicherten Dateien auch Dateien mit vordefinierten Inhalten angeboten. Diese Dateien werden in einem spezifischen Verzeichnis auf dem Systemlaufwerk gespeichert; aus diesem Grund kann dieses Verzeichnis nicht über das Menü "File Select" ausgewählt werden.

#### **Beispiel:**

Das folgende Beispiel zeigt das Menü "File Select" des digitalen Standards GSM/EDGE bei Auswahl von "Recall Predefined Frames".

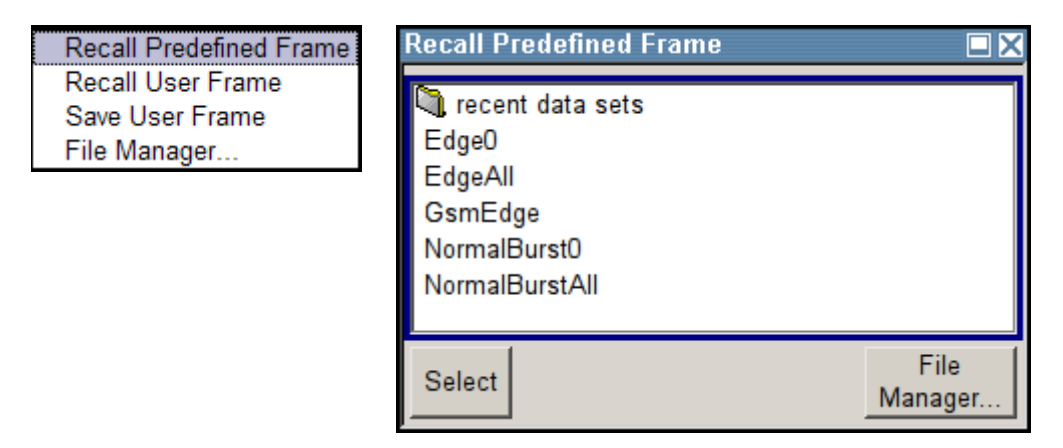

## **Arbeiten mit dem Dialog "File Select"**

- 1. Auf den Dialog "File Select" zugreifen (siehe ["Zugriff auf Dateien mit Benutzerda](#page-96-0)[ten" auf Seite 87](#page-96-0)).
- 2. Zum Dialog "File Select" navigieren.
- 3. Eine vorhandene Datei laden. Im Dialog "Recall Settings" eine Datei markieren und den Button "Select" drücken.
- 4. Eine Datei speichern. Im Dialog "Save Settings" den Dateinamen in das Feld "File Name:" eingeben. Das Verzeichnis auswählen, in dem die Datei gespeichert werden soll, und anschließend den Button "Save" auswählen.
- 5. Eine neue Datei erstellen.

Zum Erstellen einer neuen Datei die Funktion "Save Settings" verwenden, d. h. den Dateinamen und das Verzeichnis angeben und die Datei speichern.

Die angelegte Datei ist leer, sie muss im zugehörigen Editor noch mit den gewünschten Werten gefüllt werden.

## **4.7.2 File Manager**

Der "File Manager" ermöglicht die allgemeine Dateiverwaltung wie Kopieren, Verschieben, Umbenennen und Löschen von Dateien sowie das Erstellen neuer Verzeichnisse.

Daher können extern erstellte Dateien, wie z. B. mit dem Programm R&S®WinIQSIM2 erstellte Kurvenformen, auf dem R&S SMBV gespeichert werden, indem sie von einem Memory Stick oder einem Netzwerk auf die interne Festplatte gespeichert werden.

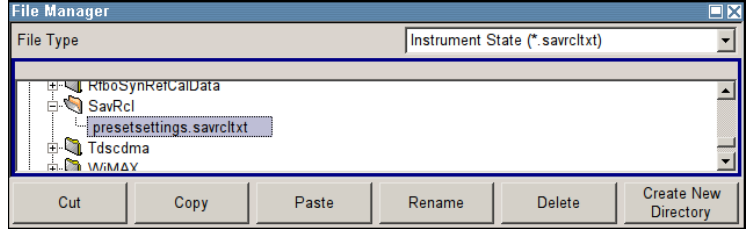

"File Type" verwenden, um einen Dateityp aus der Liste auszuwählen. Diese Funktion kann zur Verarbeitung aller Dateien (Auswahl "all files" (\*)) oder einer spezifischen Auswahl von Dateien verwendet werden. Eine Übersicht über die unterstützen Dateierweiterungen enthält [Kapitel 4.7.2.1, "Erweiterungen für Benutzerdateien", auf Seite 90](#page-99-0). Die verfügbaren Laufwerke und Verzeichnisse und die Dateien des ausgewählten Verzeichnisses werden angezeigt. Der aktuell ausgewählte Pfad wird oberhalb der Fenster angegeben. Wird der Bereich mehrmals geöffnet, wird der zuletzt ausgewählte Pfad angezeigt. Anders als das Fenster "File Select" zeigt der "File Manager" den vollständigen Namen mit den Erweiterungen an.

#### **Arbeiten mit dem Dialog "File Manager"**

EINGABETASTE bestätigen.

- 1. Auf den Dialog "File Manager" zugreifen (siehe ["Zugriff auf Dateien mit Benutzerda](#page-96-0)[ten" auf Seite 87](#page-96-0)).
- 2. Im Dialog "File Manager" navigieren. Die Bedienung ähnelt der Bedienung von Menüs mit verschiedenen Bereichen.
- 3. Verschieben, Duplizieren, Löschen oder Umbenennen von Dateien Zum Verschieben einer Datei die Datei auswählen und den Button "Cut" drücken. Das Verzeichnis markieren, in das die Datei verschoben werden soll, und den Button "Paste" auswählen. Existiert eine Datei gleichen Namens schon in dem Zielverzeichnis, erscheint eine Sicherheitsabfrage, bei der das Überschreiben dieser Datei bestätigt werden muss.

Dieselben Schritte durchführen und die Datei ausschneiden/kopieren/umbenennen/ löschen.

**Tipp:** Die Bedienung entspricht der Windows-Bedienung.

4. Erstellen eines neuen Verzeichnisses Das Verzeichnis oder die Verzeichnisebene markieren, in der das neue Verzeichnis erstellt werden soll, den Button "Create New Directory" auswählen und den Namen des neuen Verzeichnisses in das angezeigte Eingabefenster eingeben. Mit der

## <span id="page-99-0"></span>**4.7.2.1 Erweiterungen für Benutzerdateien**

Die folgende Tabelle zeigt alle verfügbaren Dateierweiterungen für Benutzerdateien. Die zurzeit auf dem Gerät verfügbaren Dateien hängen von den installierten Optionen ab.

*Tabelle 4-1: Liste der automatisch zugewiesenen Dateierweiterungen im Gerät*

| <b>Funktion/Digitals-</b><br>tandard | Listentyp                    | <b>Inhalt</b>                                                                          | <b>Dateisuffix</b> |
|--------------------------------------|------------------------------|----------------------------------------------------------------------------------------|--------------------|
| Gerätestatus                         | Einstellungen                | Geräteeinstellungen                                                                    | *.savrcltxt        |
| "Benutzerkorrektur"                  | Liste                        | Benutzerdefinierte Pegelkorrekturwerte                                                 | $*$ .uco           |
| "List-Modus"                         | Liste                        | Benutzerdefinierte Frequenz/Pegelwertpaare                                             | $*$ .lsw           |
| "Frequenzgangkor-<br>rektur"         | Einstellungen                | Benutzerdefinierte Frequenzgang-Korrekturdatei                                         | *.frc              |
| "Arbitrary Waveform<br>Generator"    | Kurvenform                   | ARB-Kurvenformen<br>ARB-Kurvenformen mit mehreren Segmenten                            | $^{\star}$ . WV    |
|                                      | Kurvenform                   | ARB-Multiträger-Einstellungen                                                          | *.arb multcarr     |
|                                      | Konfigurati-<br>onsdaten     | Konfigurationsdatei für die Erstellung von ARB-<br>Kurvenformen mit mehreren Segmenten | *.inf mswv         |
|                                      | Playlist                     | ARB Sequencing-Liste                                                                   | *.wvs              |
| "DM"                                 | Datenliste                   | Digitale Modulationsdaten                                                              | *.dm iqd<br>*.tdm  |
|                                      | Steuerliste                  | Daten für Steuerung digitaler Modulation                                               | *.dm iqc           |
|                                      | Einstellungen                | Digitale Modulationseinstellungen                                                      | DM                 |
|                                      | Benutzerstan-<br>dard        | Benutzerstandard Digitale Modulation                                                   | *.dm stu           |
|                                      | Benutzer-<br>Mapping         | Benutzer-Mapping digitale Modulation                                                   | *.vam              |
|                                      | Benutzerfilter               | Benutzerfilter digitale Modulation                                                     | *.vaf              |
| "NRP-Einstellun-<br>gen"             | Einstellungen                | NRP-Einstellungen                                                                      | *.nrp              |
| EX-IQ-Box                            | Benutzerein-<br>stellungen   | Benutzerdefinierte Einstellungen EX-IQ-Box                                             | *.igbox            |
| "Fading"                             | Fading                       | Fading-Daten                                                                           | *.fad              |
| "GSM/EDGE"                           | Einstellungen                | GSM/EDGE-Einstellungen                                                                 | $*$ .gsm           |
|                                      | Slot                         | Benutzerdefnierte Slot-Daten                                                           | *.qsm slu          |
|                                      | Frame                        | Benutzerdefinierte Frame-Daten                                                         | *.gsm fu           |
|                                      | Slot                         | Höherer Symbolraten-Slot                                                               | *.gsm hslu         |
|                                      | Frame                        | Höherer Symbolraten-Frame                                                              | *.gsm hfu          |
| "Bluetooth"                          | Bluetooth-Ein-<br>stellungen | Komplette Einstellung des Bluetooth-Menüs                                              | *.bto              |

Dateiverwaltung

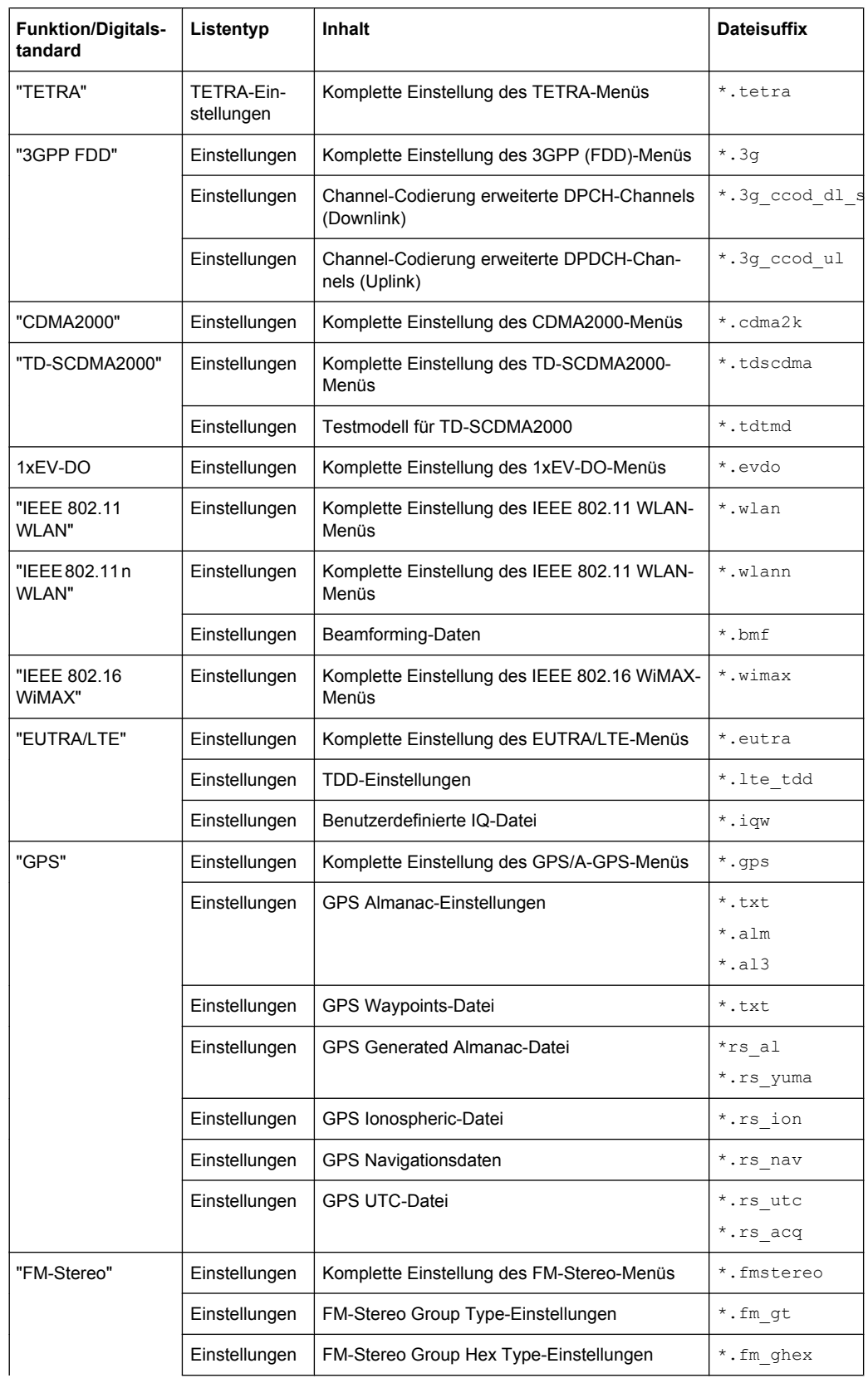

Legende der Frontplatten-Bedienelemente

<span id="page-101-0"></span>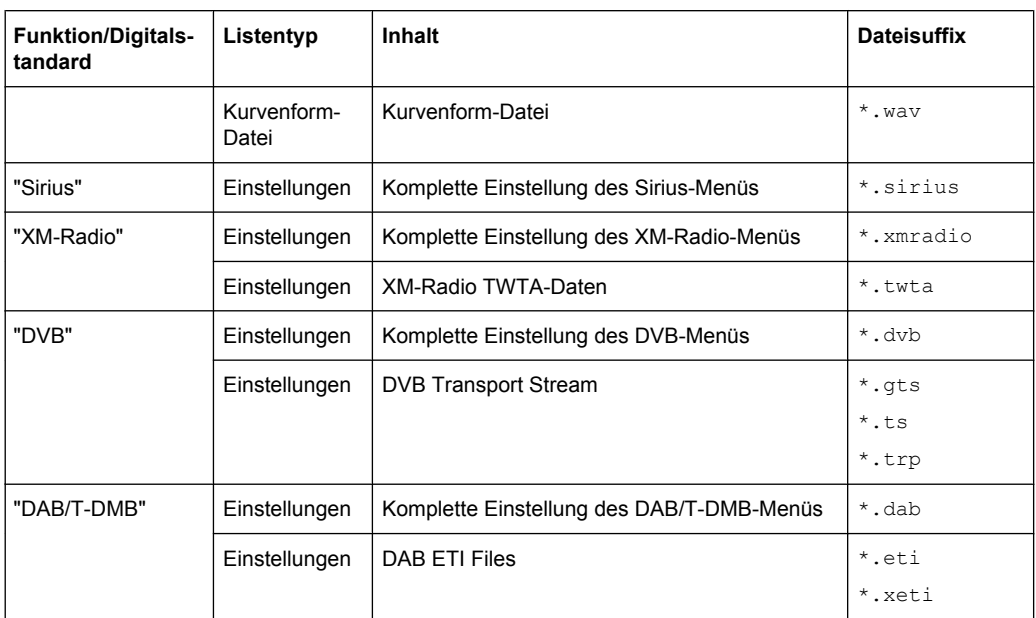

# **4.8 Legende der Frontplatten-Bedienelemente**

Die folgende Liste enthält alle wichtigen Funktionen, die über die Frontplatte verfügbar sind. Zusätzlich sind die Tastenkombinationen der PC-Tastatur, mit denen die Funktionen der Tasten der Gerätefrontplatte ausgelöst werden können, angegeben. Die Tabelle ist alphabetisch nach der Tastenbeschriftung an der Frontplatte sortiert.

Zusätzlich können eine Frontplatten-Tastenemulation und eine On-Screen-Tastatur für die manuelle Bedienung ausschließlich mit der Maus verwendet werden.

| <b>Frontplatten-Taste</b>   | Taste der PC-Tastatur                                          | <b>Funktion</b>                                                                                                    |
|-----------------------------|----------------------------------------------------------------|----------------------------------------------------------------------------------------------------|
| Drehknopf drehen            | Tab-Taste (nach rechts)<br>Umschalttaste + Tab (nach<br>links) | Setzt den Cursor mit dem Drehknopf.                                                                                                    |
| Drehknopf drücken           | Eingabe                                                        | Durch Drücken des Drehknopfes wird eine Eingabe<br>bestätigt; er hat dieselbe Funktion wie die Taste<br>"ENTER".                                               |
| Pfeiltasten                 | Pfeiltasten                                                    | Verschiebt den Cursor.                                                                                                    |
| *1 / dB(m)                  | AI T + $F12$                                                   | Bestätigt Eingaben in der Basiseinheit und Werte<br>ohne eine Einheit.<br>Wählt dBm für den RF-Pegel und dB für Pegel-Off-<br>set und Pegel-Schrittbreite aus. |
| $\frac{1}{2}$ $\frac{1}{2}$ | $\frac{1}{2}$ $\frac{1}{2}$ $\frac{1}{2}$                      | Gibt einen Punkt/Dezimalpunkt ein. Gibt ein Son-<br>derzeichen ein.                                                                                            |
| +/- / A<->a                 | -/(Umschalttaste+)a—z                                          | Gibt das Vorzeichen ein.<br>Wechselt zwischen Groß- und Kleinschreibung.                                                                                       |

*Tabelle 4-2: Querverweis zwischen den Tasten der Frontplatte und den Tastenkombinationen der PC-Tastatur*

Legende der Frontplatten-Bedienelemente

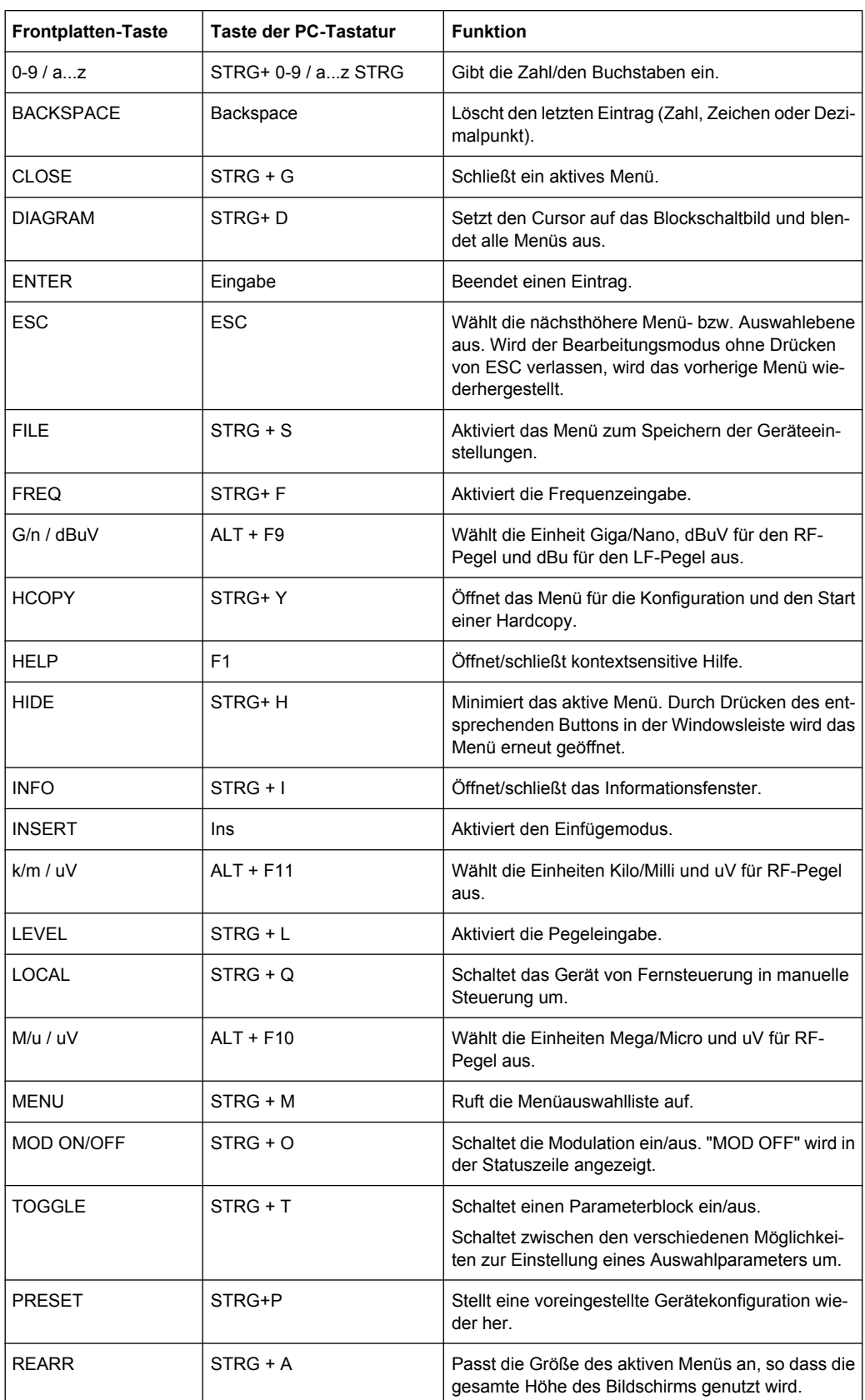

Legende der Frontplatten-Bedienelemente

<span id="page-103-0"></span>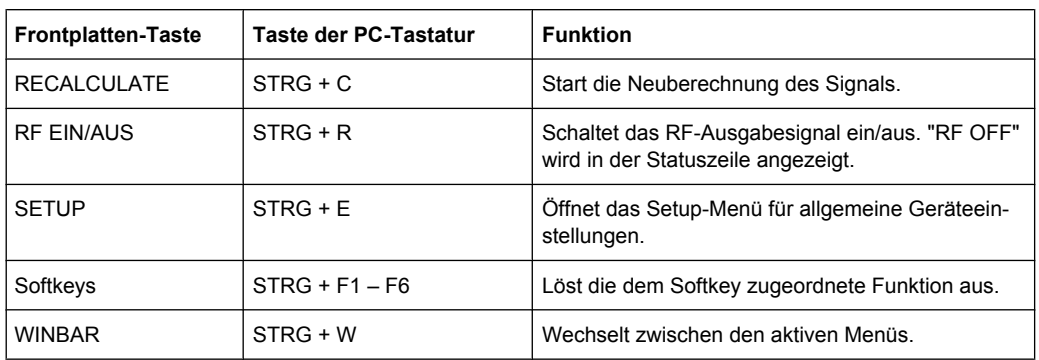

## **4.8.1 Frontplatten-Tastenemulation**

Der R&S SMBV stellt eine Frontplatten-Tastenemulation bereit, um die Ausführung von Frontplatten-Tastenfuktionen per Maus zu ermöglichen, z. B. für den Fernzugriff. Die Emulation wird durch einen rechten Mausklick aufgerufen. Die Frontplatten-Tastenfunktionen werden über einen Mausklick auf den zugehörigen Button ausgeführt.

# <span id="page-104-0"></span>A Hardwareschnittstellen

In diesem Abschnitt werden Themen in Verbindung mit der Hardware behandelt, wie Pin-Zuordnung der GPIB-Bus-Schnittstelle, Monitor und AUX I/O-Anschlüsse.

Die Fernsteuerungs-Schnittstellen werden ausführlich im Bedienhandbuch, Abschnitt "Fernsteuerung - Grundlagen" (Remote Control Basics) beschrieben.

Die technischen Daten sind im Datenblatt angegeben.

# **A.1 GPIB-Bus-Schnittstelle**

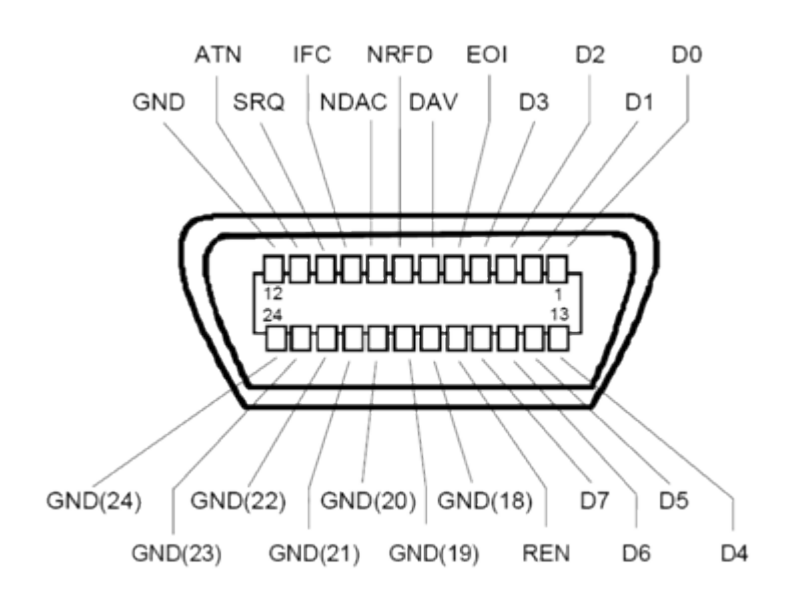

## **Pin-Zuordnung**

*Bild 1-1: Pin-Zuordnung der GPIB-Bus-Schnittstelle*

## **Bus-Leitungen**

- Daten-Bus mit 8 Leitungen D0 bis D7: Die Übertragung erfolgt bit-parallel und byte-seriell im ASCII/ISO-Code. D0 ist das unwichtigste Bit, D7 das wichtigste Bit.
- Steuer-Bus mit fünf Leitungen: **IFC** (Interface Clear): aktives LOW setzt die Schnittstellen der angeschlossenen Geräte auf die Standardeinstellung zurück. **ATN** (Attention): aktives LOW gibt die Übertragung von Schnittstellenmeldungen an, inaktives HIGH gibt die Übertragung von Gerätemeldungen an. **SRQ** (Service Request): aktives LOW aktiviert das Gerät zum Senden einer Serviceanforderung an den Steuerrechner. **REN** (Remote Enable): aktives LOW ermöglicht Umschalten in Fernsteuerung.

<span id="page-105-0"></span>**EOI** (End or Identify): hat zwei Funktionen in Verbindung mit ATN:

- ATN=HIGH aktives LOW markiert das Ende der Datenübertragung.
- ATN=LOW aktives LOW löst eine Parallelabfrage aus.
- Handshake-Bus mit drei Leitungen:

**DAV** (Data Valid): aktives LOW signalisiert ein gültiges Datenbyte am Datenbus. **NRFD** (Not Ready For Data): aktives LOW signalisiert, dass eines der angeschlossenen Geräte nicht für die Datenübertragung bereit ist.

**NDAC** (Not Data Accepted): aktives LOW signalisiert, dass das angeschlossene Geräte die Daten am Daten-Bus akzeptiert.

## **Schnittstellenfunktionen**

Geräte, die über GPIB-Bus kontrolliert werden können, können mit verschiedenen Schnittstellenfunktionen ausgestattet sein. Sie Schnittstellenfunktionen für den R&S SMBV sind in der folgenden Tabelle aufgeführt.

| Steuerzeichen   | Schnittstellenfunktion                                                                                        |  |
|-----------------|----------------------------------------------------------------------------------------------------|--|
| SH <sub>1</sub> | Handshake-Quellenfunktion (Source Handshake), volle Fähigkeit                                                 |  |
| AH <sub>1</sub> | Handshake-Senkenfunktion (Acceptor Handshake), volle Fähigkeit                                                |  |
| L4              | Listener-Funktion, volle Fähigkeit, Entadressierung durch MTA                                                 |  |
| T6              | Talker-Funktion, volle Fähigkeit, Fähigkeit auf serielle Abfrage zu antwor-<br>ten, Entadressierung durch MLA |  |
| SR <sub>1</sub> | Serviceanforderungsfunktion (Service Request), volle Fähigkeit                                                |  |
| PP <sub>1</sub> | Parallel-Poll-Funktion, volle Fähigkeit                                                                       |  |
| RL <sub>1</sub> | Remote/Local Switch Over-Funktion, volle Fähigkeit                                                            |  |
| DC <sub>1</sub> | Rücksetzfunktion (Device Clear), volle Fähigkeit                                                              |  |
| DT <sub>1</sub> | Auslösefunktion (Device Trigger), volle Fähigkeit                                                             |  |

*Tabelle 1-1: GPIB-Bus-Schnittstellenfunktionen*

# Index

## $\mathbf{A}$

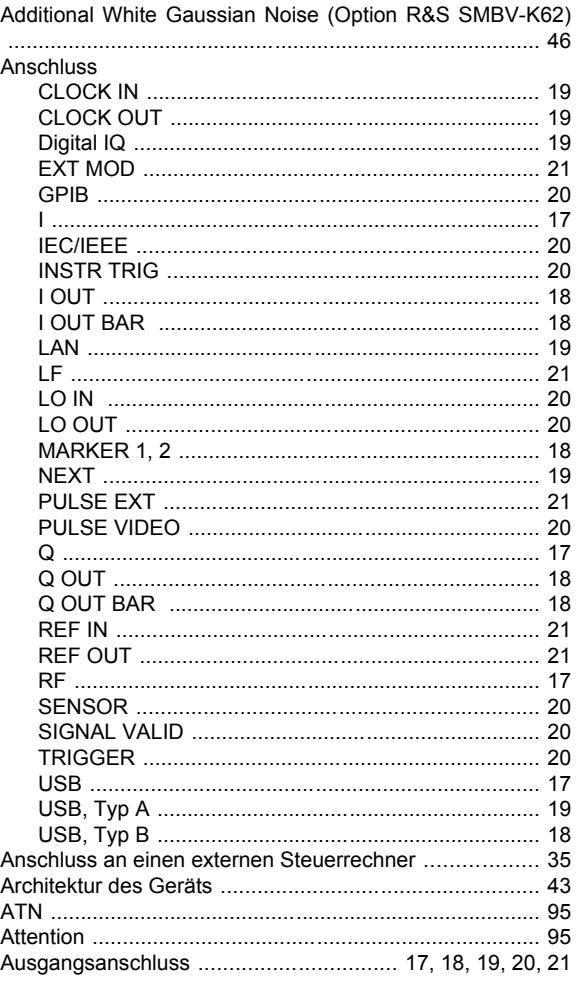

## $\mathbf B$

Basisbandgenerator (Option R&S SMBV-B10/B51) ............<br>45

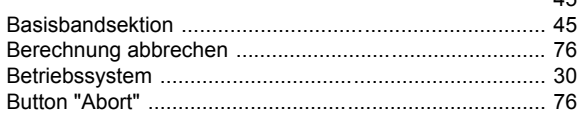

## $\mathbf c$

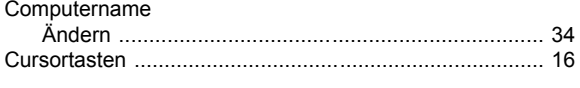

## D

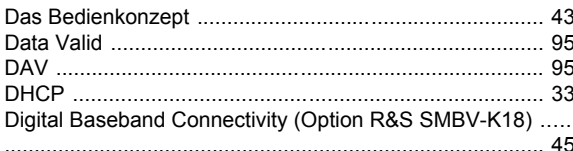

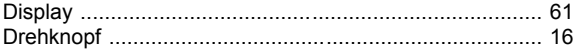

## $\mathsf E$

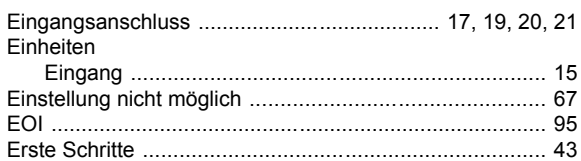

#### $\mathsf{F}$

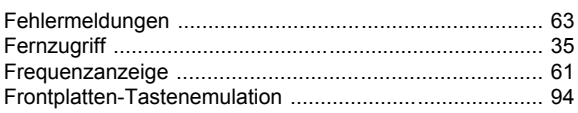

## G

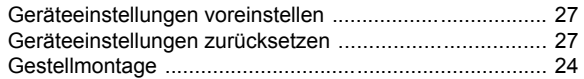

## $H$

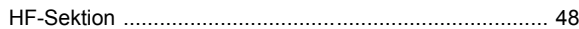

## $\mathbf{I}$

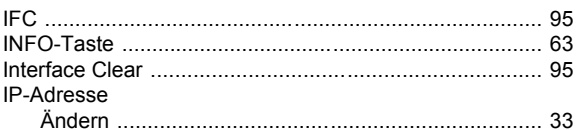

## $\overline{L}$

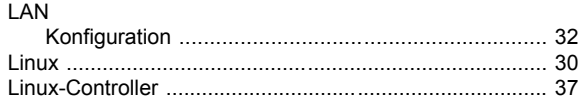

## M

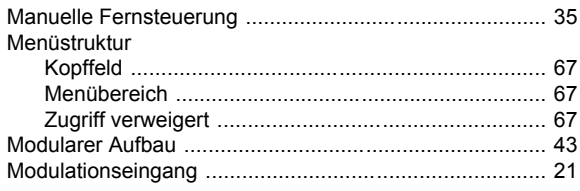

## $\mathsf{N}$

## $\mathbf{o}$

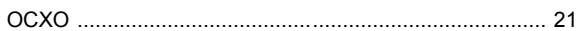

#### Online help

## $\mathsf{P}$

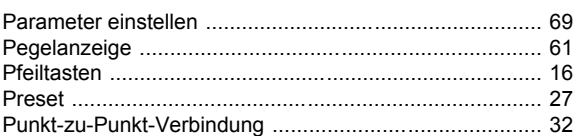

## $\overline{\mathsf{R}}$

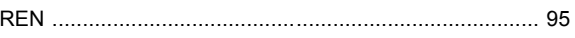

## $\mathbf{s}$

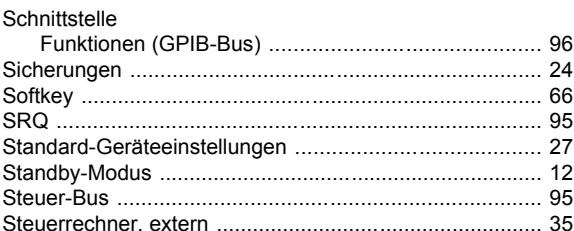

## $\mathbf T$

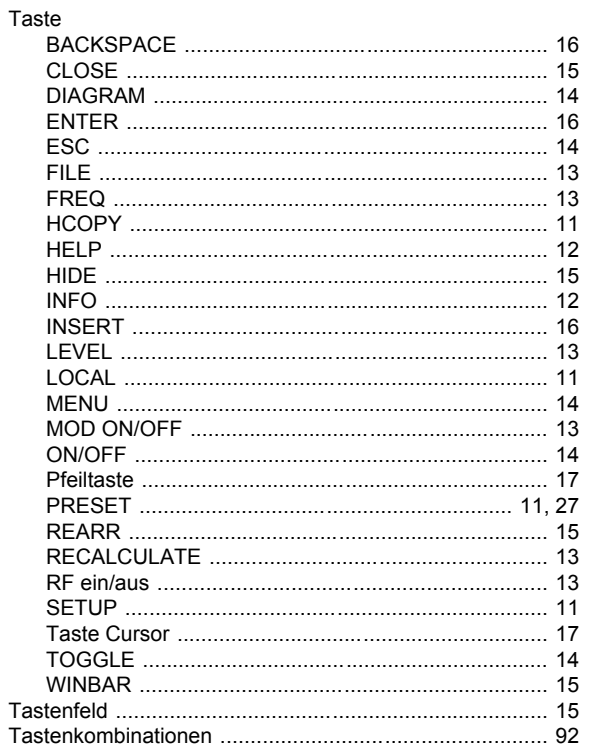

## $\overline{U}$

 $\overline{\phantom{a}}$ 

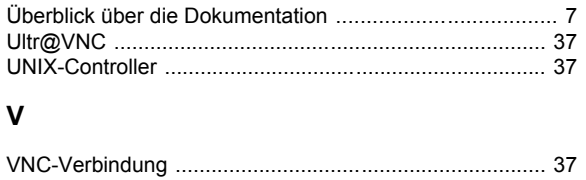

## W

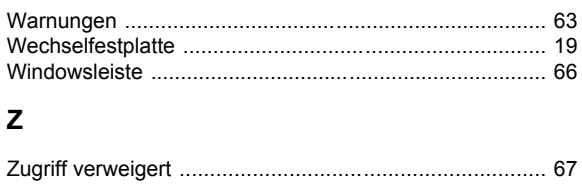

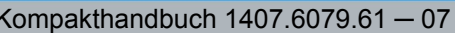